# Dell Latitude 7300

Service Manual

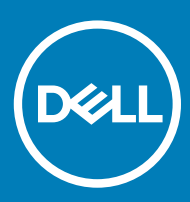

#### Anmerkungen, Vorsichtshinweise und Warnungen

ANMERKUNG: Eine ANMERKUNG macht auf wichtige Informationen aufmerksam, mit denen Sie Ihr Produkt besser einsetzen können.

△ VORSICHT: Ein VORSICHTSHINWEIS macht darauf aufmerksam, dass bei Nichtbefolgung von Anweisungen eine Beschädigung der Hardware oder ein Verlust von Daten droht, und zeigt auf, wie derartige Probleme vermieden werden können.

A | WARNUNG: Durch eine WARNUNG werden Sie auf Gefahrenquellen hingewiesen, die materielle Schäden, Verletzungen oder sogar den Tod von Personen zur Folge haben können.

© 2019 Dell Inc. oder ihre Tochtergesellschaften. Alle Rechte vorbehalten. Dell, EMC und andere Marken sind Marken von Dell Inc. oder Tochterunternehmen. Andere Markennamen sind möglicherweise Marken der entsprechenden Inhaber.

2019 - 04

# **Contents**

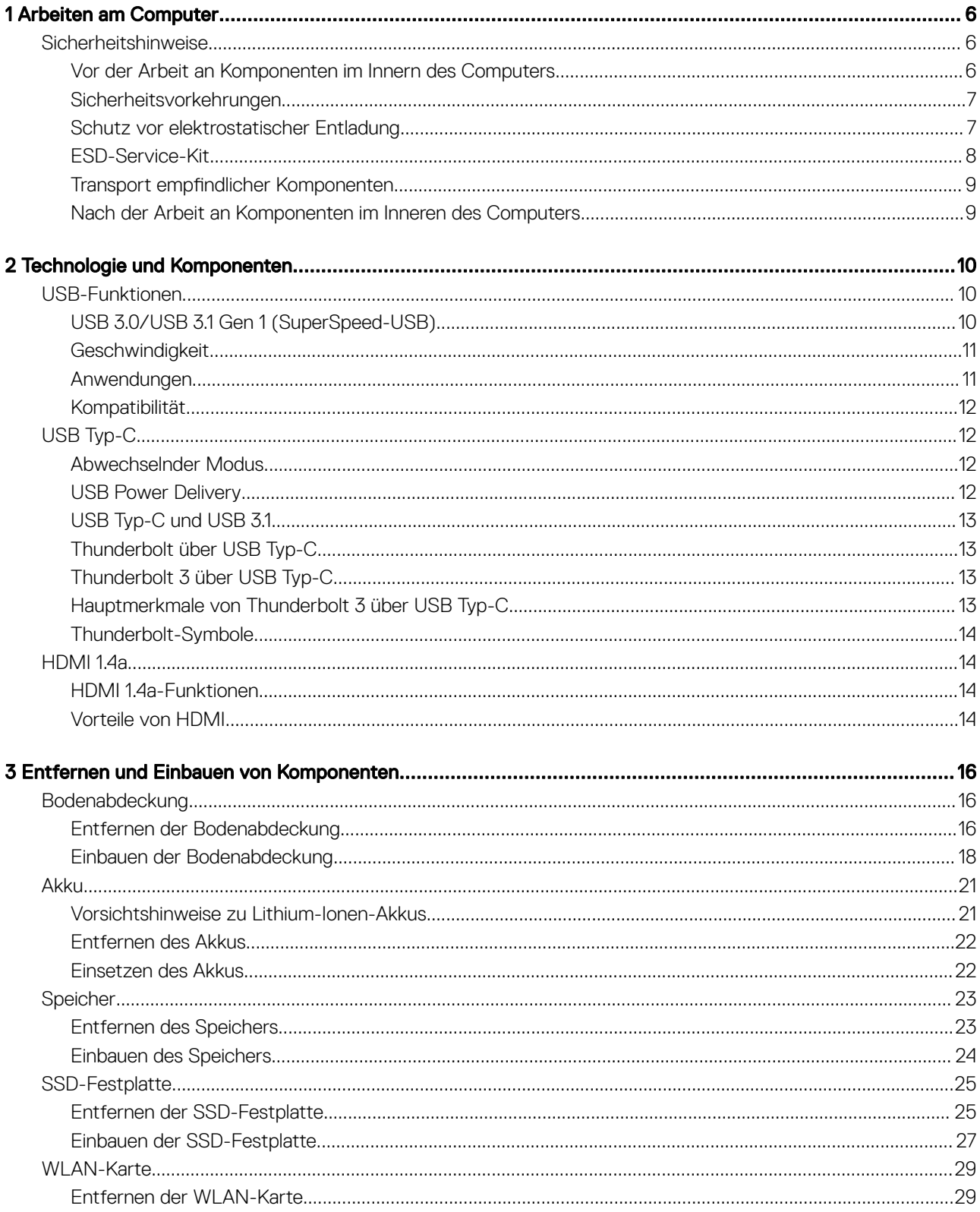

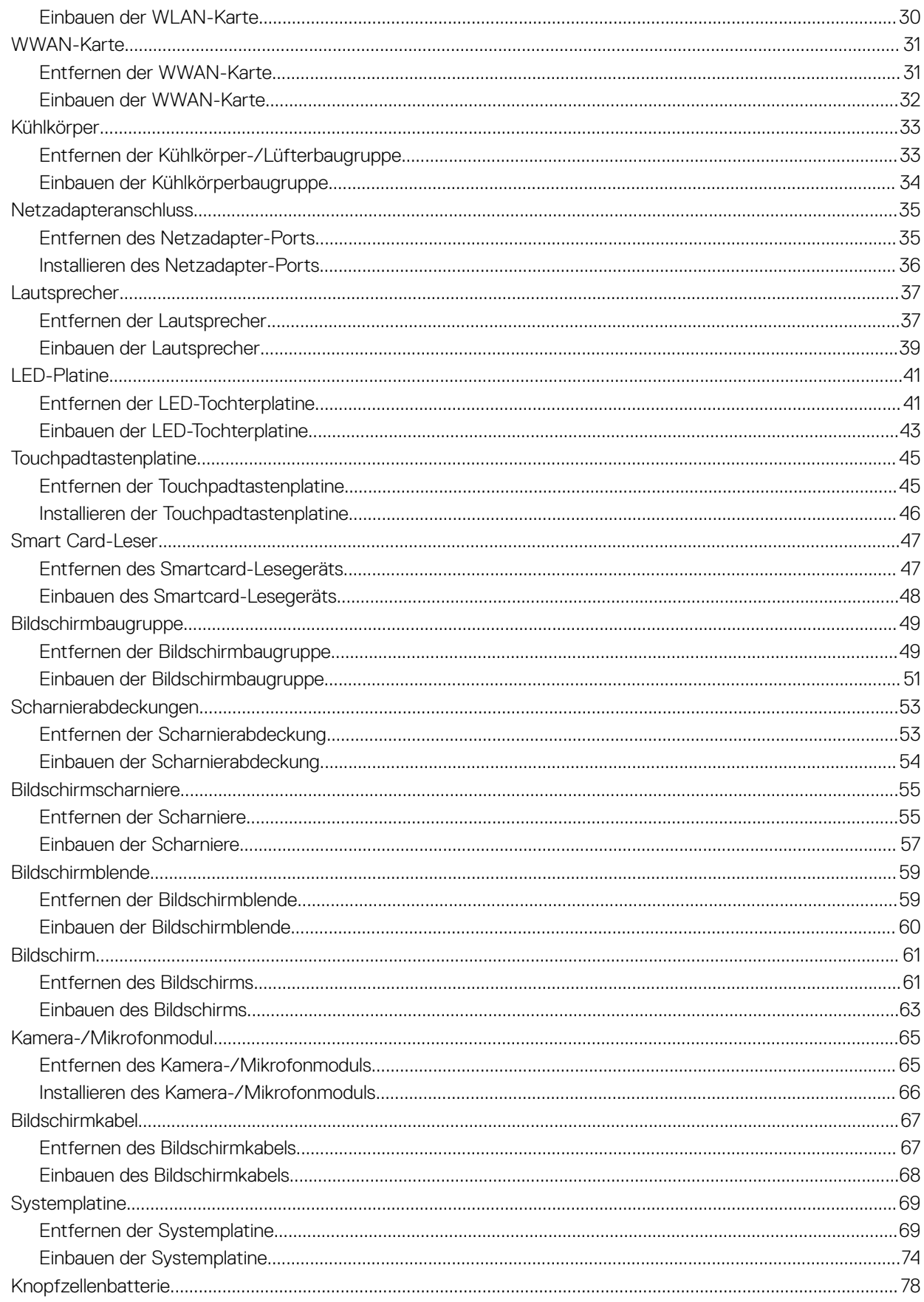

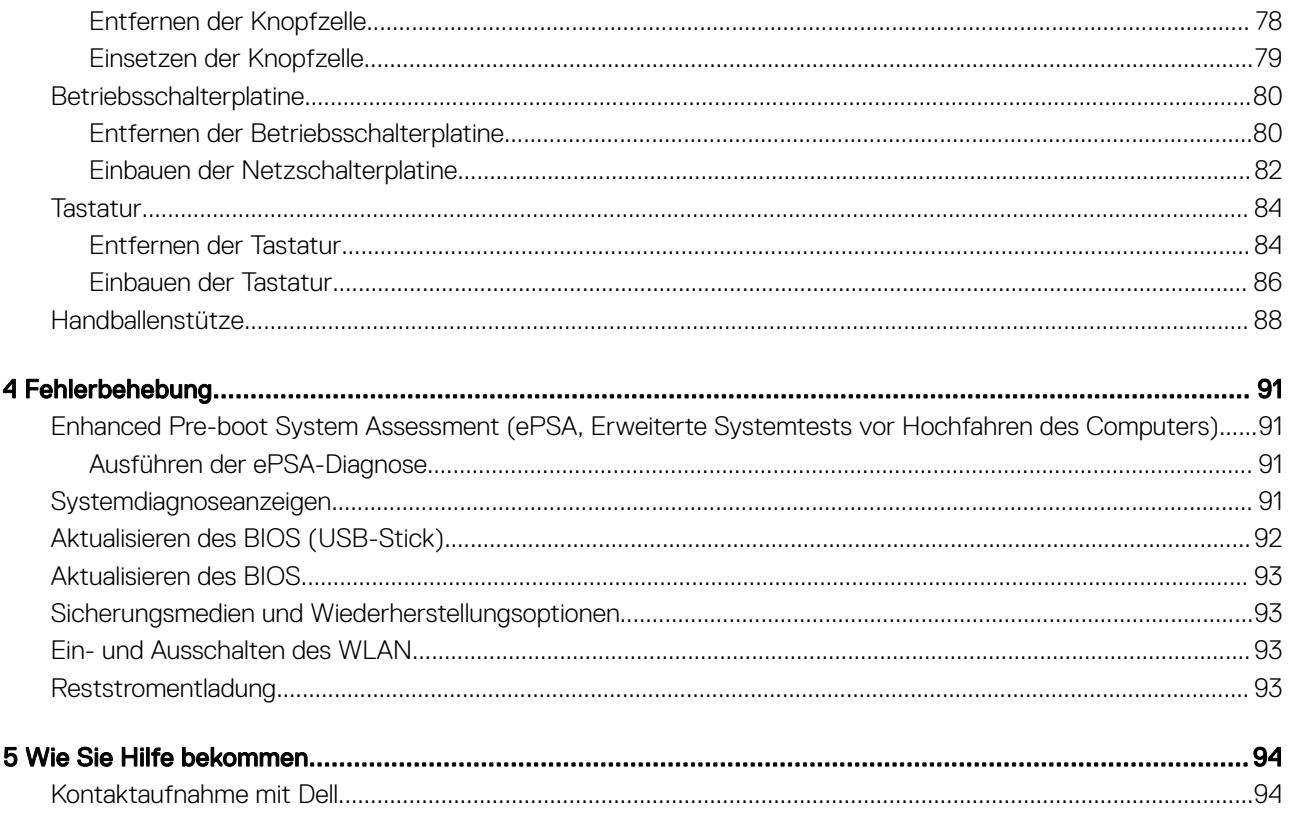

1

# <span id="page-5-0"></span>Sicherheitshinweise

Beachten Sie folgende Sicherheitsrichtlinien, damit Ihr Computer vor möglichen Schäden geschützt und Ihre eigene Sicherheit sichergestellt ist. Wenn nicht anders angegeben, wird bei jedem in diesem Dokument vorgestellten Verfahren vorausgesetzt, dass folgende Bedingungen zutreffen:

- Sie haben die im Lieferumfang des Computers enthaltenen Sicherheitshinweise gelesen.
- Eine Komponente kann ersetzt oder, wenn sie separat erworben wurde, installiert werden, indem der Entfernungsvorgang in umgekehrter Reihenfolge ausgeführt wird.
- WARNUNG: Trennen Sie den Computer vom Netz, bevor Sie die Computerabdeckung oder Verkleidungselemente entfernen.  $\Delta$ Bringen Sie nach Abschluss der Arbeiten innerhalb des Tablets alle Abdeckungen, Verkleidungselemente und Schrauben wieder an, bevor Sie das Gerät erneut an das Stromnetz anschließen.
- $\Delta$ WARNUNG: Bevor Sie Arbeiten im Inneren des Computers ausführen, lesen Sie zunächst die im Lieferumfang des Computers enthaltenen Sicherheitshinweise. Zusätzliche Informationen zur bestmöglichen Einhaltung der Sicherheitsrichtlinien finden Sie auf der [Homepage zur Einhaltung behördlicher Auflagen](https://www.dell.com/learn/us/en/uscorp1/regulatory-compliance).
- VORSICHT: Manche Reparaturarbeiten dürfen nur von qualifizierten Servicetechnikern durchgeführt werden. Maßnahmen zur  $\Delta$ Fehlerbehebung oder einfache Reparaturen sollten Sie nur dann selbst durchführen, wenn dies laut Produktdokumentation genehmigt ist, oder wenn Sie vom Team des Online- oder Telefonsupports dazu aufgefordert werden. Schäden durch nicht von Dell genehmigte Wartungsversuche werden nicht durch die Garantie abgedeckt. Lesen und beachten Sie die Sicherheitshinweise, die Sie zusammen mit Ihrem Produkt erhalten haben.
- $\Delta$ l VORSICHT: Um elektrostatische Entladungen zu vermeiden, erden Sie sich mittels eines Erdungsarmbandes oder durch regelmäßiges Berühren einer nicht lackierten metallenen Oberfläche (beispielsweise eines Anschlusses auf der Rückseite des Computers).
- ∧ | VORSICHT: Gehen Sie mit Komponenten und Erweiterungskarten vorsichtig um. Berühren Sie keine Komponenten oder Kontakte auf der Karte. Halten Sie die Karte möglichst an ihren Kanten oder dem Montageblech. Fassen Sie Komponenten wie Prozessoren grundsätzlich an den Kanten und niemals an den Kontaktstiften an.
- VORSICHT: Ziehen Sie beim Trennen eines Kabels vom Computer nur am Stecker oder an der Zuglasche und nicht am Kabel  $\Delta$ selbst. Einige Kabel haben Stecker mit Sicherungsklammern. Wenn Sie ein solches Kabel abziehen, drücken Sie vor dem Herausziehen des Steckers die Sicherungsklammern nach innen. Ziehen Sie beim Trennen von Steckverbindungen die Anschlüsse immer gerade heraus, damit Sie keine Anschlussstifte verbiegen. Richten Sie vor dem Herstellen von Steckverbindungen die Anschlüsse stets korrekt aus.
- ANMERKUNG: Die Farbe Ihres Computers und bestimmter Komponenten kann von den in diesem Dokument gezeigten Farben abweichen.

# Vor der Arbeit an Komponenten im Innern des Computers

Um Schäden am Computer zu vermeiden, führen Sie folgende Schritte aus, bevor Sie mit den Arbeiten im Computerinneren beginnen.

- 1 Die Sicherheitshinweise müssen strikt befolgt werden.
- 2 Stellen Sie sicher, dass die Arbeitsoberfläche eben und sauber ist, damit die Computerabdeckung nicht zerkratzt wird.
- 3 Schalten Sie den Computer aus.
- 4 Trennen Sie alle Netzwerkkabel vom Computer.

#### $\triangle|$  VORSICHT: Wenn Sie ein Netzwerkkabel trennen, ziehen Sie es zuerst am Computer und dann am Netzwerkgerät ab.

5 Trennen Sie Ihren Computer sowie alle daran angeschlossenen Geräte vom Stromnetz.

- <span id="page-6-0"></span>6 Halten Sie den Betriebsschalter gedrückt, während Sie den Computer vom Netz trennen, um die Systemplatine zu erden.
	- ANMERKUNG: Um elektrostatische Entladungen zu vermeiden, erden Sie sich mittels eines Erdungsarmbandes oder durch regelmäßiges Berühren einer nicht lackierten metallenen Oberfläche (beispielsweise eines Anschlusses auf der Rückseite des Computers).

### Sicherheitsvorkehrungen

Im Kapitel zu den Vorsichtsmaßnahmen werden die primären Schritte, die vor der Demontage durchzuführen sind, detailliert beschrieben.

Lesen Sie die folgenden Vorsichtsmaßnahmen vor der Durchführung von Installations- oder Reparaturverfahren, bei denen es sich um Demontage oder Neumontage handelt:

- Schalten Sie das System und alle angeschlossenen Peripheriegeräte aus.
- Trennen Sie das System und alle angeschlossenen Peripheriegeräte von der Netzstromversorgung.
- Trennen Sie alle Netzwerkkabel, Telefon- und Telekommunikationsverbindungen vom System.
- Verwenden Sie ein ESD-Service-Kit beim Arbeiten im Inneren eines Notebooks, um Schäden durch elektrostatische Entladungen (ESD) zu vermeiden.
- Nach dem Entfernen von Systemkomponenten setzen Sie die entfernte Komponente vorsichtig auf eine antistatische Matte.
- Tragen Sie Schuhe mit nicht leitenden Gummisohlen, um das Risiko eines Stromschlags zu reduzieren.

#### Standby-Stromversorgung

Dell-Produkte mit Standby-Stromversorgung müssen vom Strom getrennt sein, bevor das Gehäuse geöffnet wird. Systeme mit Standby-Stromversorgung werden im ausgeschalteten Zustand mit einer minimalen Stromzufuhr versorgt. Durch die interne Stromversorgung kann das System remote eingeschaltet werden (Wake on LAN), vorübergehend in einen Ruhemodus versetzt werden und verfügt über andere erweiterte Energieverwaltungsfunktionen.

Trennen Sie das System von der Stromversorgung, und halten Sie den Netzschalter 15 Sekunden lang gedrückt. Dadurch fließt der Reststrom aus der Systemplatine ab. Notebooks.

### Bonding Bonddraht

Bonding ist eine Methode zum Anschließen von zwei oder mehreren Erdungsleitern an dieselbe elektrische Spannung. Dies erfolgt durch die Nutzung eines Field Service Electrostatic Discharge (ESD)-Kits. Stellen Sie beim Anschließen eines Bonddrahts sicher, dass er mit blankem Metall und nicht mit einer lackierten oder nicht metallischen Fläche verbunden ist. Das Armband sollte sicher sitzen und sich in vollem Kontakt mit Ihrer Haut befinden. Entfernen Sie außerdem sämtlichen Schmuck wie Uhren, Armbänder oder Ringe, bevor Sie die Bonding-Verbindung mit dem Geräte herstellen.

### Schutz vor elektrostatischer Entladung

Die elektrostatische Entladung ist beim Umgang mit elektronischen Komponenten, insbesondere empfindlichen Komponenten wie z. B. Erweiterungskarten, Prozessoren, Speicher-DIMMs und Systemplatinen, ein wichtiges Thema. Sehr leichte Ladungen können Schaltkreise bereits auf eine Weise schädigen, die eventuell nicht offensichtlich ist (z. B. zeitweilige Probleme oder eine verkürzte Produktlebensdauer). Da die Branche auf geringeren Leistungsbedarf und höhere Dichte drängt, ist der ESD-Schutz von zunehmender Bedeutung.

Aufgrund der höheren Dichte von Halbleitern, die in aktuellen Produkten von Dell verwendet werden, ist die Empfindlichkeit gegenüber Beschädigungen durch elektrostatische Entladungen inzwischen größer als bei früheren Dell-Produkten. Aus diesem Grund sind einige zuvor genehmigte Verfahren zur Handhabung von Komponenten nicht mehr anwendbar.

Es gibt zwei anerkannte Arten von Schäden durch elektrostatische Entladung (ESD): katastrophale und gelegentliche Ausfälle.

Katastrophal: Katastrophale Ausfälle machen etwa 20 Prozent der ESD-bezogenen Ausfälle aus. Der Schaden verursacht einen sofortigen und kompletten Verlust der Gerätefunktion. Ein Beispiel eines katastrophalen Ausfalls ist ein Speicher-DIMM, das einen <span id="page-7-0"></span>elektrostatischen Schock erhalten hat und sofort das Symptom "No POST/No Video" (Kein POST/Kein Video) mit einem Signaltoncode erzeugt, der im Falle von fehlendem oder nicht funktionsfähigem Speicher ertönt.

Gelegentlich: Gelegentliche Ausfälle machen etwa 80 Prozent der ESD-bezogenen Ausfälle aus. Die hohe Rate gelegentlicher Ausfälle bedeutet, dass auftretende Schäden in den meisten Fällen nicht sofort zu erkennen sind. Das DIMM erhält einen elektrostatischen Schock, aber die Ablaufverfolgung erfolgt nur langsam, sodass nicht sofort ausgehende Symptome im Bezug auf die Beschädigung erzeugt werden. Die Verlangsamung der Ablaufverfolgung kann Wochen oder Monate andauern und kann in der Zwischenzeit zur Verschlechterung der Speicherintegrität, zu zeitweiligen Speicherfehlern usw. führen.

Gelegentliche Ausfälle (auch bekannt als latente Ausfälle oder "walking wounded") sind deutlich schwieriger zu erkennen und zu beheben.

Führen Sie die folgenden Schritte durch, um Beschädigungen durch elektrostatische Entladungen zu vermeiden:

- Verwenden Sie ein kabelgebundenes ESD-Armband, das ordnungsgemäß geerdet ist. Die Verwendung von drahtlosen antistatischen Armbändern ist nicht mehr zulässig; sie bieten keinen ausreichenden Schutz. Das Berühren des Gehäuses vor der Handhabung von Komponenten bietet keinen angemessenen ESD-Schutz auf Teilen mit erhöhter Empfindlichkeit auf ESD-Schäden.
- Arbeiten Sie mit statikempfindlichen Komponenten ausschließlich in einer statikfreien Umgebung. Verwenden Sie nach Möglichkeit antistatische Bodenmatten und Werkbankunterlagen.
- Beim Auspacken einer statikempfindlichen Komponente aus dem Versandkarton, entfernen Sie die Komponente erst aus der antistatischen Verpackung, wenn Sie bereit sind, die Komponente tatsächlich zu installieren. Stellen Sie vor dem Entfernen der antistatischen Verpackung sicher, dass Sie statische Elektrizität aus Ihrem Körper ableiten.
- Legen Sie eine statikempfindliche Komponente vor deren Transport in einen antistatischen Behälter oder eine antistatische Verpackung.

# ESD-Service-Kit

Das nicht kontrollierte Service-Kit ist das am häufigsten verwendete Service-Kit. Jedes Service-Kit beinhaltet drei Hauptkomponenten: antistatische Matte, Armband, und Bonddraht.

### Komponenten eines ESD-Service-Kits

ESD-Service-Kits enthalten folgende Komponenten:

- Antistatische Matte: Die antistatische Matte ist ableitfähig. Während Wartungsverfahren können Sie Teile darauf ablegen. Wenn Sie mit einer antistatischen Matte arbeiten, sollte Ihr Armband fest angelegt und der Bonddraht mit der Matte und mit sämtlichen blanken Metallteilen im System verbunden sein, an denen Sie arbeiten. Nach ordnungsgemäßer Bereitstellung können Ersatzteile aus dem ESD-Beutel entnommen und auf der Matte platziert werden. ESD-empfindliche Elemente sind sicher geschützt – in Ihrer Hand, auf der ESD-Matte, im System oder innerhalb des Beutels.
- Armband und Bonddraht: Das Armband und der Bonddraht können entweder direkt zwischen Ihrem Handgelenk und blankem Metall auf der Hardware befestigt werden, falls die ESD-Matte nicht erforderlich ist, oder mit der antistatischen Matte verbunden werden, sodass Hardware geschützt wird, die vorübergehend auf der Matte platziert wird. Die physische Verbindung zwischen dem Armband bzw. dem Bonddraht und Ihrer Haut, der ESD-Matte und der Hardware wird als Bonding bezeichnet. Verwenden Sie nur Service-Kits mit einem Armband, einer Matte und Bonddraht. Verwenden Sie niemals kabellose Armbänder. Bedenken Sie immer, dass bei den internen Kabeln eines Erdungsarmbands die Gefahr besteht, dass sie durch normale Abnutzung beschädigt werden, und daher müssen Sie regelmäßig mit einem Armbandtester geprüft werden, um versehentliche ESD-Hardwareschäden zu vermeiden. Es wird empfohlen, das Armband und den Bonddraht mindestens einmal pro Woche zu überprüfen.
- **ESD Armbandtester:** Die Kabel innerhalb eines ESD-Armbands sind anfällig für Schäden im Laufe der Zeit. Bei der Verwendung eines nicht kontrollierten Kits sollten Sie das Armband regelmäßig vor jeder Wartungsanfrage bzw. mindestens einmal pro Woche testen. Ein Armbandtester ist für diese Zwecke die beste Lösung. Wenn Sie keinen eigenen Armbandtester besitzen, fragen Sie bei Ihrem regionalen Büro nach, ob dieses über einen verfügt. Stecken Sie für den Test den Bonddraht des Armbands in den Tester (während das Armband an Ihrem Handgelenk angelegt ist) und drücken Sie die Taste zum Testen. Eine grüne LED leuchtet auf, wenn der Test erfolgreich war. Eine rote LED leuchtet auf und ein Alarmton wird ausgegeben, wenn der Test fehlschlägt.
- Isolatorelemente: Es ist sehr wichtig, ESD-empfindliche Geräte, wie z. B. Kunststoff-Kühlkörpergehäuse, von internen Teilen fernzuhalten, die Isolatoren und oft stark geladen sind.
- Arbeitsumgebung: Vor der Bereitstellung des ESD-Service-Kits sollten Sie die Situation am Standort des Kunden überprüfen. Zum Beispiel unterscheidet sich die Bereitstellung des Kits für eine Serverumgebung von der Bereitstellung für eine Desktop-PC- oder mobile Umgebung. Server werden in der Regel in einem Rack innerhalb eines Rechenzentrums montiert. Desktop-PCs oder tragbare Geräte befinden sich normalerweise auf Schreibtischen oder an Arbeitsplätzen. Achten Sie stets darauf, dass Sie über einen großen, offenen, ebenen und übersichtlichen Arbeitsbereich mit ausreichend Platz für die Bereitstellung des ESD-Kits und mit zusätzlichem Platz für den jeweiligen Systemtyp verfügen, den Sie reparieren. Der Arbeitsbereich sollte zudem frei von Isolatoren sein, die zu einem ESD-Ereignis führen können. Isolatoren wie z. B. Styropor und andere Kunststoffe sollten vor dem physischen Umgang mit Hardwarekomponenten im Arbeitsbereich immer mit mindestens 12" bzw. 30 cm Abstand von empndlichen Teilen platziert werden.
- <span id="page-8-0"></span>ESD-Verpackung: Alle ESD-empfindlichen Geräte müssen in einer Schutzverpackung zur Vermeidung von elektrostatischer Aufladung geliefert und empfangen werden. Antistatische Beutel aus Metall werden bevorzugt. Beschädigte Teile sollten Sie immer unter Verwendung des gleichen ESD-Beutels und der gleichen ESD-Verpackung zurückschicken, die auch für den Versand des Teils verwendet wurde. Der ESD-Beutel sollte zugefaltet und mit Klebeband verschlossen werden und Sie sollten dasselbe Schaumstoffverpackungsmaterial verwenden, das in der Originalverpackung des neuen Teils genutzt wurde. ESD-empfindliche Geräte sollten aus der Verpackung nur an einer ESD-geschützten Arbeitsäche entnommen werden und Ersatzteile sollte nie auf dem ESD-Beutel platziert werden, da nur die Innenseite des Beutels abgeschirmt ist. Legen Sie Teile immer in Ihre Hand, auf die ESD-Matte, ins System oder in einen antistatischen Beutel.
- Transport von empfindlichen Komponenten: Wenn empfindliche ESD-Komponenten, wie z. B. Ersatzteile oder Teile, die an Dell zurückgesendet werden sollen, transportiert werden, ist es äußerst wichtig, diese Teile für den sicheren Transport in antistatischen Beuteln zu platzieren.

### ESD-Schutz – Zusammenfassung

Es wird empfohlen, dass Servicetechniker das herkömmliche verkabelte ESD-Erdungsarmband und die antistatische Matte jederzeit bei der Wartung von Dell Produkten verwenden. Darüber hinaus ist es äußerst wichtig, dass Techniker während der Wartung empfindliche Teile separat von allen Isolatorteilen aufbewahren und dass sie einen antistatischen Beutel für den Transport empfindlicher Komponenten verwenden.

### Transport empfindlicher Komponenten

Wenn empfindliche ESD-Komponenten, wie z. B. Ersatzteile oder Teile, die an Dell zurückgesendet werden sollen, transportiert werden, ist es äußerst wichtig, diese Teile für den sicheren Transport in antistatischen Beuteln zu platzieren.

### Hebevorrichtung

Beachten Sie die folgenden Richtlinien beim Heben von schweren Geräten:

- VORSICHT: Heben Sie nicht schwerer als 50 Pfund. Bitten Sie immer weitere Personen um Hilfe oder verwenden Sie eine mechanische Hebevorrichtung.
- 1 Sorgen Sie dafür, dass Sie einen fest Stand haben. Um einen stabilen Stand zu haben, stellen Sie die Füße etwas auseinander und drehen Sie die Zehen nach außen.
- 2 Spannen Sie die Bauchmuskeln an. Die Bauchmuskulatur unterstützt den Rücken, wenn Sie etwas anheben, und gleicht so die Last aus.
- 3 Heben Sie die Last mit den Beinen, nicht mit dem Rücken.
- 4 Halten Sie die Last nahe am Körper. Je näher die Last am Rücken ist, desto weniger wird Ihr Rücken belastet.
- 5 Halten Sie den Rücken immer aufrecht unabhängig davon, ob Sie die Last anheben oder absetzen. Versuchen Sie, die Last nicht durch Ihr eigenes Körpergewicht zu beschweren. Vermeiden Sie es, Ihren Körper oder Rücken zu verdrehen.
- 6 Befolgen Sie die gleichen Techniken in umgekehrter Reihenfolge zum Abstellen der Last.

# Nach der Arbeit an Komponenten im Inneren des Computers

Stellen Sie nach Abschluss von Aus- und Einbauvorgängen sicher, dass Sie zuerst sämtliche externen Geräte, Karten, Kabel usw. wieder anschließen, bevor Sie den Computer einschalten.

1 Schließen Sie die zuvor getrennten Telefon- und Netzwerkkabel wieder an den Computer an.

#### $\triangle|$  VORSICHT: Wenn Sie ein Netzwerkkabel anschließen, verbinden Sie das Kabel zuerst mit dem Netzwerkgerät und danach mit dem Computer.

- 2 Schließen Sie den Computer sowie alle daran angeschlossenen Geräte an das Stromnetz an.
- 3 Schalten Sie den Computer ein.
- 4 Überprüfen Sie gegebenenfalls, ob der Computer einwandfrei läuft, indem Sie ePSA Diagnostics (ePSA-Diagnose) ausführen.

2

<span id="page-9-0"></span>Dieses Kapitel erläutert die in dem System verfügbare Technologie und Komponenten.

Themen:

- USB-Funktionen
- [USB Typ-C](#page-11-0)
- [HDMI 1.4a](#page-13-0)

# USB-Funktionen

Universal Serial Bus (USB) wurde 1996 eingeführt. Es hat die Verbindung zwischen Host-Computern und Peripheriegeräten wie Computermäusen, Tastaturen, externen Laufwerken und Druckern erheblich vereinfacht.

Werfen wir nun einen kurzen Blick auf die USB-Entwicklung mit Bezugnahme auf die nachstehende Tabelle.

#### Tabelle 1. USB-Entwicklung

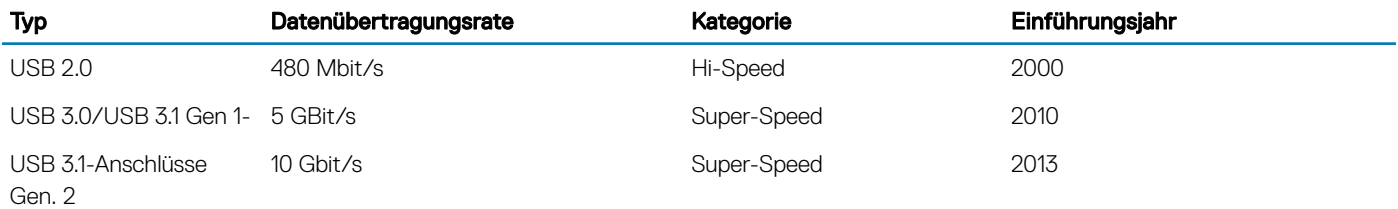

# USB 3.0/USB 3.1 Gen 1 (SuperSpeed-USB)

Viele Jahre lang war der USB 2.0 in der PC-Welt der Industriestandard für Schnittstellen. Das zeigen die etwa 6 Milliarden verkauften Geräte. Der Bedarf an noch größerer Geschwindigkeit ist jedoch durch die immer schneller werdende Computerhardware und die Nachfrage nach größerer Bandbreiten gestiegen. Der USB 3.0/USB 3.1 Gen 1 hat endlich die Antwort auf die Anforderungen der Verbraucher. Er ist theoretisch 10 mal schneller als sein Vorgänger. Eine Übersicht der USB 3.1 Gen 1-Funktionen:

- Höhere Übertragungsraten (bis zu 5 Gbit/s)
- Erhöhte maximale Busleistung und erhöhte Gerätestromaufnahme, um ressourcenintensiven Geräten besser zu entsprechen
- Neue Funktionen zur Energieverwaltung
- Vollduplex-Datenübertragungen und Unterstützung für neue Übertragungsarten
- USB 2.0-Rückwärtskompatibilität
- Neue Anschlüsse und Kabel

In den folgenden Abschnitten werden einige der am häufigsten gestellten Fragen zu USB 3.0/USB 3.1 Gen 1 behandelt.

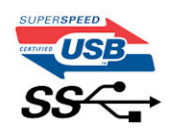

# <span id="page-10-0"></span>**Geschwindigkeit**

Die aktuelle USB 3.0 /USB-3.1 Gen-1-Spezifikation definiert drei Geschwindigkeitsmodi: Super-Speed, Hi-Speed und Full-Speed. Der neue SuperSpeed-Modus hat eine Übertragungsrate von 4,8 Gbit/s. Die Spezifikation übernimmt weiterhin die USB-Modi Hi-Speed- und Full-Speed, die jeweils als USB 2.0 und 1.1 bekannt sind. Die langsameren Modi arbeiten weiterhin bei 480 Mbit/s und 12 Mbit/s und bewahren ihre Rückwärtskompatibilität.

Aufgrund der nachstehend aufgeführten Änderungen erreicht der USB 3.0/USB 3.1 Gen 1 wesentlich höhere Leistungen:

- Ein zusätzlicher physischer Bus, der parallel zum vorhandenen USB 2.0-Bus hinzugefügt wird (siehe Abbildung unten).
- USB 2.0 hatte vier Drähte (Leistung, Masse und zwei für differentielle Daten); USB 3.0/USB 3.1 Gen 1 ergänzt diese durch vier weitere Drähte für zwei Differenzsignale (Empfangen und Übertragen) zu insgesamt acht Verbindungen in den Anschlüssen und Kabeln.
- USB 3.0 /USB-3.1 Gen 1 nutzt anstatt der Halb-Duplex -Anordnung von USB 2.0 die bidirektionalen Datenschnittstelle. Das erweitert die theoretische Bandbreite um das 10-fache.

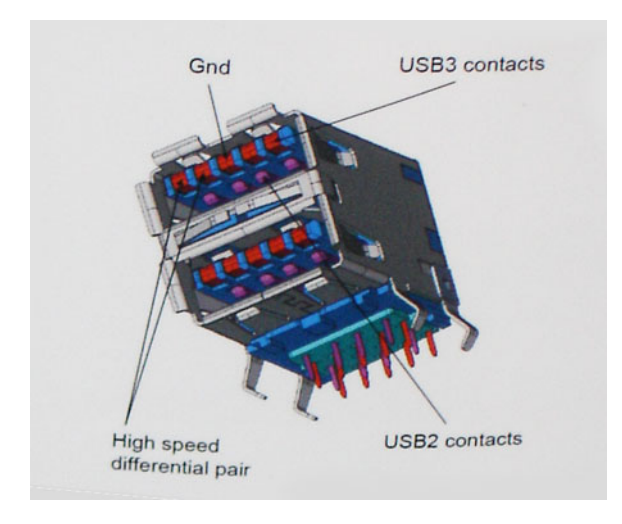

Mit den heutigen steigenden Anforderungen an Datenübertragungen mit High-Definition-Videoinhalten, Terabyte-Speichergeräten, digitalen Kameras mit hoher Megapixelanzahl usw. ist USB 2.0 möglicherweise nicht schnell genug. Darüber hinaus kam kein USB 2.0-Anschluss jemals in die Nähe des theoretischen maximalen Durchsatzes von 480 Mbit/s mit einer Datenübertragung von etwa 320Mbit/s (40 MB/s) das ist der tatsächliche reale Höchstwert. Entsprechend werden die USB 3.0 /USB-3.1 Gen 1-Verbindungen niemals 4,8 Gbit/s erreichen. Eine reale maximale Geschwindigkeit von 400 MB/s mit Overheads ist hier wahrscheinlich. Bei dieser Geschwindigkeit ist USB 3.0 /USB-3.1 Gen 1 eine Verbesserung um das 10-fache gegenüber USB 2.0.

# Anwendungen

USB 3.0 /USB-3.1 Gen 1 öffnet Wege und bietet Geräten mehr Raum für bessere Gesamtfunktionalität. USB-Video war zuvor was maximale Auösung, Latenz und Videokomprimierung anbelangt nicht akzeptabel. Aufgrund der 5 bis 10 mal größeren Bandbreite lassen sich nun weitaus bessere USB-Videolösungen vorstellen. Single-link-DVI erfordert einen Durchsatz von nahezu 2 Gbit/s. 480 Mbit/s legte Beschränkungen auf, 5 Gbit/s ist mehr als vielversprechend. Mit der versprochenen Geschwindigkeit von 4,8 Gbit/s wird der Standard für Produkte interessant, die zuvor kein USB-Territorium waren, beispielsweise für externe RAID-Speichersysteme.

Im Folgenden sind einige der verfügbaren Super-Speed USB 3.0/USB 3.1 Gen 1-Produkte aufgeführt:

- Externe Desktop-Festplatten mit USB 3.0 /USB-3.1 Gen 1
- Portable Festplatten mit USB 3.0 /USB-3.1 Gen 1
- Dockingstation und Adapter für Festplatten mit USB 3.0 /USB-3.1 Gen 1
- Flash-Laufwerke und Reader mit USB 3.0 /USB-3.1 Gen 1
- <span id="page-11-0"></span>• Solid-State-Festplatten mit USB 3.0 /USB-3.1 Gen 1
- RAIDs mit USB 3.0 /USB 3.1 Gen 1
- Optische Medien/Laufwerke
- Multimedia-Geräte
- **Netzwerkbetrieb**
- Adapterkarten & Hubs mit USB 3.0 /USB-3.1 Gen 1

# Kompatibilität

Gute Nachrichten: der USB 3.0 /USB-3.1 Gen 1 wurde von Anfang an so geplant, dass er mit USB 2.0 friedlich koexistieren kann. USB 3.0 / USB-3.1 Gen 1 gibt neue physische Verbindungen an. Daher protieren neue Kabel von den höheren Geschwindigkeitsmöglichkeiten des neuen Protokolls. Der Stecker selbst hat dieselbe rechteckige Form mit vier USB 2.0-Kontakten an derselben Position wie zuvor. In den USB 3.0 /USB-3.1 Gen 1-Kabeln befinden sich fünf neue Verbindungen, über die Daten unabhängig voneinander empfangen und übertragen werden. Sie kommen nur in Kontakt, wenn sie an eine SuperSpeed USB-Verbindung angeschlossen werden.

Windows 8/10 verfügt über native Unterstützung für USB 3.1 Gen 1 Controller. Vorhergehende Versionen von Windows benötigen hingegen weiterhin separate Treiber für die USB 3.0 /USB 3.1 Gen 1 Controller.

Microsoft gab die Unterstützung von USB 3.1 Gen 1 für Windows 7 bekannt. Nicht im derzeitigen Release, aber in nachfolgenden Service Packs oder Updates. Man kann davon ausgehen, dass nach einem erfolgreichen Release der USB 3.0/USB 3.1 Gen 1-Unterstützung in Windows 7, SuperSpeed schließlich auch bei Vista ankommt. Dies wurde von Microsoft mit der Aussage bestätigt, dass die meisten Partner ebenfalls der Meinung seien, Vista solle USB 3.0/USB 3.1 Gen 1 unterstützen.

# USB Typ-C

USB-Typ C ist ein neuer, extrem kleiner physischer Anschluss. Der Anschluss selbst kann viele verschiedene neue USB-Standards wie USB 3.1 und USB Power Delivery (USB-PD) unterstützen.

# Abwechselnder Modus

USB-Typ C ist ein neuer, extrem kleiner Anschlussstandard. Er ist um zwei Drittel kleiner als der ältere USB-Typ-A-Anschluss. Es handelt sich um einen einzelnen Anschlussstandard, der mit jeder Art von Gerät kompatibel sein sollte. USB-Typ-C-Ports können unter Verwendung von "alternativen Modi" eine Vielzahl verschiedener Protokolle unterstützen, wodurch über Adapter HDMI-, VGA-, DisplayPort-, oder andere Arten von Verbindungen von diesem einzelnen USB-Port ausgegeben werden können.

# USB Power Delivery

Die USB Power Delivery-Spezifikation ist ebenfalls eng mit USB-Typ C verbunden. Aktuell werden Smartphones, Tablets und andere Mobilgeräte oftmals über eine USB-Verbindung aufgeladen. Mit einem USB 2.0-Anschluss können bis zu 2,5 Watt Strom bereitgestellt werden – ausreichend für ein Smartphone, aber wenig mehr. Für ein Notebook werden möglicherweise bis zu 60 Watt benötigt. Durch die USB Power Delivery-Spezikation wird diese Leistung auf 100 Watt erhöht. Sie ist in beide Richtungen einsetzbar, sodass ein Gerät entweder Strom empfangen oder senden kann. Diese Stromübertragung kann gleichzeitig zu einer laufenden Datenübertragung über denselben Anschluss erfolgen.

Dies könnte das Ende der vielen herstellereigenen Notebook-Ladekabel bedeuten, da nun die Möglichkeit besteht, alle Geräte über eine USB-Standardverbindung aufzuladen. Notebooks könnten über die tragbaren Akkusätze aufgeladen werden, die derzeit schon bei Smartphones Verwendung finden. Man könnte ein Notebook an ein externes Display anschließen, das wiederum mit dem Stromnetz verbunden ist, und das Display würde während des Betriebs das Notebook aufladen – das alles geschieht über den kleinen USB-Typ-C-Stecker. Für diese Funktion müssen sowohl das Gerät als auch das Kabel USB Power Delivery unterstützen. Diese müssen über einen USB-Typ-C-Anschluss verfügen.

# <span id="page-12-0"></span>USB Typ-C und USB 3.1

USB 3.1 ist ein neuer USB-Standard. Die theoretische Bandbreite von USB 3 beträgt 5 Gbit/s, während USB 3.1 10 Gbit/s bietet. Das ist die doppelte Bandbreite bei einer Geschwindigkeit eines Thunderbolt-Anschlusses der ersten Generation. USB-Typ C ist nicht identisch mit USB 3.1. USB-Typ C ist nur eine Steckerausführung und die zugrunde liegende Technologie kann USB 2 oder USB 3.0 sein. Beispielsweise nutzt Nokia für sein N1 Android-Tablet einen USB-Typ-C-Anschluss, aber die Technologie ist USB 2.0 – nicht einmal USB 3.0. Diese Technologien haben jedoch viel gemeinsam.

# Thunderbolt über USB Typ-C

Thunderbolt ist eine Hardwareschnittstelle, die Daten, Video, Audio und Stromversorgung in einer einzelnen Verbindung vereint. Thunderbolt vereint PCI Express (PCIe) und DisplayPort (DP) in einem seriellen Signal und Stromversorgung in einem Kabel. Thunderbolt 1 und Thunderbolt 2 verwenden den gleichen Stecker wie MiniDP (DisplayPort), um eine Verbindung zu Peripheriegeräten herzustellen, während Thunderbolt 3 einen USB-Typ-C-Stecker verwendet.

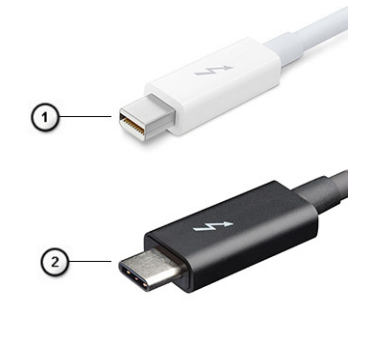

#### Abbildung 1. Thunderbolt 1 und Thunderbolt 3

- 1 Thunderbolt 1 und Thunderbolt 2 (miniDP-Stecker)
- 2 Thunderbolt 3 (USB-Typ-C-Stecker)

# Thunderbolt 3 über USB Typ-C

Thunderbolt 3 erhöht über USB Typ-C die Geschwindigkeiten auf bis zu 40 Gbps und bietet alles in einem kompakten Port – die schnellste, vielseitigste Verbindung mit jedem Dock, Display oder Datengerät, wie einer externen Festplatte. Thunderbolt 3 verwendet einen USB-Typ-C-Stecker/Port für den Anschluss an unterstützte Peripheriegeräte.

- 1 Thunderbolt 3 verwendet USB-Typ-C-Stecker und -Kabel. Es ist kompakt und reversibel.
- 2 Thunderbolt 3 unterstützt Geschwindigkeiten von bis zu 40 Gbps.
- 3 DisplayPort 1.2 kompatibel mit vorhandenen DisplayPort-Monitoren, -Geräten und -Kabeln.
- 4 Stromversorgung über USB Bis zu 130 W auf unterstützten Computern

# Hauptmerkmale von Thunderbolt 3 über USB Typ-C

- 1 Thunderbolt, USB, DisplayPort und Stromversorgung über USB-Typ-C in einem einzelnen Kabel (Merkmale können je nach Produkt variieren).
- 2 USB-Typ-C-Stecker und -Kabel, die kompakt und reversibel sind.
- 3 Unterstützt Thunderbolt Networking (\*variiert je nach Produkt)
- 4 Unterstützung für 4K

<span id="page-13-0"></span>ANMERKUNG: Datenübertragungsgeschwindigkeiten können je nach Gerät variieren.  $\Omega$ 

# Thunderbolt-Symbole

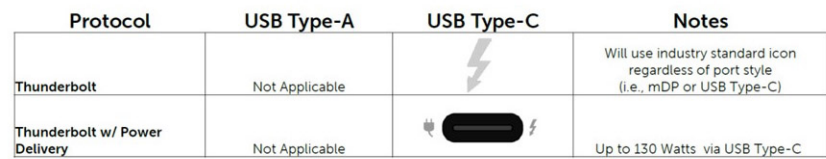

#### Abbildung 2. Thunderbolt-Symbolunterschiede

# HDMI 1.4a

In diesem Abschnitt werden die HDMI 1.4a und ihre Funktionen sowie deren Vorteile erläutert.

HDMI (High-Definition Multimedia Interface) ist eine von der Branche unterstützte, unkomprimierte und vollständig digitale Audio-/ Videoschnittstelle. HDMI bietet eine Schnittstelle zwischen einer kompatiblen digitalen Audio-/Videoquelle, wie z. B. einem DVD-Player oder einem A/V-Receiver und einem kompatiblen digitalen Audio- und/oder Videobildschirm, wie z. B. einem digitalen TV-Gerät (DTV). HDMI ist für die Verwendung mit Fernsehgeräten und DVD-Playern vorgesehen. Die Hauptvorteile sind weniger Verkabelungsaufwand und Vorkehrungen zum Schutz von Inhalten. HDMI unterstützt Standard, Enhanced oder High-Definition Video sowie mehrkanalfähiges Digital-Audio über ein einziges Kabel.

# HDMI 1.4a-Funktionen

- HDMI-Ethernet-Kanal Fügt Hochgeschwindigkeits-Netzwerkbetrieb zu einer HDMI-Verbindung hinzu, damit Benutzer ihre IP-fähigen Geräte ohne separates Ethernet-Kabel in vollem Umfang nutzen können
- Audiorückkanal Ermöglicht einem HDMI-verbundenen Fernseher mit eingebautem Tuner, Audiodaten "vorgeschaltet" an ein Surround-Audiosystem zu senden, wodurch ein separates Audiokabel überflüssig ist
- 3D Definiert Eingabe-/Ausgabeprotokolle für wichtige 3D-Videoformate, was den echten 3D-Spielen und 3D-Heimkino-Anwendungen den Weg ebnet
- Inhaltstyp Echtzeit-Signalisierung von Inhaltstypen zwischen Anzeige- und Quellgeräten, wodurch ein Fernsehgerät Bildeinstellungen basierend auf Inhaltstypen optimieren kann
- Zusätzliche Farbräume Fügt Unterstützung für weitere Farbmodelle hinzu, die in der Digitalfotografie und Computergrafik verwendet werden
- 4K-Unterstützung Ermöglicht Video-Auflösungen weit über 1080p und unterstützt somit Bildschirme der nächsten Generation, welche den Digital Cinema-Systemen gleichkommen, die in vielen kommerziellen Kinos verwendet werden
- HDMI-Mikro-Anschluss Ein neuer, kleinerer Anschluss für Telefone und andere tragbare Geräte, der Video-Auflösungen bis zu 1080p unterstützt
- Fahrzeug-Anschlusssystem Neue Kabel und Anschlüsse für Fahrzeug-Videosysteme, die speziell für die einzigarten Anforderungen des Fahrumfeldes entworfen wurden und gleichzeitig echte HD-Qualität liefern

# Vorteile von HDMI

- Qualitäts-HDMI überträgt unkomprimiertes digitales Audio und Video bei höchster, gestochen scharfer Bildqualität.
- Kostengünstige HDMI bietet die Qualität und Funktionalität einer digitalen Schnittstelle, während sie auch unkomprimierte Videoformate in einer einfachen, kosteneffektiven Weise unterstützt.
- Audio-HDMI unterstützt mehrere Audioformate, von Standard-Stereo bis hin zu mehrkanaligem Surround-Sound
- HDMI kombiniert Video und Mehrkanalaudio in einem einzigen Kabel, wodurch Kosten, Komplexität und das Durcheinander von mehreren Kabeln, die derzeit in AV-Systemen verwendet werden, wegfallen.

• HDMI unterstützt die Kommunikation zwischen der Videoquelle (wie z. B. einem DVD-Player) und dem DTV, und ermöglicht dadurch neue Funktionen.

# <span id="page-15-0"></span>Entfernen und Einbauen von Komponenten Bodenabdeckung

# Entfernen der Bodenabdeckung

- 1 Folgen Sie den Anweisungen unter [Vor der Arbeit an Komponenten im Inneren des Computers](#page-5-0).
- 1 Lösen Sie die acht unverlierbare Schraube, mit der die Bodenabdeckung am Computer befestigt ist.

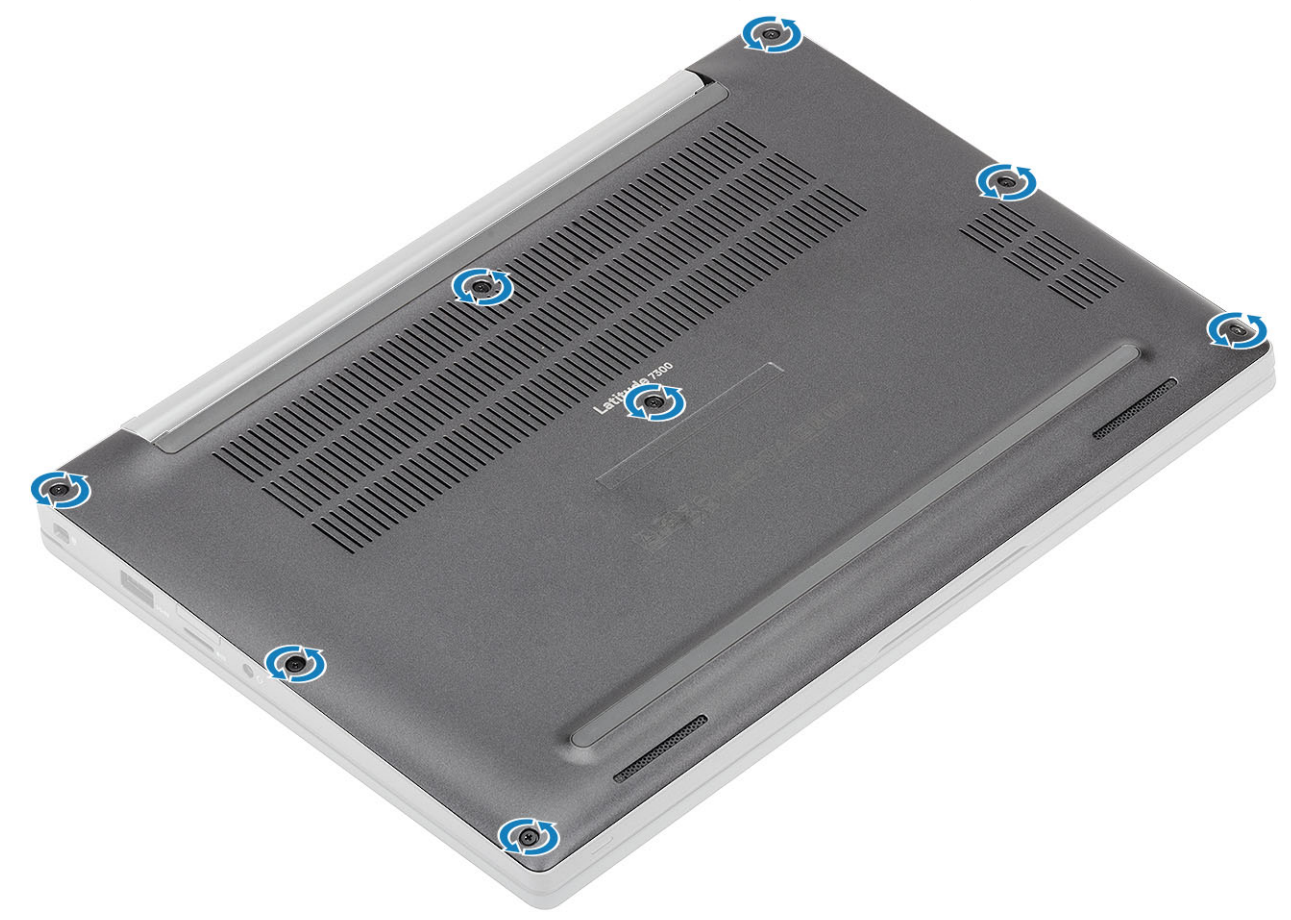

2 Hebeln Sie die Bodenabdeckung [1] beginnend an den Aussparungen in der Nähe der Scharniere entlang der Kanten ab, um die Bodenabdeckung vom Computer zu trennen [2].

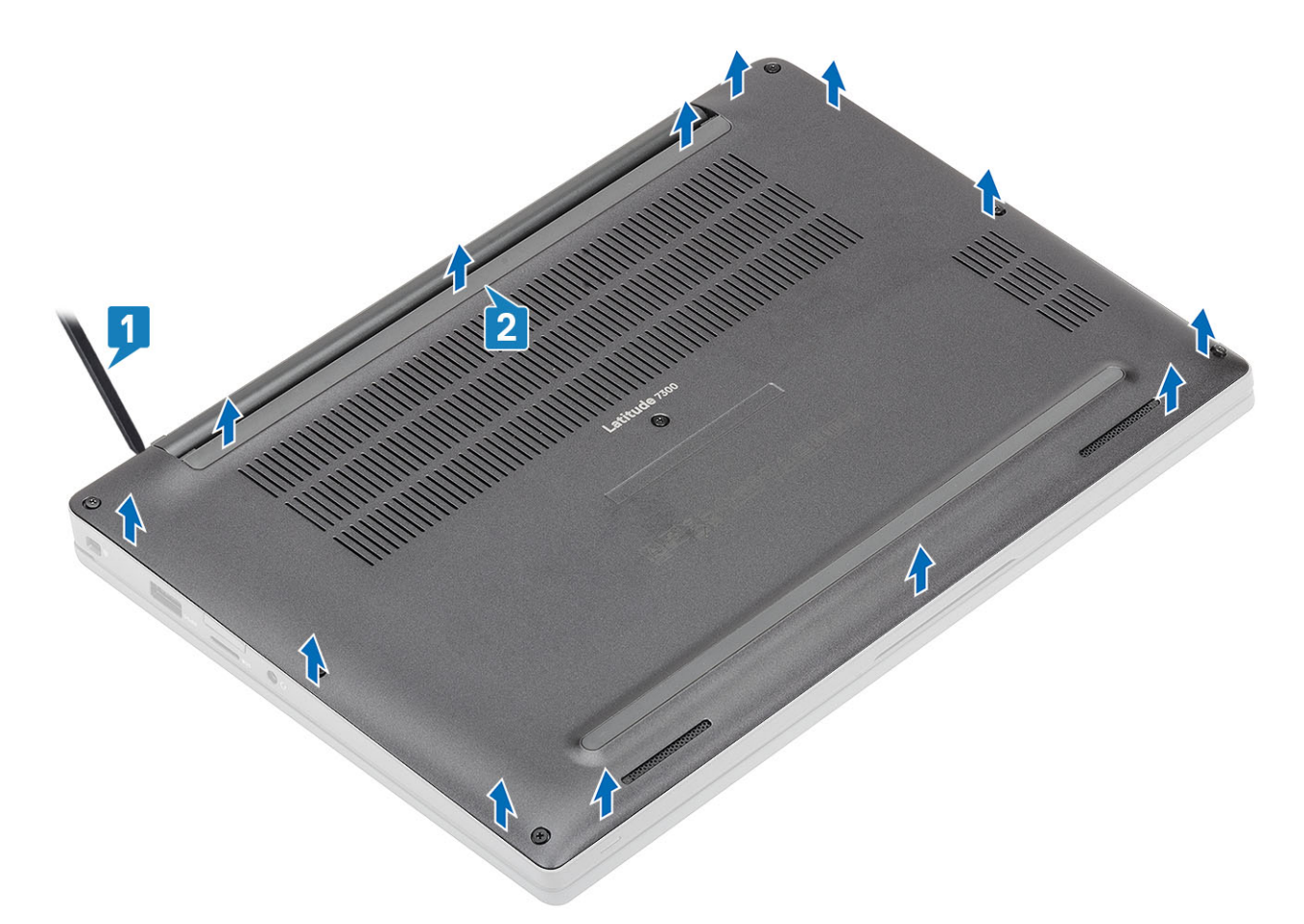

3 Heben Sie die Bodenabdeckung an und entfernen Sie sie vom Computer.

<span id="page-17-0"></span>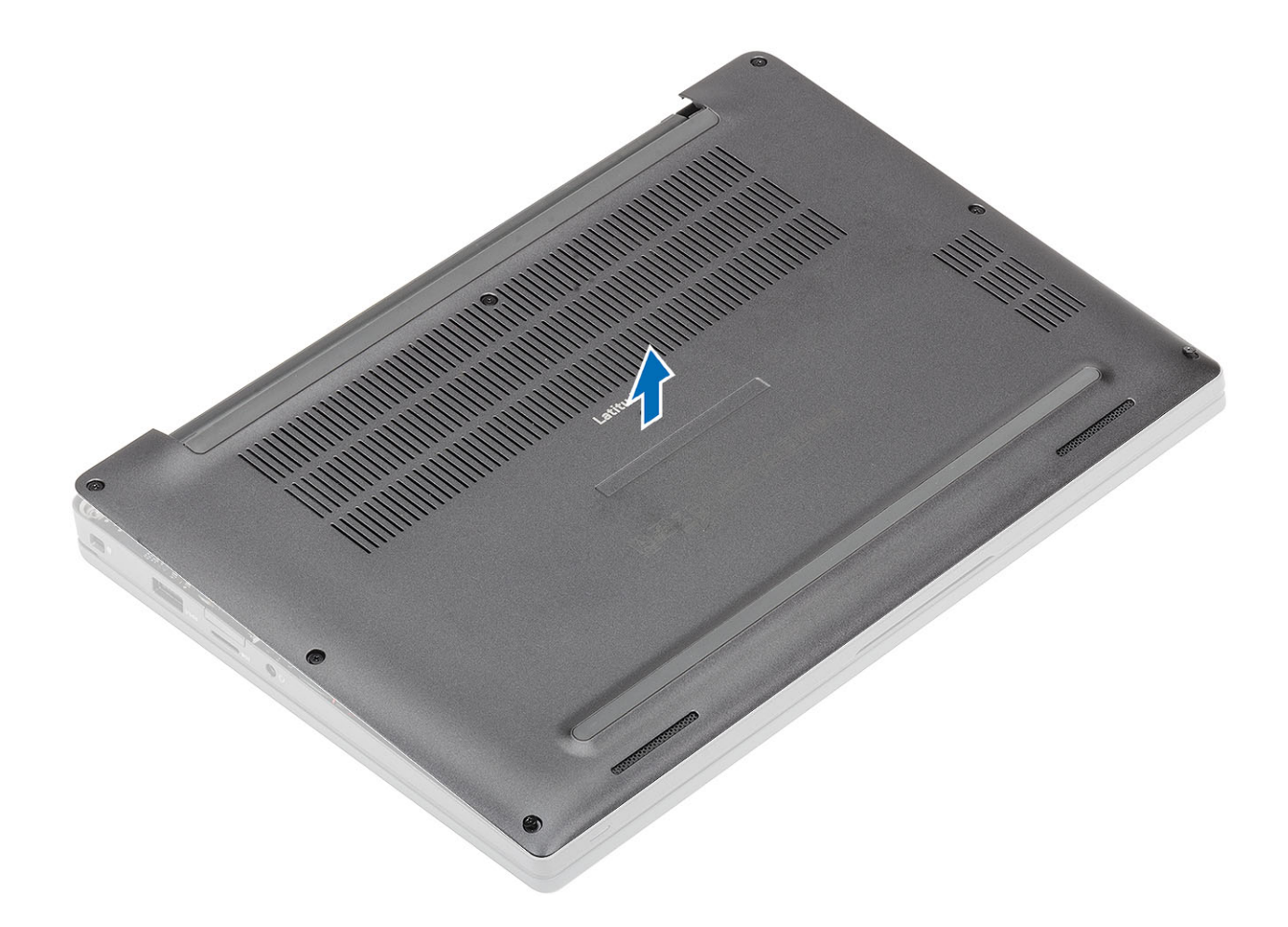

# Einbauen der Bodenabdeckung

1 Richten Sie die Bodenabdeckung an den Schraubenbohrungen der Handballenstütze aus und legen Sie sie auf den Computer.

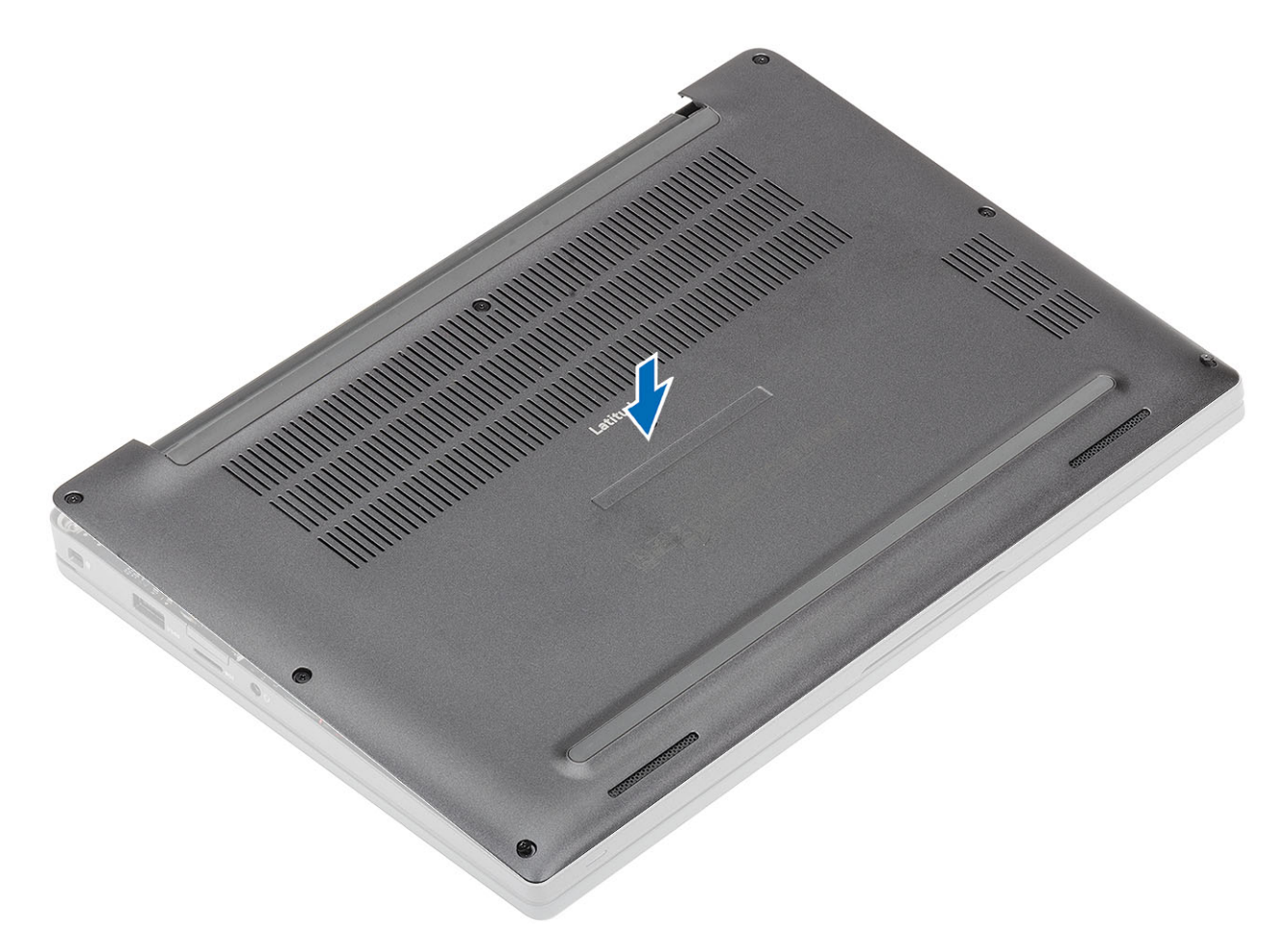

2 Drücken Sie entlang der Kanten der Bodenabdeckung, bis sie hörbar in die Handballenstütze einrastet.

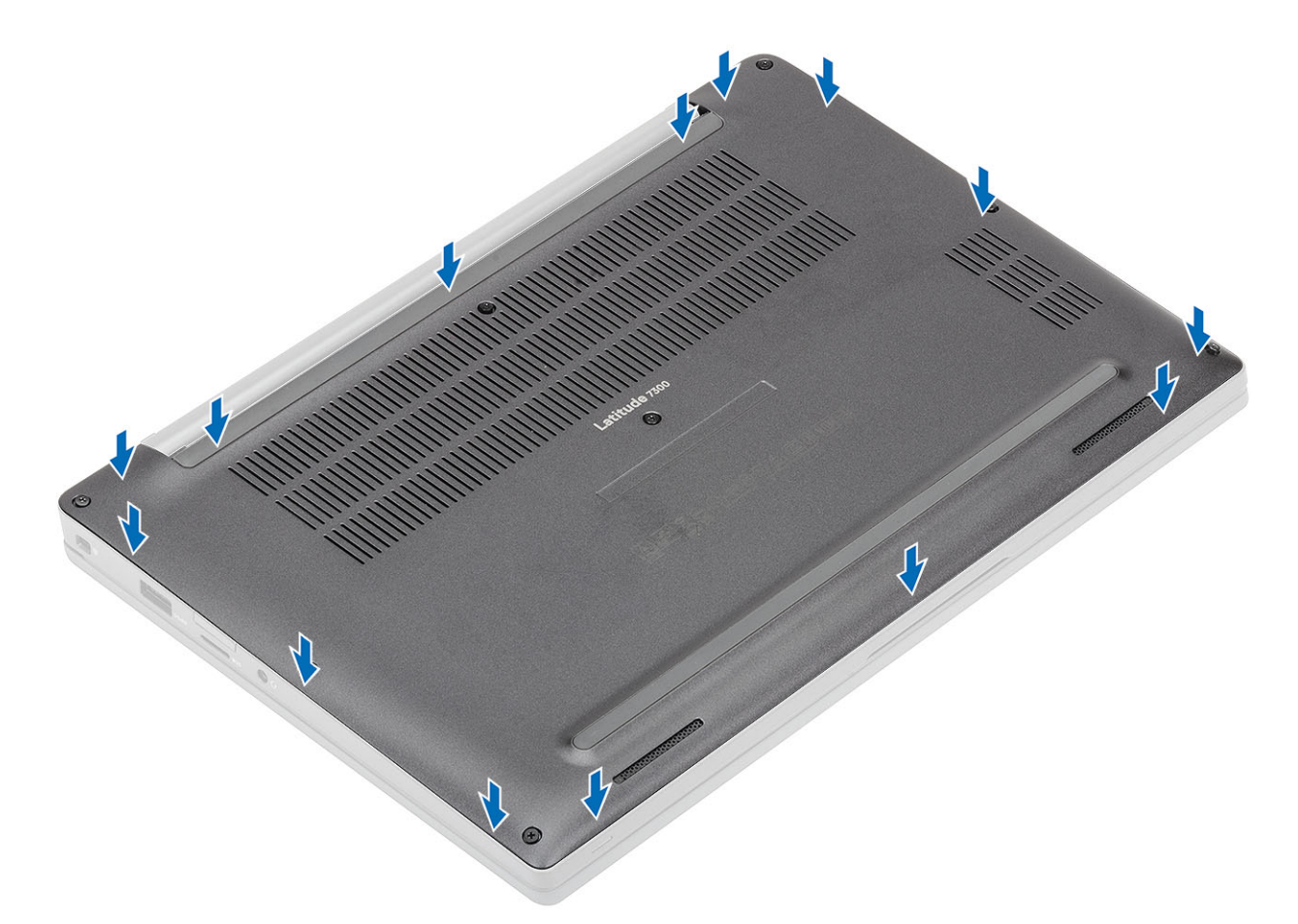

3 Ziehen Sie die acht unverlierbaren Schrauben fest, um die Bodenabdeckung am Computer zu befestigen.

<span id="page-20-0"></span>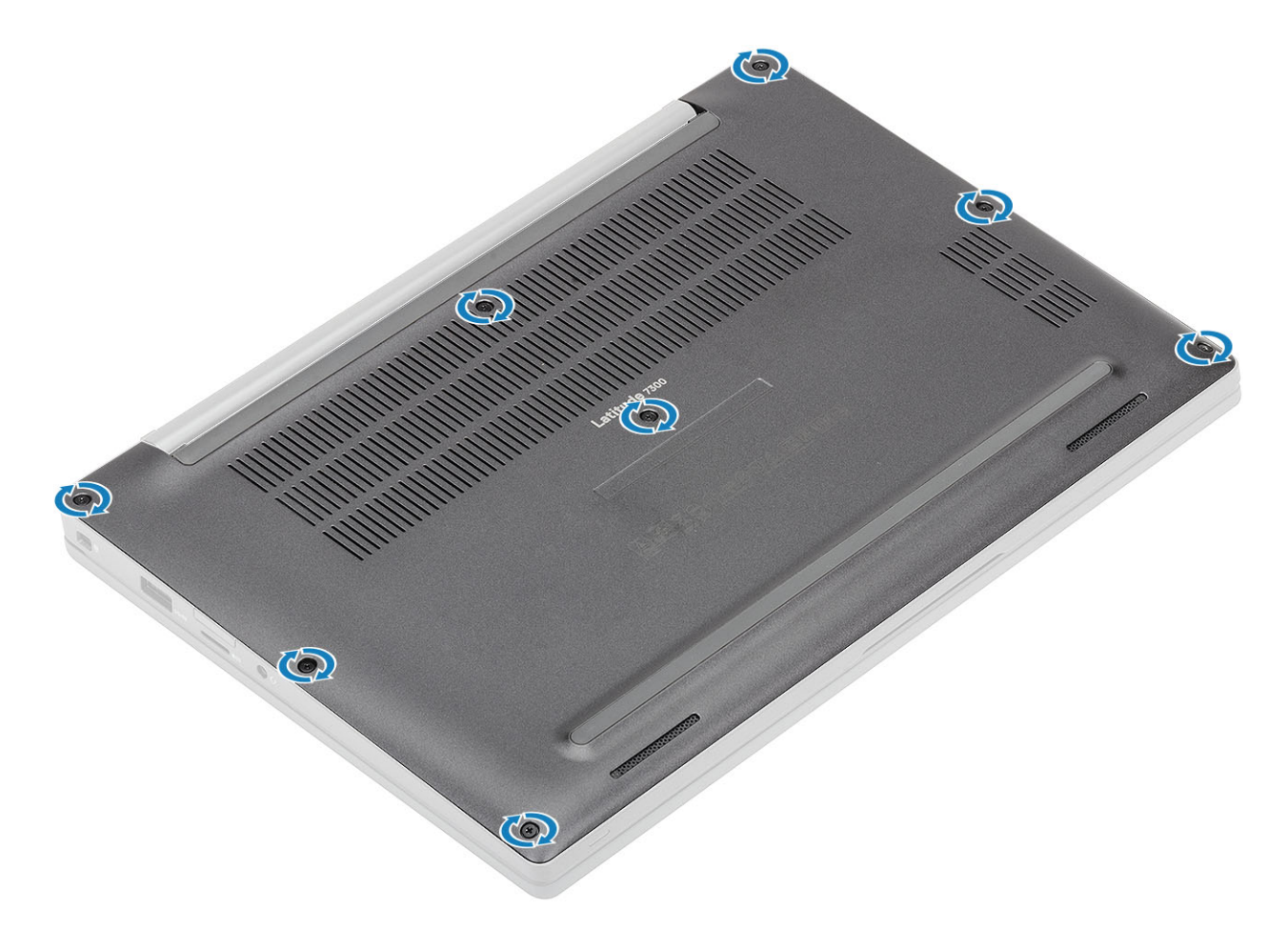

1 Befolgen Sie die Anweisungen unter [Nach der Arbeit an Komponenten im Inneren des Computers.](#page-8-0)

# Akku

# Vorsichtshinweise zu Lithium-Ionen-Akkus

#### $\wedge$  | VORSICHT:

- Seien Sie beim Umgang mit Lithium-Ionen-Akkus vorsichtig.
- Entladen Sie den Akku möglichst weit, bevor Sie ihn aus dem System entfernen. Hierzu können Sie den AC-Adapter vom System trennen, damit der Akku entladen kann.
- Quetschen Sie den Akku nicht, lassen Sie diesen nicht fallen und beschädigen Sie diesen nicht mit Fremdkörpern.
- Setzen Sie den Akku keinen hohen Temperaturen aus und zerlegen Sie die Akkusätze und Zellen nicht.
- Üben Sie keinen Druck auf die Oberäche des Akkus aus.
- Der Akku darf nicht verbogen werden.
- Verwenden Sie keine Werkzeuge, um den Akku herauszuhebeln.
- Wenn ein Akku sich aufbläht und in einem Gerät stecken bleibt, versuchen Sie nicht, ihn zu lösen, da das Punktieren, Biegen oder Zerdrücken eines Lithium-Ionen-Akkus gefährlich sein kann. In einem solchen Fall sollte das gesamte System ausgetauscht werden. Kontaktieren Sie<https://www.dell.com/support> für Hilfe und weitere Anweisungen.
- Erwerben Sie ausschließlich Original-Akkus von <https://www.dell.com> oder autorisierten Dell Partnern und Resellern.

# <span id="page-21-0"></span>Entfernen des Akkus

- 1 Folgen Sie den Anweisungen unter [Vor der Arbeit an Komponenten im Inneren des Computers](#page-5-0).
- 2 Entfernen Sie die [Abdeckung an der Unterseite](#page-15-0).
- 1 Ziehen Sie an der Lasche, um das Akkukabel vom Anschluss auf der Systemplatine zu trennen [1].
- 2 **C** ANMERKUNG: Dieses Verfahren zeigt ein 4-Zellen-Akku. Ein 3-Zellen-Akku verfügt über eine einzelne unverlierbare Schraube, mit der der Akku an der Handballenstütze befestigt wird.

Lösen Sie die zwei unverlierbaren Schrauben [2], mit denen der Akku am Computer befestigt ist.

3 Heben Sie den Akku an und entfernen Sie ihn aus dem Computer [3].

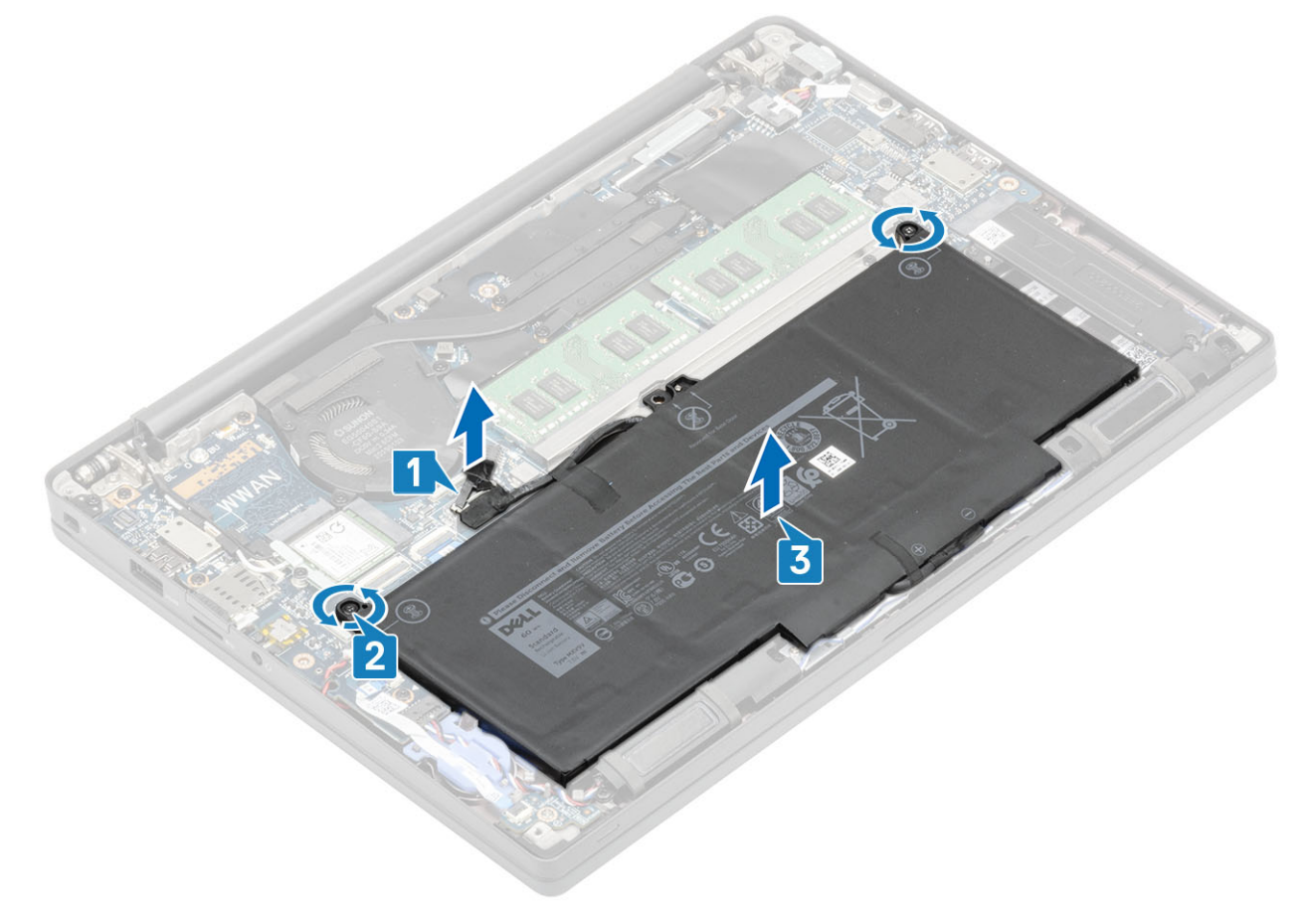

### Einsetzen des Akkus

- 1 Richten Sie den Akku aus und setzen Sie ihn in den Computer [1].
- 2 Ziehen Sie die beiden unverlierbaren Schrauben fest [2], um den Akku (4 Zellen) an der Handballenstütze zu befestigen.

#### ANMERKUNG: Ein 3-Zellen-Akku verfügt über eine einzelne unverlierbare Schraube, mit der der Akku an der Handballenstütze befestigt wird.

3 Schließen Sie das Akkukabel am Anschluss an der Systemplatine an [3].

<span id="page-22-0"></span>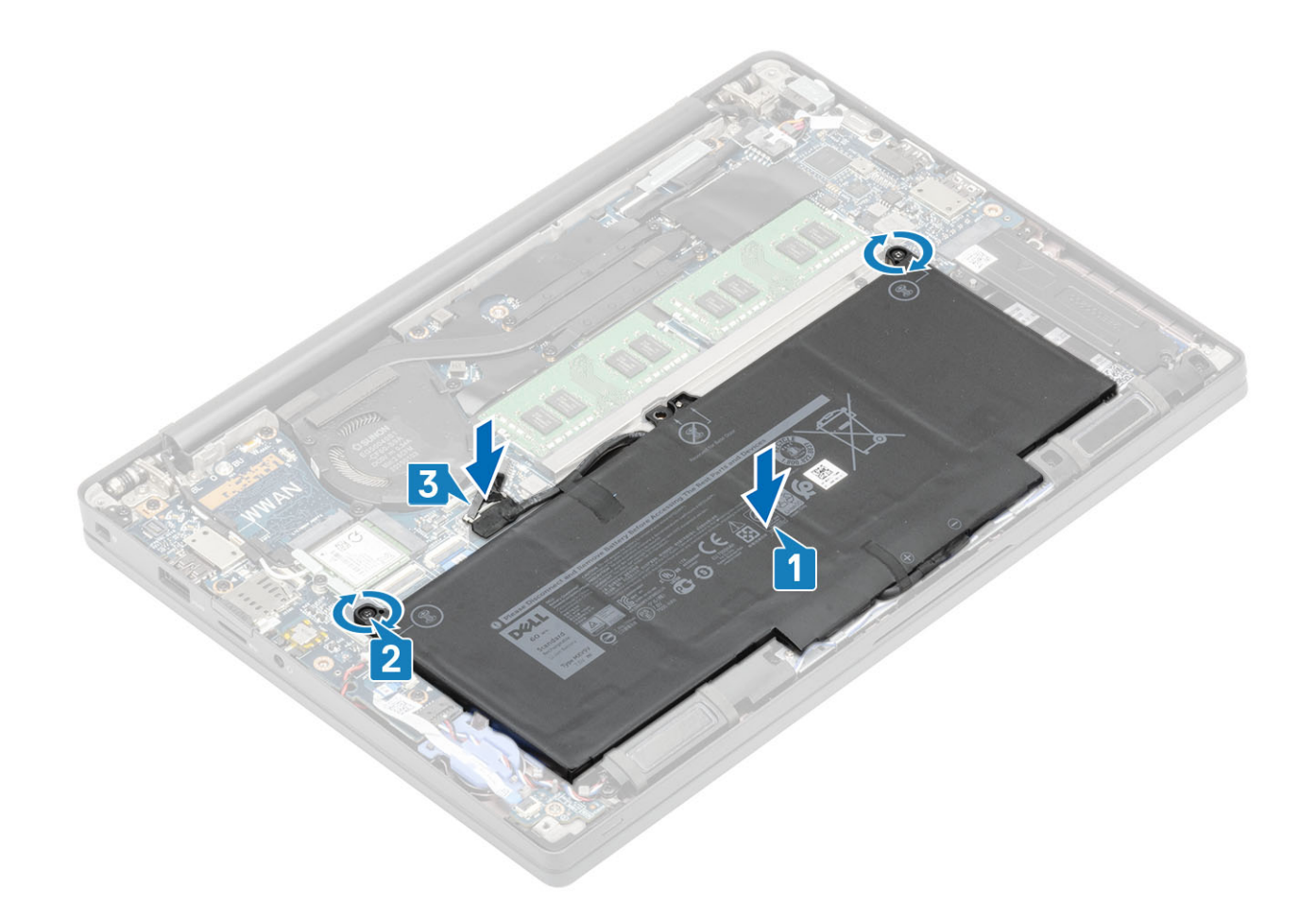

- 1 Bringen Sie die [Abdeckung an der Unterseite](#page-17-0) an.
- 2 Befolgen Sie die Anweisungen unter [Nach der Arbeit an Komponenten im Inneren des Computers.](#page-8-0)

# Speicher

# Entfernen des Speichers

- 1 Folgen Sie den Anweisungen unter [Vor der Arbeit an Komponenten im Inneren des Computers](#page-5-0).
- 2 Entfernen Sie die [Abdeckung an der Unterseite](#page-15-0).
- 3 Entfernen Sie den [Akku](#page-21-0).
- 1 Hebeln Sie die Klammern, die das Speichermodul sichern, auf, bis das Modul herausspringt [1].
- 2 Heben Sie das Speichermodul aus dem Anschluss [2].

<span id="page-23-0"></span>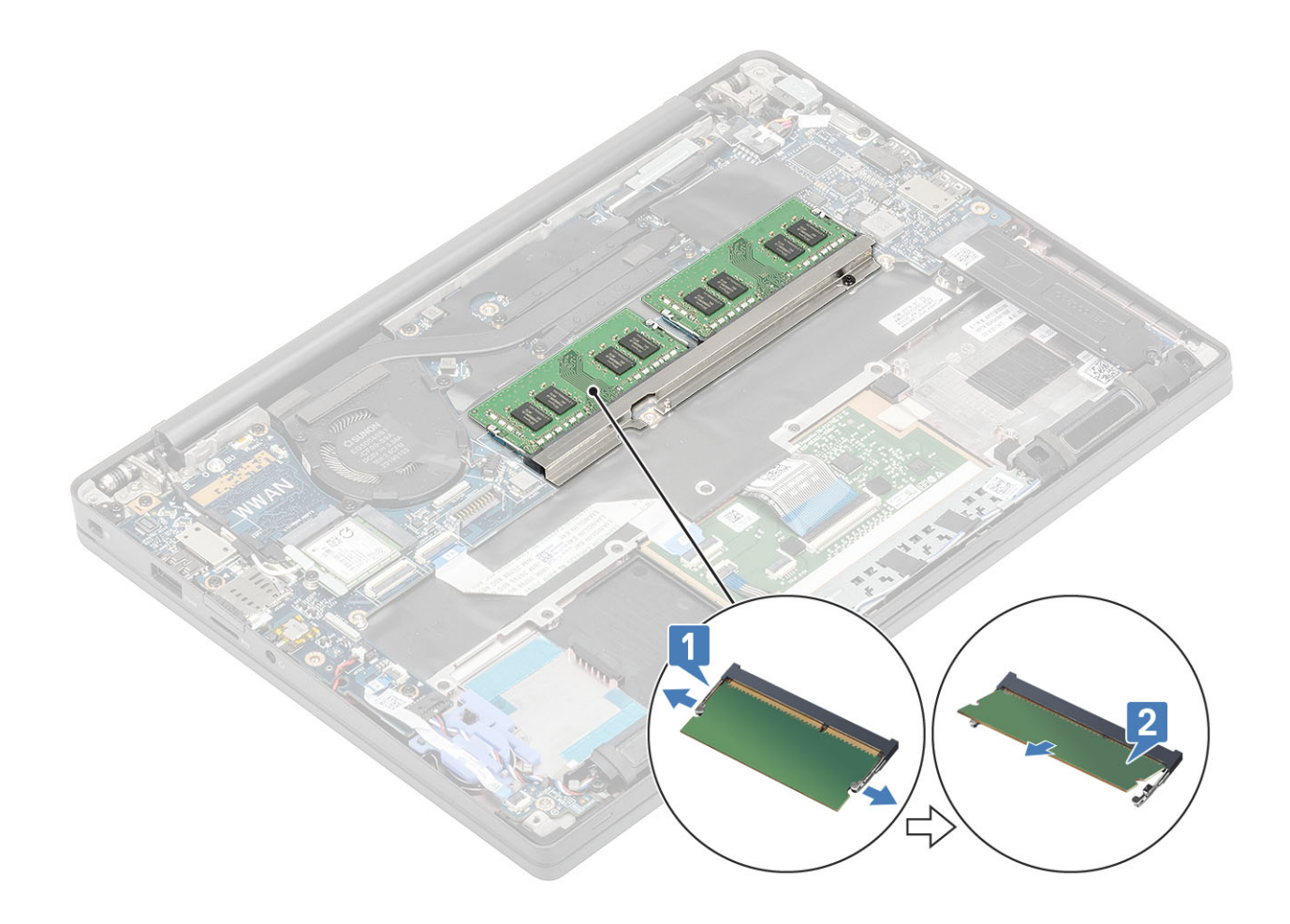

# Einbauen des Speichers

Setzen Sie das Speichermodul in den Speicheranschluss, bis das Speichermodul durch die Halteklammern fest sitzt.

<span id="page-24-0"></span>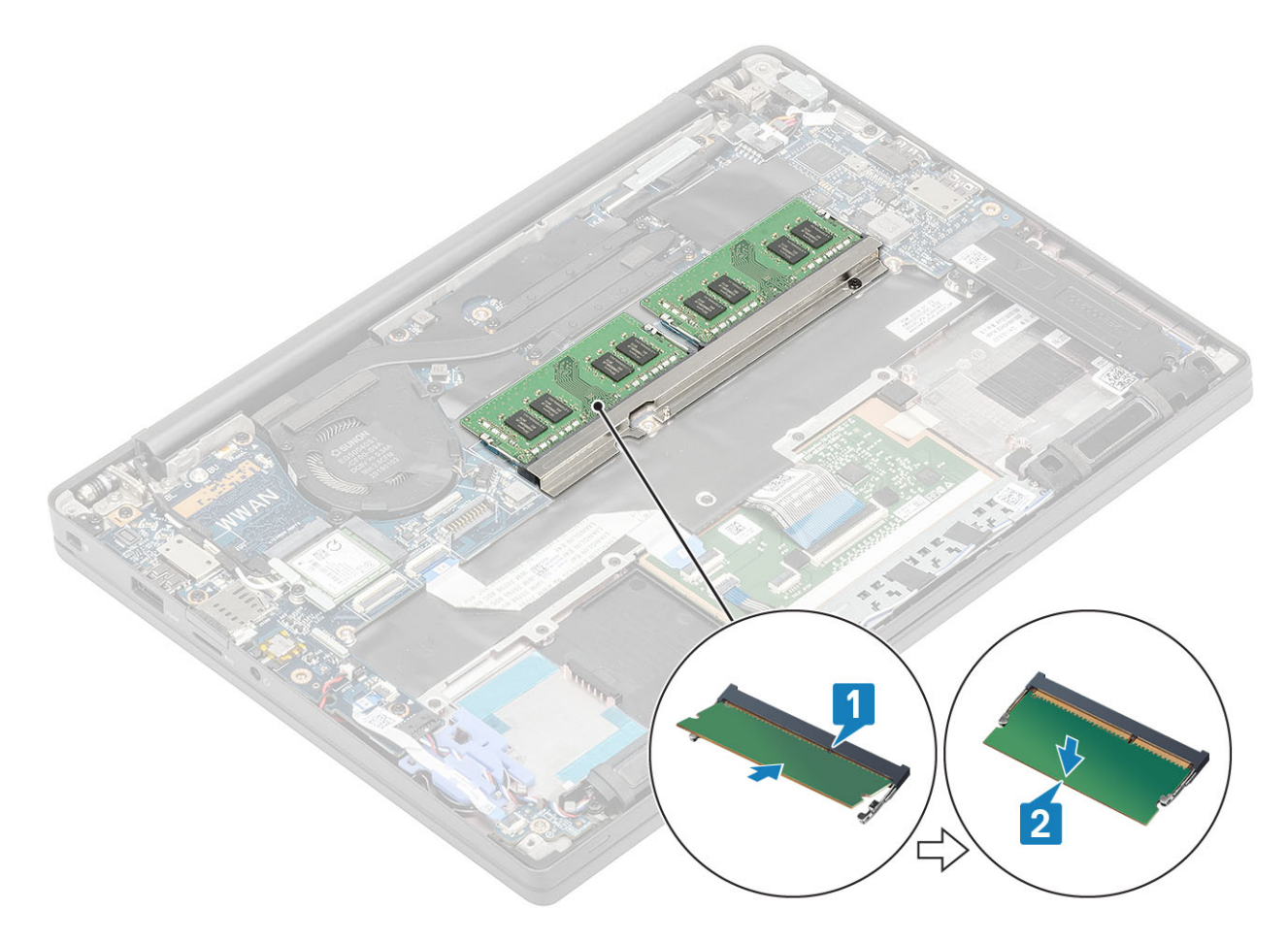

- 1 Bauen Sie den [Akku](#page-21-0) ein.
- 2 Bringen Sie die [Abdeckung an der Unterseite](#page-17-0) an.
- 3 Befolgen Sie die Anweisungen unter [Nach der Arbeit an Komponenten im Inneren des Computers.](#page-8-0)

# SSD-Festplatte

# Entfernen der SSD-Festplatte

- 1 Folgen Sie den Anweisungen unter [Vor der Arbeit an Komponenten im Inneren des Computers](#page-5-0).
- 2 Entfernen Sie die [Abdeckung an der Unterseite](#page-15-0).
- 3 Entfernen Sie den [Akku](#page-21-0).
- 1 Lösen Sie die drei unverlierbaren Schrauben, mit denen die SSD-Halterung an der Handballenstütze befestigt ist [1].
- 2 Entfernen Sie die SSD-Halterung vom SSD-Laufwerk [2].

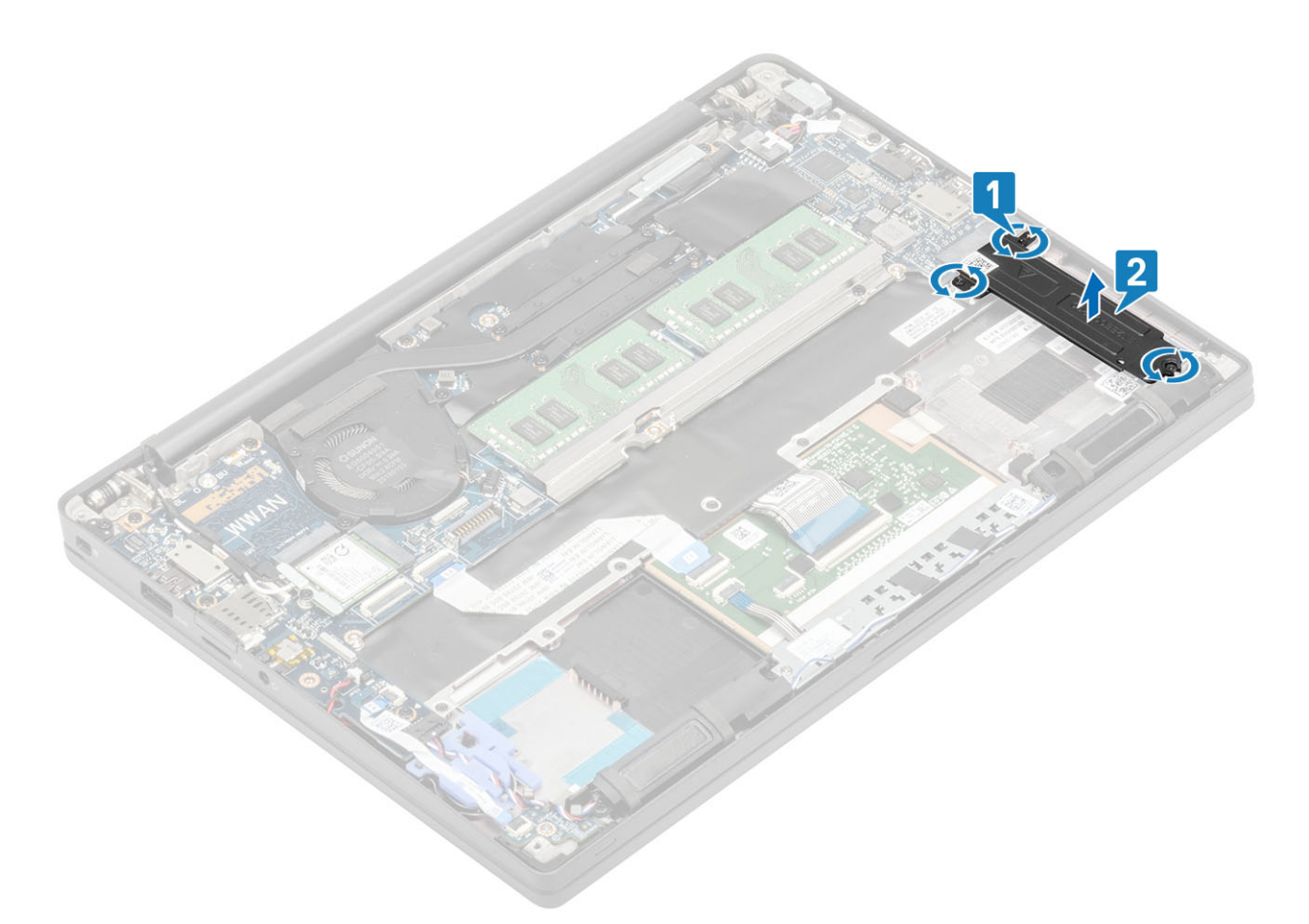

3 Heben Sie das SSD-Laufwerk leicht an und entfernen Sie es aus dem Anschluss auf der Systemplatine.

<span id="page-26-0"></span>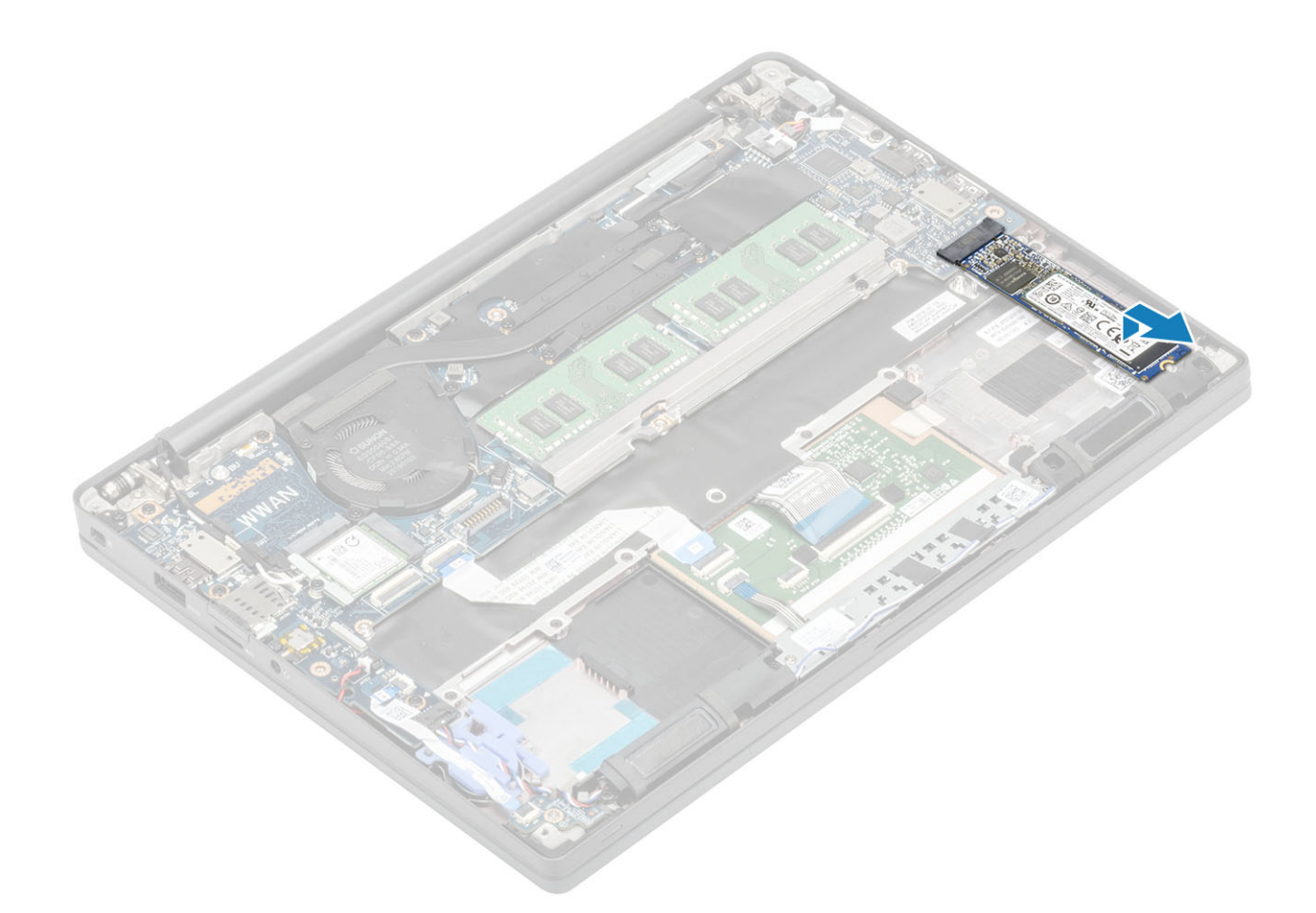

# Einbauen der SSD-Festplatte

1 Setzen Sie das SSD-Laufwerk in den entsprechenden Steckplatz und schieben Sie es zum Anschluss auf der Systemplatine.

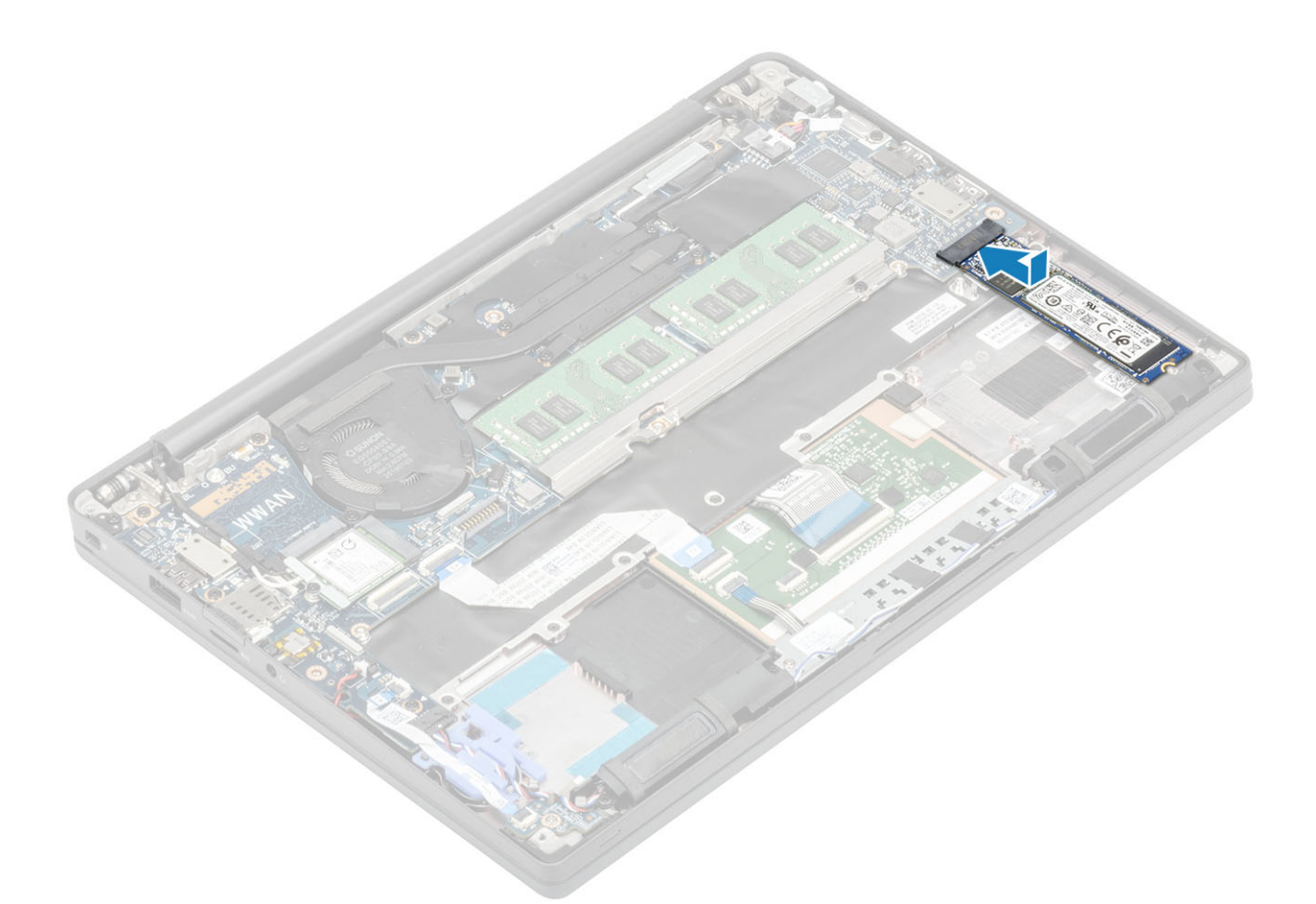

- 2 Setzen Sie die SSD-Halterung auf das SSD-Laufwerk [1].
- 3 Ziehen Sie die drei unverlierbaren Schrauben fest, um die SSD-Halterung an der Handballenstütze zu befestigen[2].

<span id="page-28-0"></span>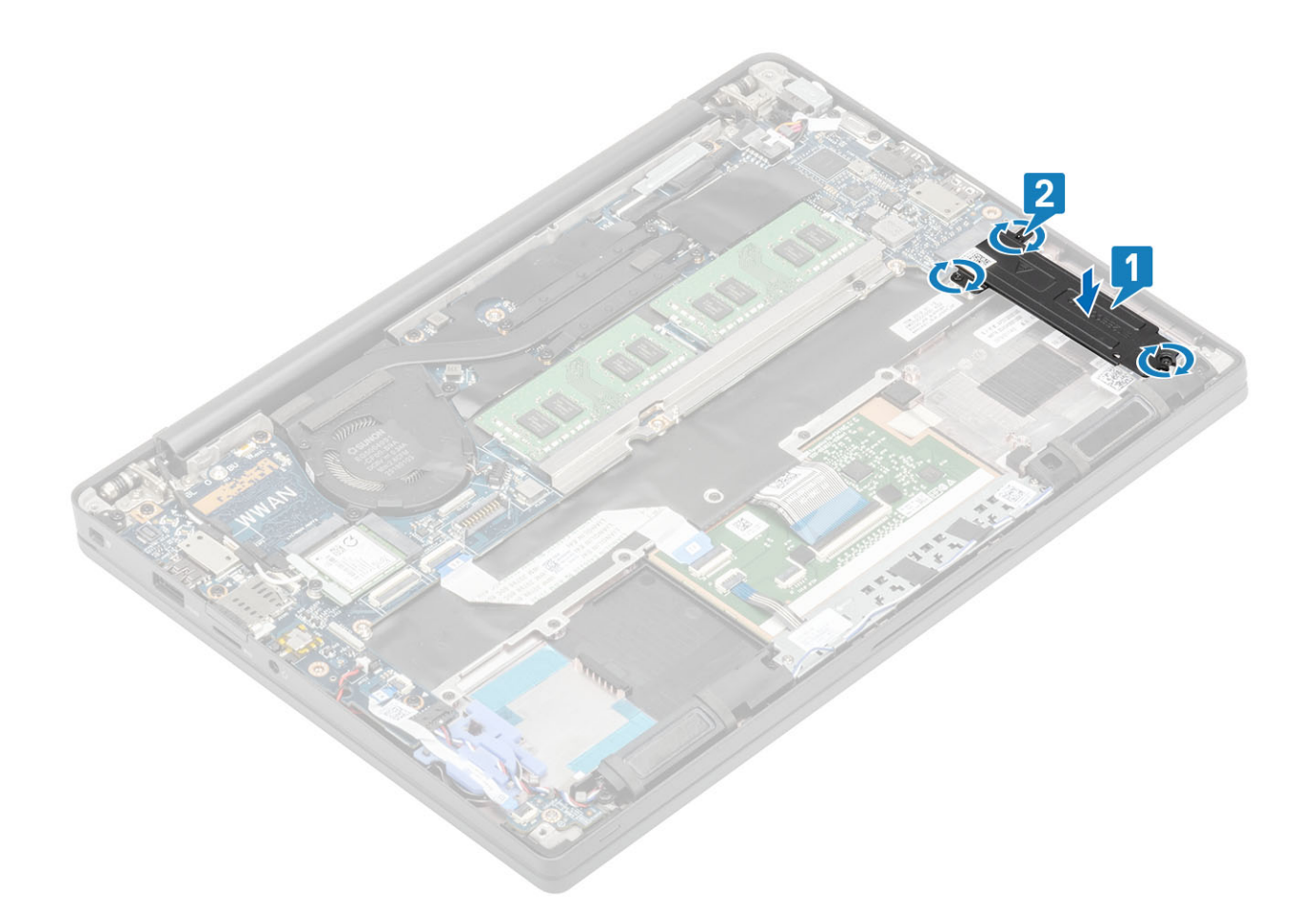

- 1 Bauen Sie den [Akku](#page-21-0) ein.
- 2 Bringen Sie die [Abdeckung an der Unterseite](#page-17-0) an.
- 3 Befolgen Sie die Anweisungen unter [Nach der Arbeit an Komponenten im Inneren des Computers.](#page-8-0)

# WLAN-Karte

# Entfernen der WLAN-Karte

- 1 Folgen Sie den Anweisungen unter [Vor der Arbeit an Komponenten im Inneren des Computers](#page-5-0).
- 2 Entfernen Sie die [Abdeckung an der Unterseite](#page-15-0).
- 3 Entfernen Sie den [Akku](#page-21-0).
- 1 Entfernen Sie die einzelne Schraube (M2x3), mit der die Metallhalterung an der WLAN-Karte befestigt ist [1].
- 2 Entfernen Sie die Metallhalterung von der WLAN-Karte [2].
- 3 Trennen Sie die WLAN-Antennenkabel von den Anschlüssen auf der WLAN-Karte [3].
- 4 Heben und entfernen Sie die WLAN-Karte von der Systemplatine [4].

<span id="page-29-0"></span>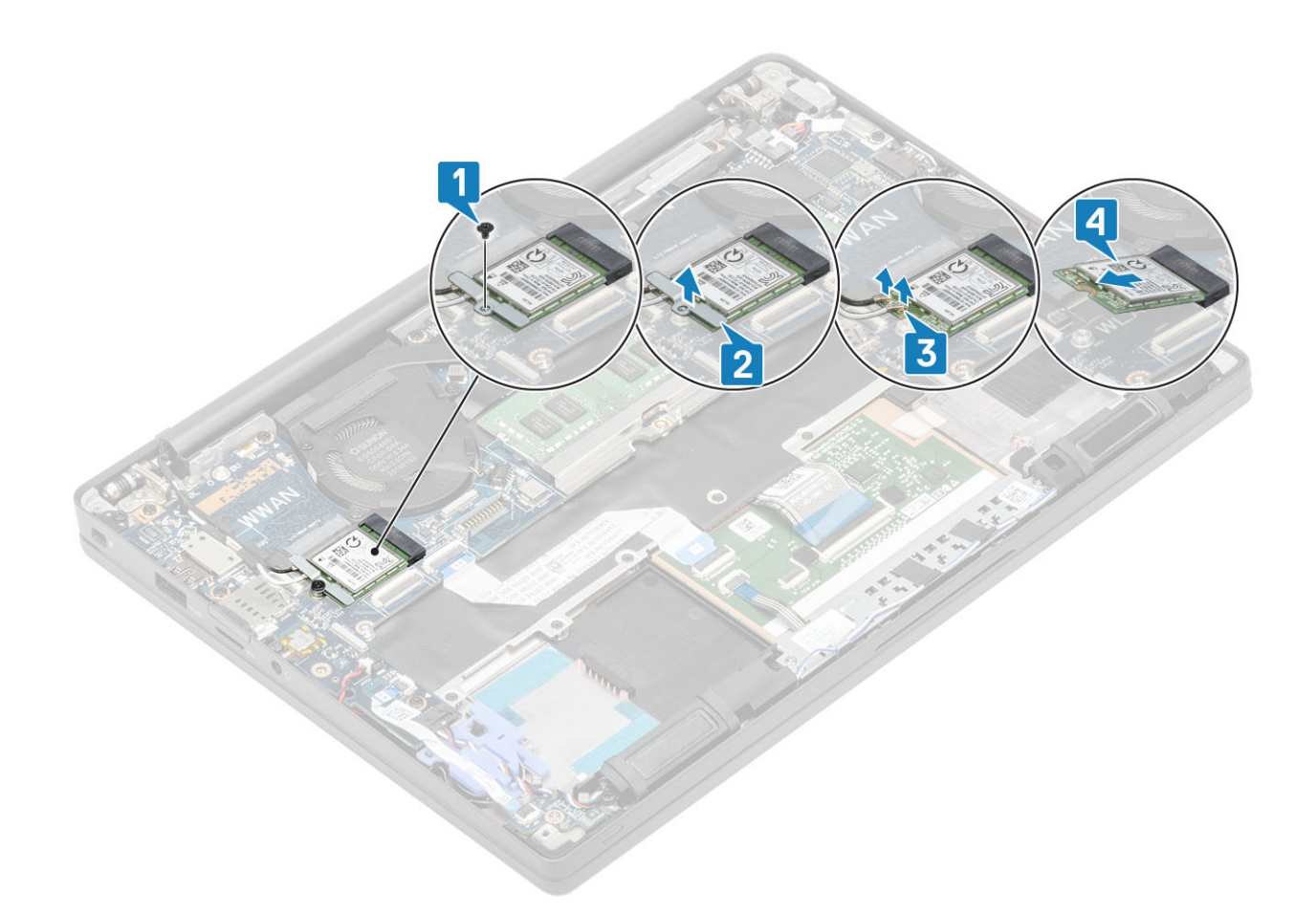

# Einbauen der WLAN-Karte

- 1 Setzen Sie die WLAN-Karte in den entsprechenden Anschluss auf der Systemplatine [1].
- 2 Verbinden Sie die Antennenkabel mit den Anschlüssen auf der WLAN-Karte [2].
- 3 Setzen Sie die Metallhalterung auf die Antennenanschlüsse [3].
- 4 Setzen Sie die einzelne Schraube (M2x3) wieder ein, mit der die Metallhalterung an der WLAN-Karte befestigt wird [4].

<span id="page-30-0"></span>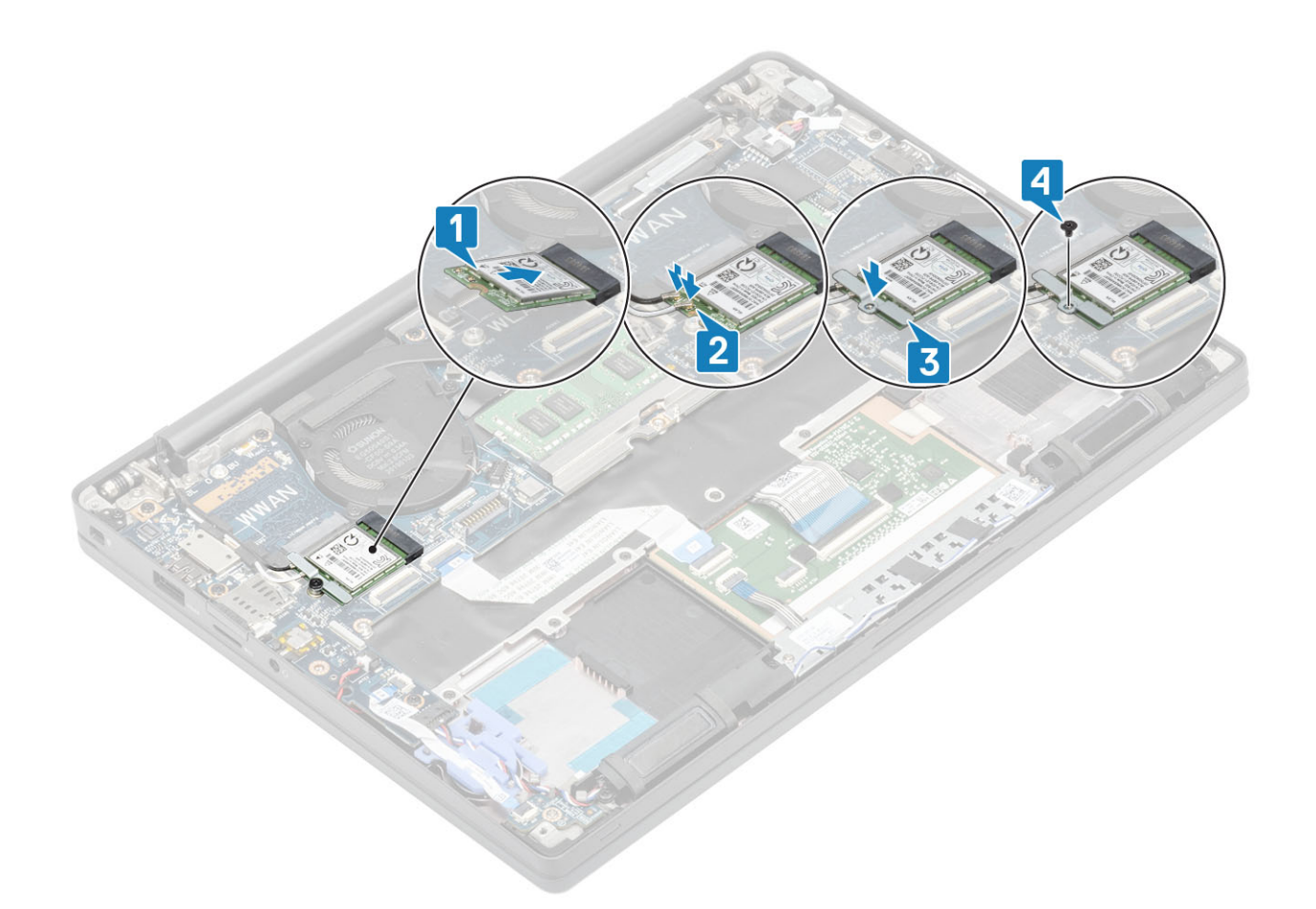

- 1 Bauen Sie den [Akku](#page-21-0) ein.
- 2 Bringen Sie die [Abdeckung an der Unterseite](#page-17-0) an.
- 3 Befolgen Sie die Anweisungen unter [Nach der Arbeit an Komponenten im Inneren des Computers.](#page-8-0)

# WWAN-Karte

# Entfernen der WWAN-Karte

- 1 Folgen Sie den Anweisungen unter [Vor der Arbeit an Komponenten im Inneren des Computers](#page-5-0).
- 2 Entfernen Sie die [Abdeckung an der Unterseite](#page-15-0).
- 3 Entfernen Sie den [Akku](#page-21-0).
- 1 Entfernen Sie die einzelne Schraube (M2x3), mit der die Metallhalterung an der WWAN-Karte befestigt ist [1].
- 2 Entfernen Sie die Metallhalterung [2] und trennen Sie die Antennenkabel von ihren Anschlüssen auf der WWAN-Karte [3].
- 3 Entfernen Sie die WWAN-Karte aus ihrem Anschluss auf der Systemplatine [4].

<span id="page-31-0"></span>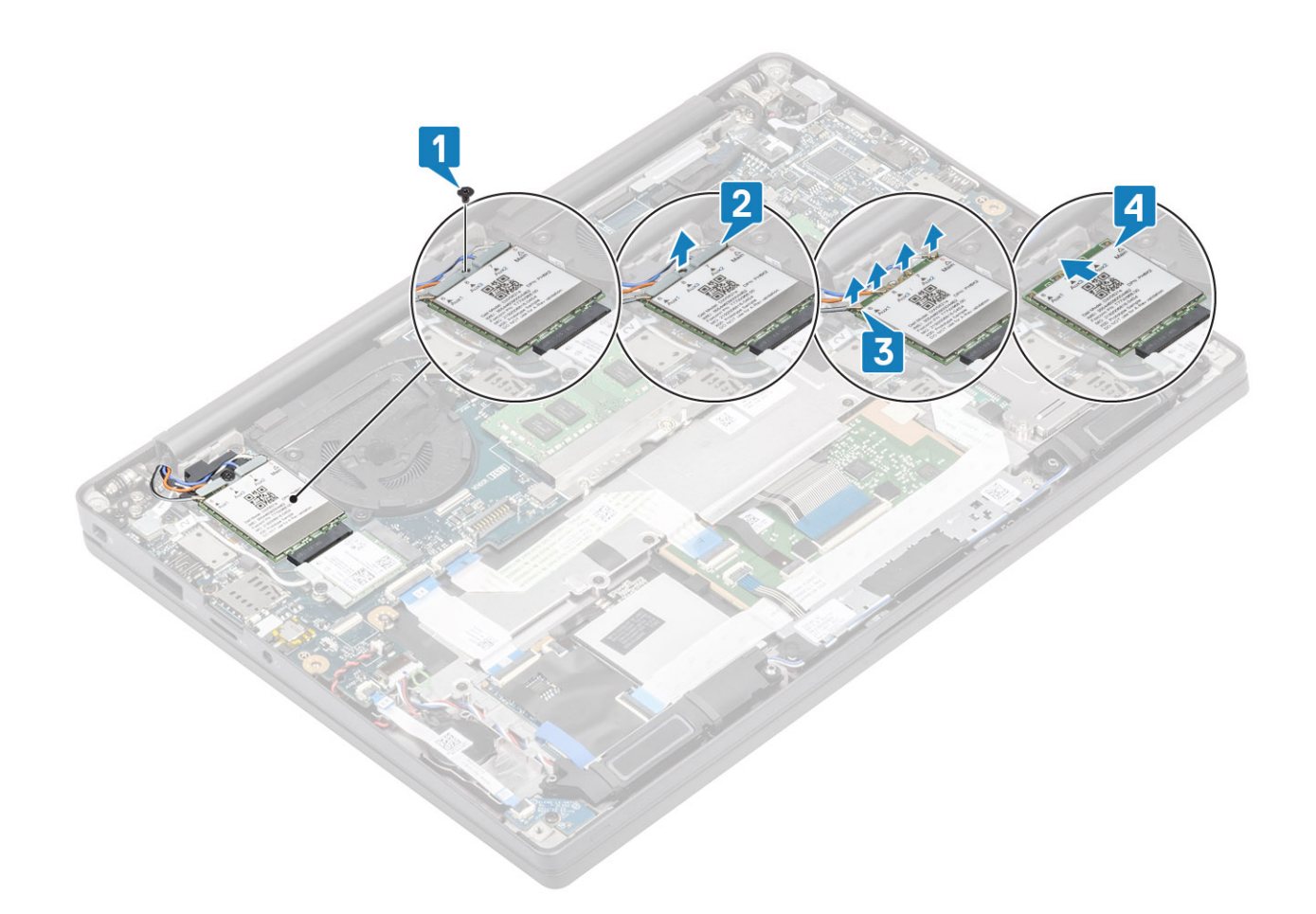

# Einbauen der WWAN-Karte

- 1 Setzen Sie die WWAN-Karte in den entsprechenden Anschluss auf der Systemplatine [1].
- 2 Verbinden Sie die Antennenkabel mit den Anschlüssen auf der WWAN-Karte [2].
- 3 Setzen Sie die Metallhalterung auf die Antennenanschlüsse [3].
- 4 Setzen Sie die einzelne Schraube (M2x3) wieder ein, um die Metallhalterung an der WWAN-Karte zu befestigen [4].

<span id="page-32-0"></span>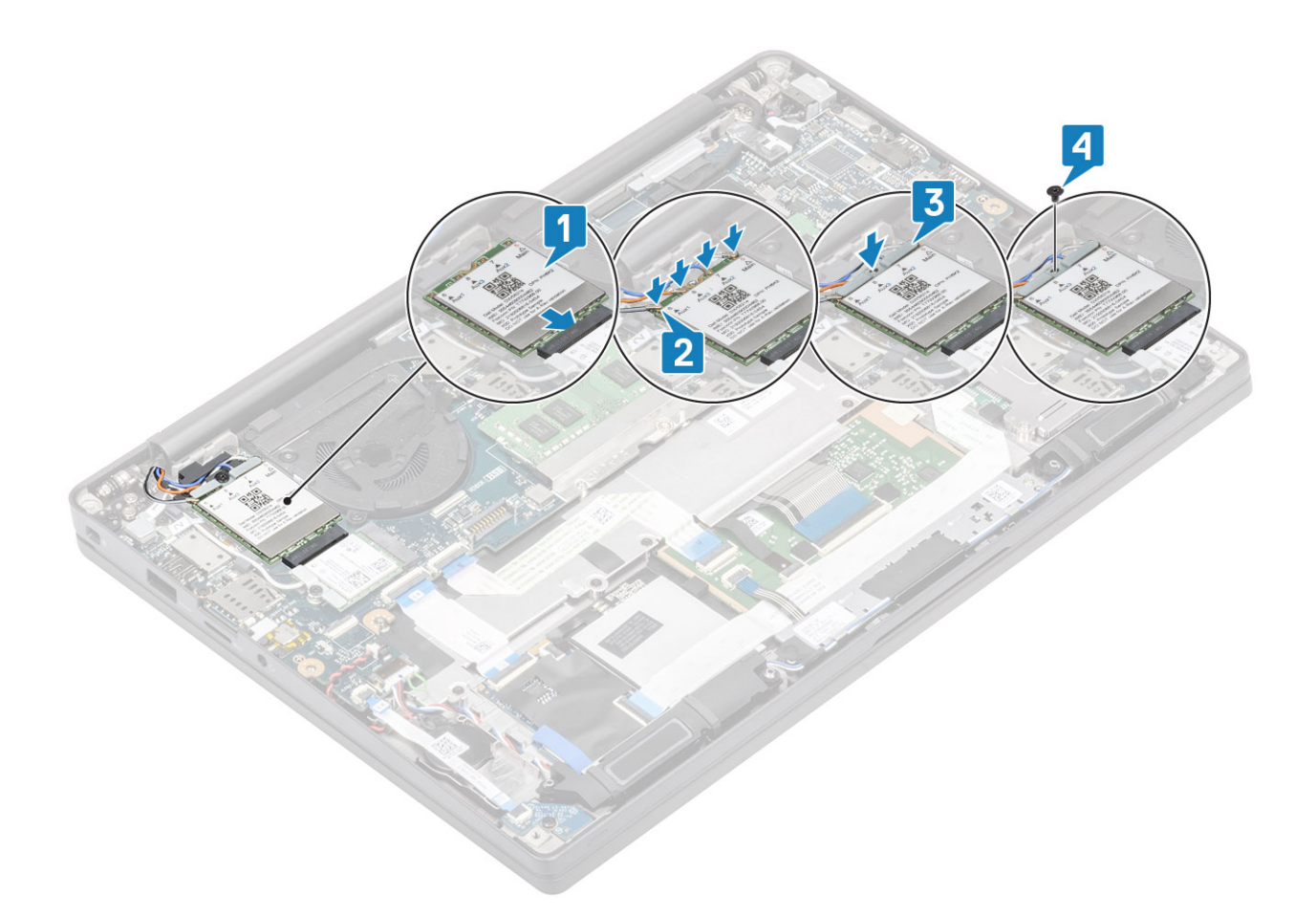

- 1 Bauen Sie den [Akku](#page-21-0) ein.
- 2 Bringen Sie die [Abdeckung an der Unterseite](#page-17-0) an.
- 3 Befolgen Sie die Anweisungen unter [Nach der Arbeit an Komponenten im Inneren des Computers.](#page-8-0)

# Kühlkörper

### Entfernen der Kühlkörper-/Lüfterbaugruppe

- 1 Folgen Sie den Anweisungen unter [Vor der Arbeit an Komponenten im Inneren des Computers](#page-5-0).
- 2 Entfernen Sie die [Abdeckung an der Unterseite](#page-15-0).
- 3 Entfernen Sie den [Akku](#page-21-0).
- 4 Entfernen Sie die [WWAN-Karte](#page-30-0).

#### 1  $\Box$  ANMERKUNG: Der Kühlkörper kann entfernt werden, ohne den Lüfter zu entfernen. Es handelt sich um separat bestellbare Teile.

Ziehen Sie das Lüfterkabel vom Anschluss auf der Systemplatine ab [1].

- 2 Entfernen Sie die beiden Schrauben (M2x3) in der Reihenfolge (2 > 1) vom Lüftergehäuse und die vier Schrauben (M2x3) in der Reihenfolge (4 > 3 > 2 > 1) von der Kühlkörperbaugruppe [3].
- 3 Heben Sie die Kühlkörper-/Lüfterbaugruppe an und entfernen Sie sie aus dem Computer.

<span id="page-33-0"></span>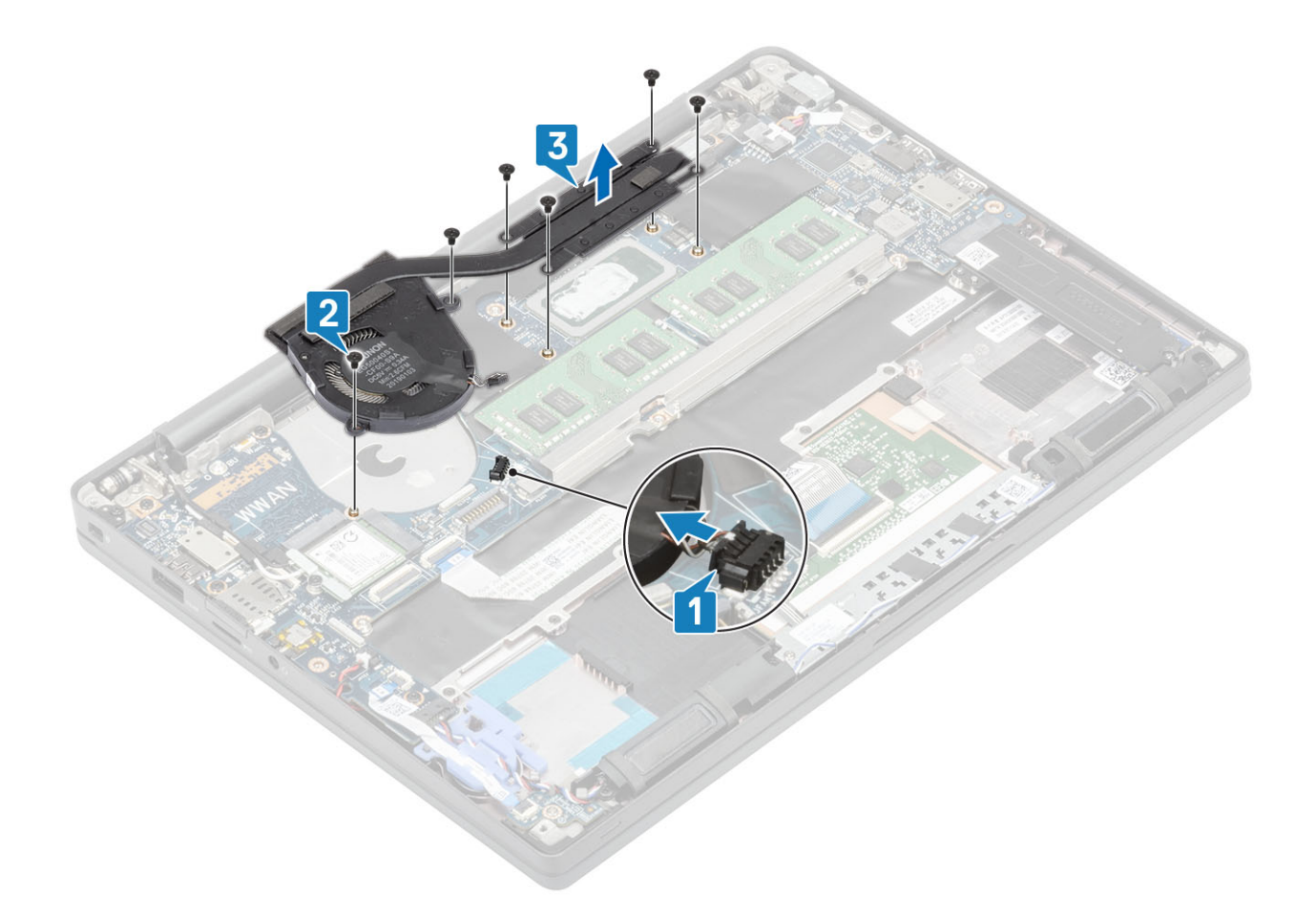

### Einbauen der Kühlkörperbaugruppe

#### $^\text{1}$   $^\text{1}$  ANMERKUNG: Kühlkörper und Lüfter sind separat bestellbare Teile. Der Kühlkörper kann entfernt werden, ohne dass der Lüfter entfernt werden muss.

Setzen Sie die Kühlkörper/-Lüfterbaugruppe in den Computer ein [1].

- 2 Bringen Sie die beiden Schrauben (M2x3) in der Reihenfolge (2 > 1) am Lüftergehäuse und die vier Schrauben (M2x3) in der Reihenfolge (4 > 3 > 2 > 1) am Kühlkörper an [1].
- 3 Schließen Sie das Lüfterkabel an die Systemplatine an [2].

<span id="page-34-0"></span>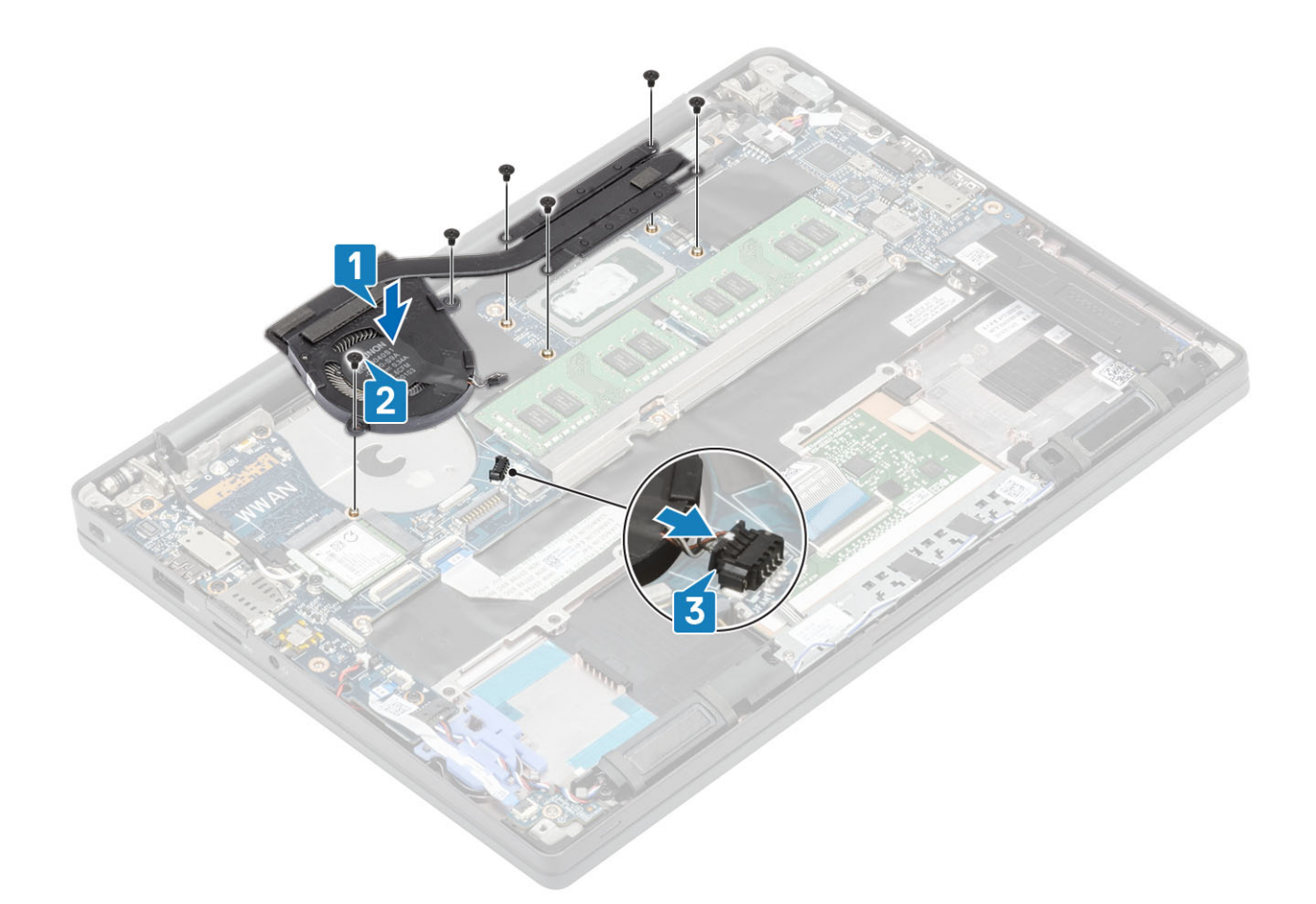

- 1 Setzen Sie die [WWAN-Karte](#page-31-0) ein.
- 2 Bauen Sie den [Akku](#page-21-0) ein.
- 3 Bringen Sie die [Abdeckung an der Unterseite](#page-17-0) an.
- 4 Befolgen Sie die Anweisungen unter [Nach der Arbeit an Komponenten im Inneren des Computers.](#page-8-0)

# Netzadapteranschluss

# Entfernen des Netzadapter-Ports

- 1 Folgen Sie den Anweisungen unter [Vor der Arbeit an Komponenten im Inneren des Computers](#page-5-0).
- 2 Entfernen Sie die [Abdeckung an der Unterseite](#page-15-0).
- 3 Entfernen Sie den [Akku](#page-21-0).
- 1 Entfernen Sie die einzelne Schraube (M2x3) von der Metallhalterung am Netzadapteranschluss [1].
- 2 Entfernen Sie die Metallhalterung, mit der der Netzadapteranschluss befestigt ist [2].

<span id="page-35-0"></span>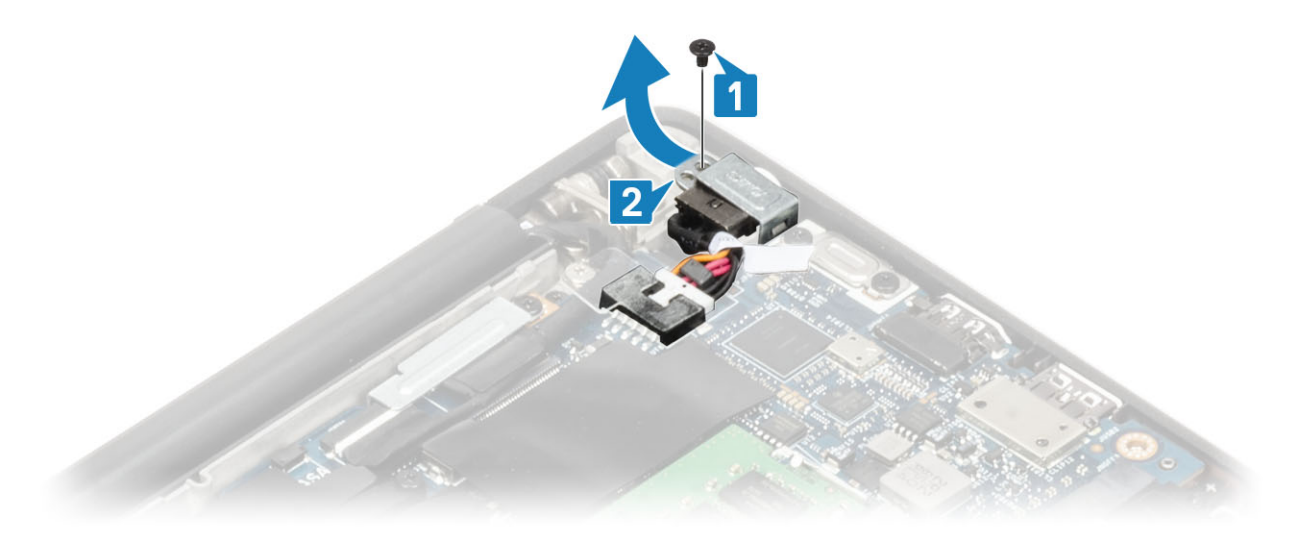

- 3 Trennen Sie das Netzadapteranschlusskabel von der Systemplatine [1].
- 4 Heben Sie den Netzadapteranschluss an und entfernen Sie ihn aus dem Steckplatz auf der Systemplatine [2].

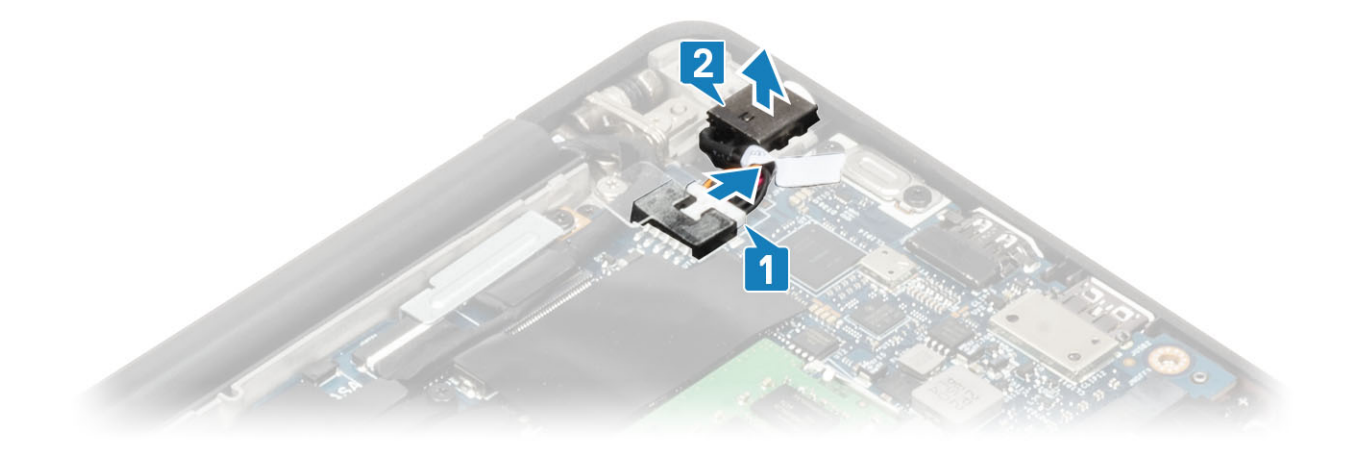

# Installieren des Netzadapter-Ports

- 1 Verbinden Sie das Kabel des Netzadapteranschlusses mit der Systemplatine [1].
- 2 Setzen Sie den Netzadapteranschluss in seinen Steckplatz auf der Handballenstütze [2].
<span id="page-36-0"></span>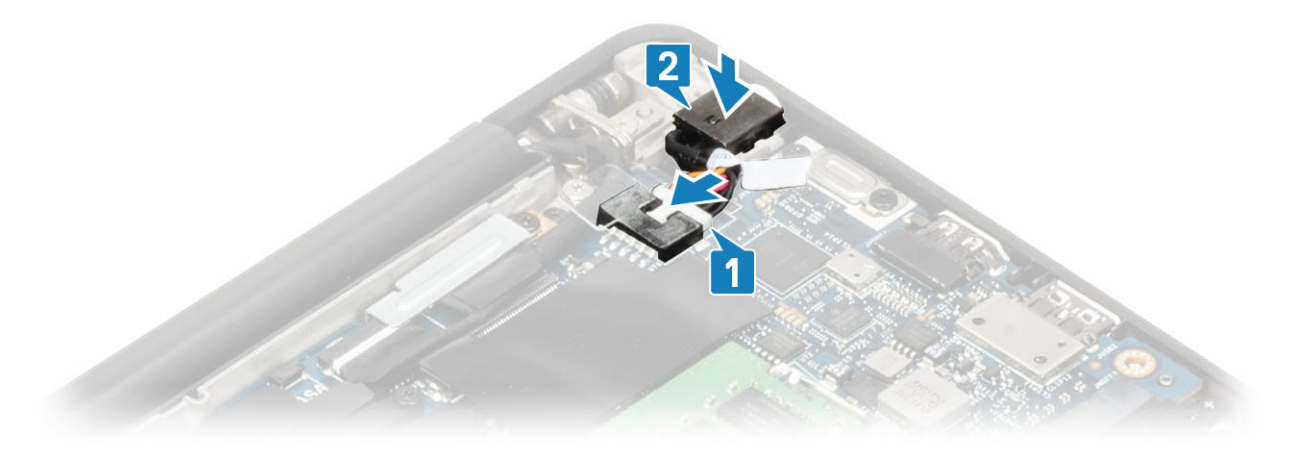

- 3 Bringen Sie die Metallhalterung über dem Netzadapteranschluss wieder an [1].
- 4 Bringen Sie die einzelne Schraube (M2x3) zur Befestigung des Netzadapteranschlusses an der Handballenstützenbaugruppe wieder an [2].

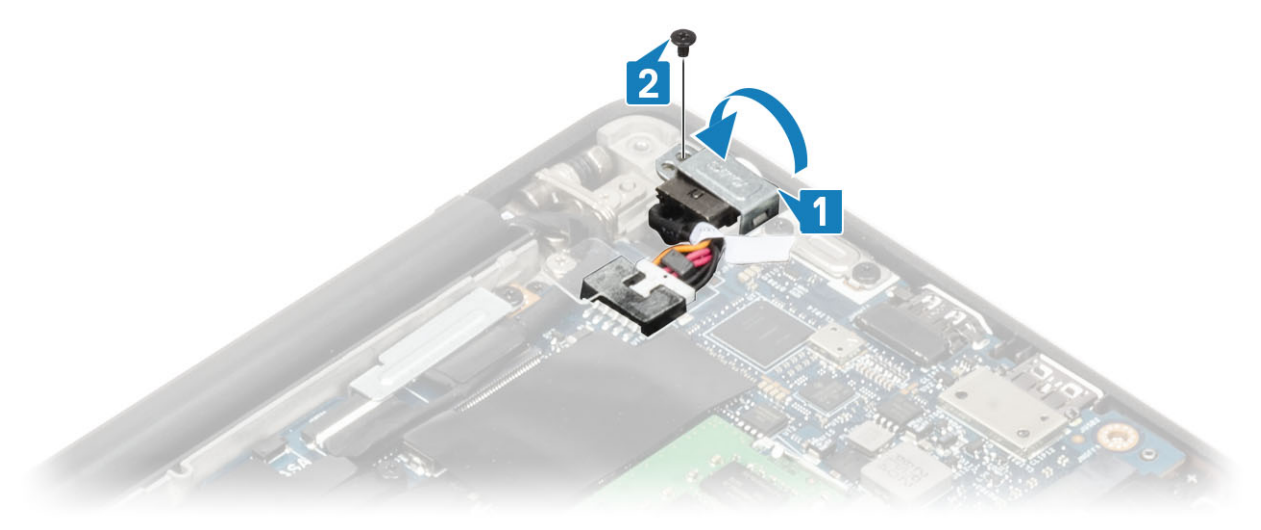

- 1 Bauen Sie den [Akku](#page-21-0) ein.
- 2 Bringen Sie die [Abdeckung an der Unterseite](#page-17-0) an.
- 3 Befolgen Sie die Anweisungen unter [Nach der Arbeit an Komponenten im Inneren des Computers.](#page-8-0)

## Lautsprecher

#### Entfernen der Lautsprecher

- 1 Folgen Sie den Anweisungen unter [Vor der Arbeit an Komponenten im Inneren des Computers](#page-5-0).
- 2 Entfernen Sie die [Abdeckung an der Unterseite](#page-15-0).
- 3 Entfernen Sie den [Akku](#page-21-0).
- 1 Trennen Sie das Lautsprecherkabel von den Anschlüssen auf der Systemplatine [1].
- 2 Lösen Sie das Lautsprecherkabel aus dem Gummikabelführungskanal an der Knopfzelle [2].
- 3 Ziehen Sie das Klebeband ab, mit dem das Lautsprecherkabel an der Touchpadtastenplatine befestigt ist [3].

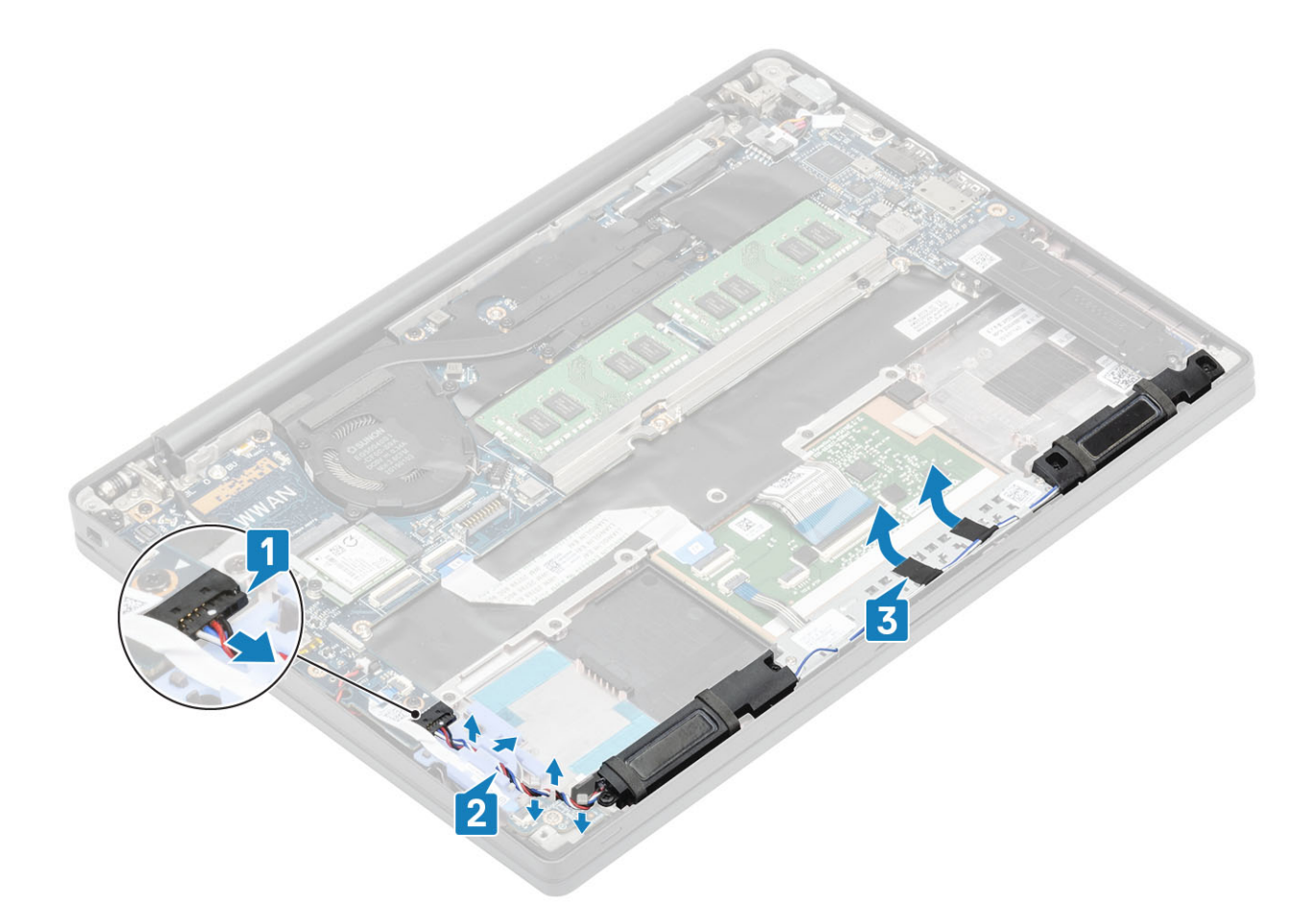

- 4 Entfernen Sie die vier Schrauben (M2x3), mit denen die Lautsprecher an der Handballenstützenbaugruppe befestigt sind [1].
- 5 Heben Sie die Lautsprecher an und entfernen Sie sie von der Handballenstützenbaugruppe [2].

<span id="page-38-0"></span>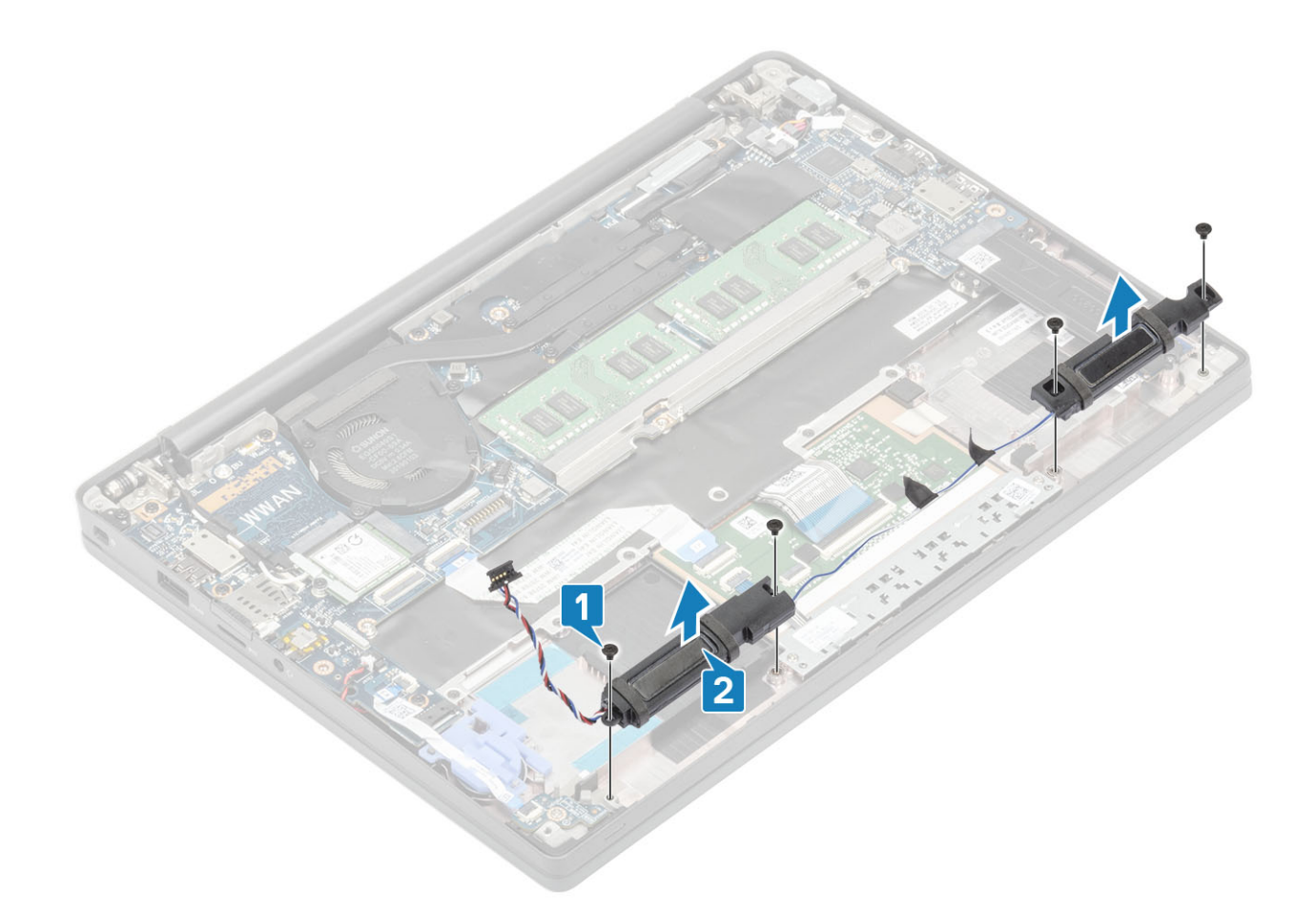

# Einbauen der Lautsprecher

- 1 Richten Sie die Lautsprecher aus und setzen Sie sie auf die Handballenstützenbaugruppe [1].
- 2 Bringen Sie die vier Schrauben (M2x3) wieder an, um die Lautsprecher an der Handballenstützenbaugruppe zu befestigen [2].

<span id="page-39-0"></span>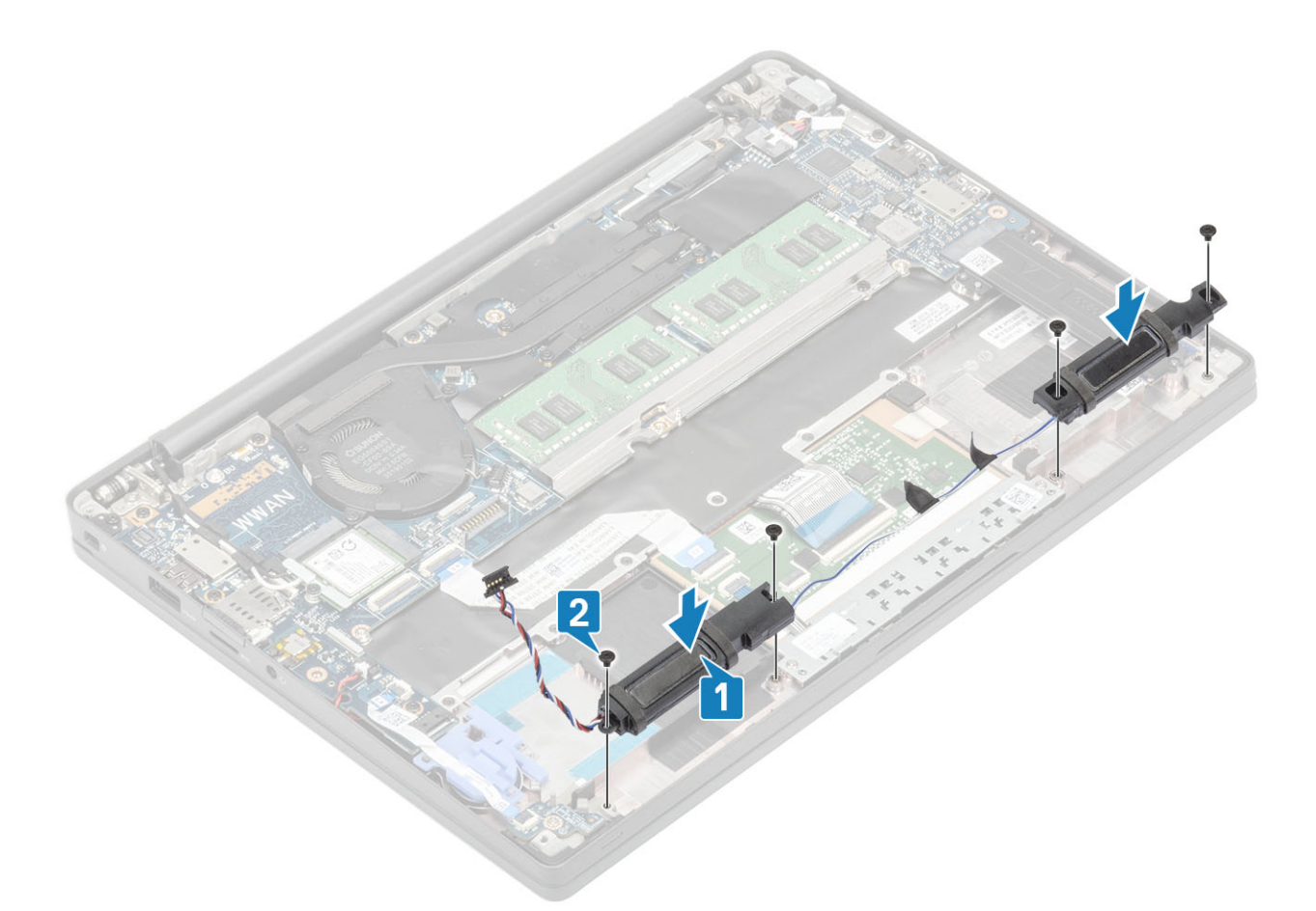

- 3 Bringen Sie das Klebeband an, um das Lautsprecherkabel an der Touchpadtastenplatine zu befestigen [1].
- 4 Führen Sie das Lautsprecherkabel durch den Gummikabelführungskanal auf der Knopfzelle [2] und schließen Sie das Lautsprecherkabel an den Anschluss auf der Systemplatine an [3].

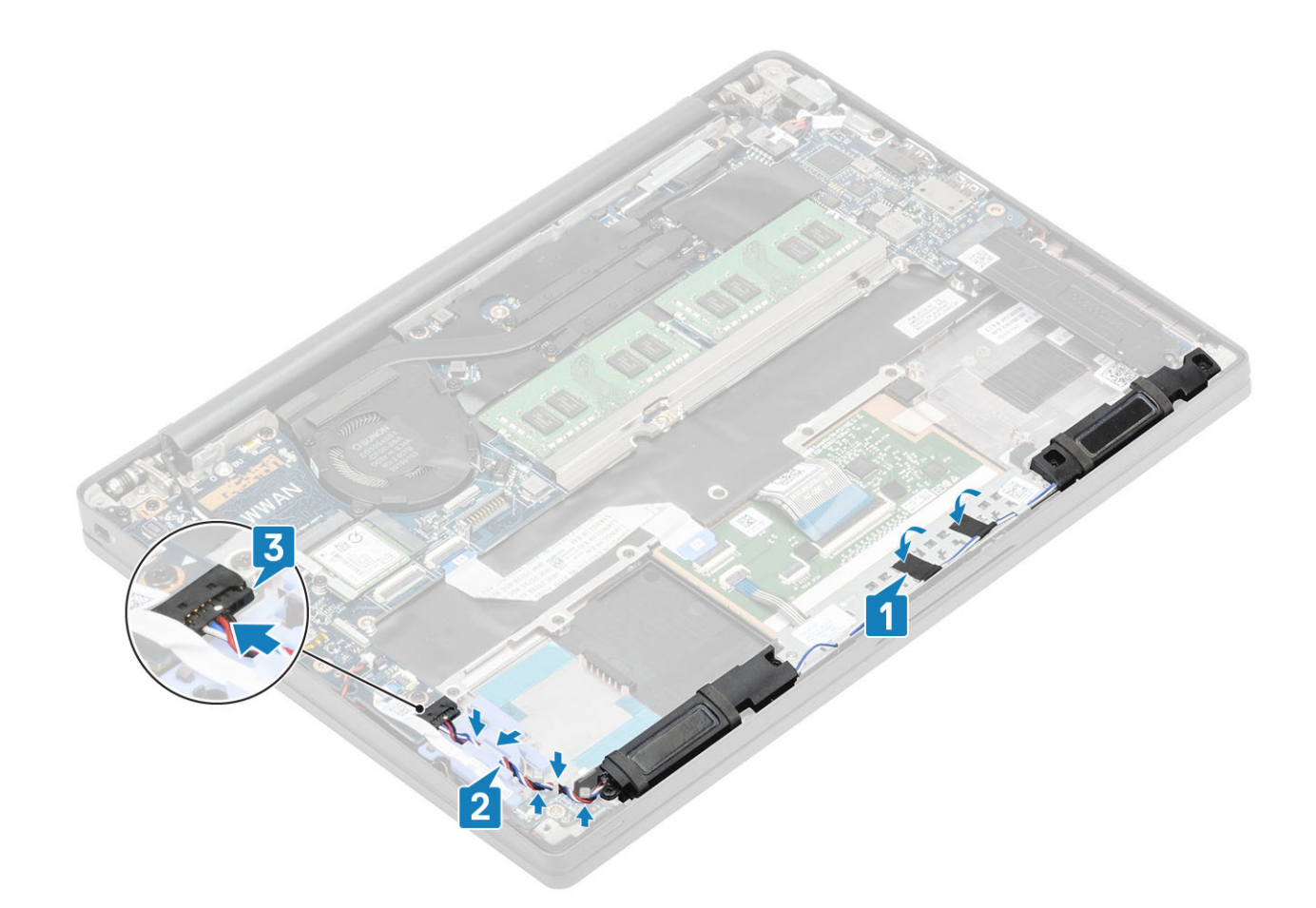

- 1 Bauen Sie den [Akku](#page-21-0) ein.
- 2 Bringen Sie die [Abdeckung an der Unterseite](#page-17-0) an.
- 3 Befolgen Sie die Anweisungen unter [Nach der Arbeit an Komponenten im Inneren des Computers.](#page-8-0)

# LED-Platine

#### Entfernen der LED-Tochterplatine

- 1 Folgen Sie den Anweisungen unter [Vor der Arbeit an Komponenten im Inneren des Computers](#page-5-0).
- 2 Entfernen Sie die [Abdeckung an der Unterseite](#page-15-0).
- 3 Entfernen Sie den [Akku](#page-21-0).
- 4 Trennen Sie das [Lautsprecherkabel](#page-15-0).
- 1 Trennen Sie das LED-Platinenflachbandkabel vom Anschluss auf der Systemplatine [1].
- 2 Lösen Sie das Flachbandkabel aus dem Gummikabelführungskanal auf der Knopfzelle [2].

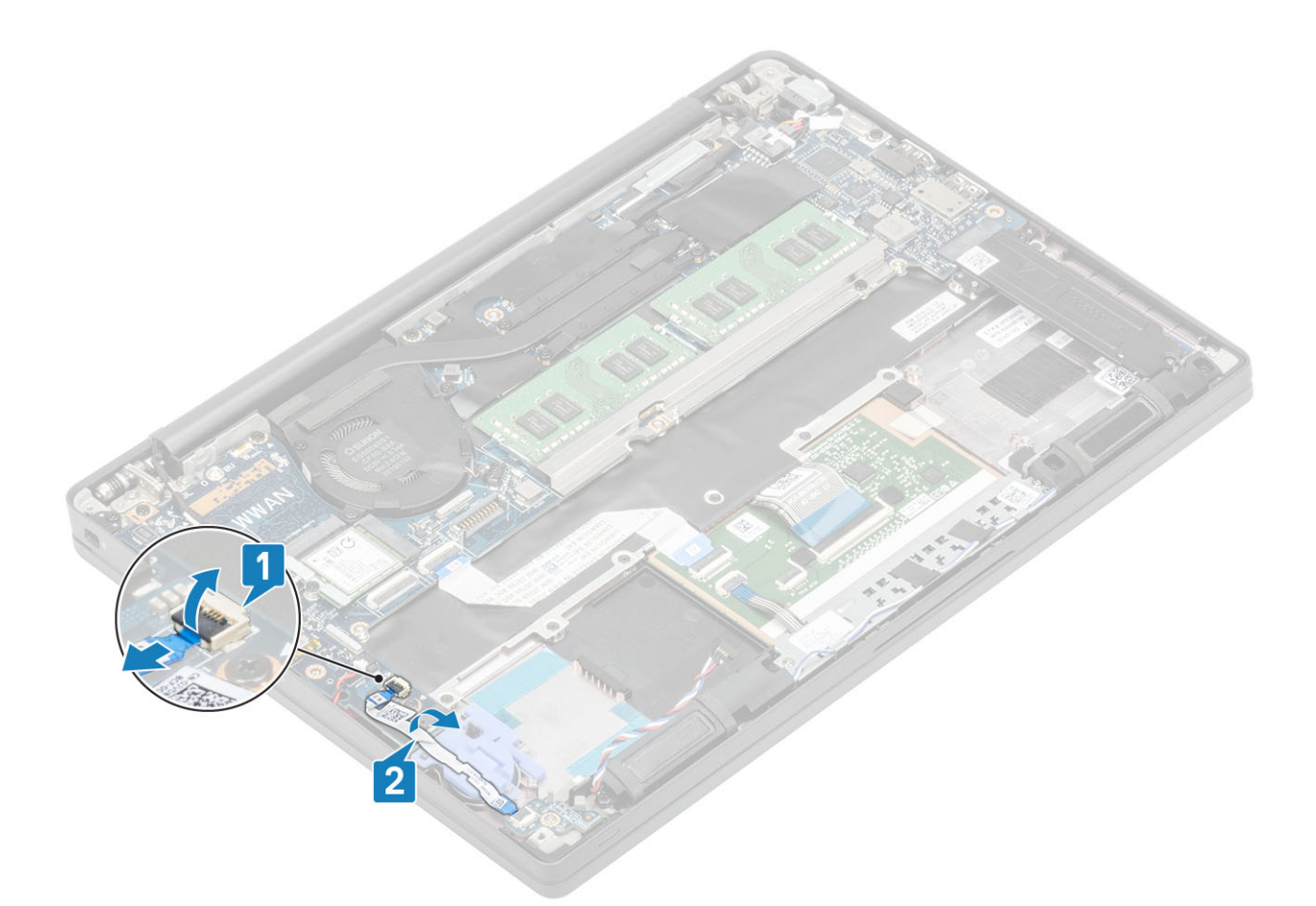

3 Entfernen Sie die einzelne Schraube (M2x2,5) [1] und entfernen Sie die LED-Tochterplatine von der Handballenstützenbaugruppe [2].

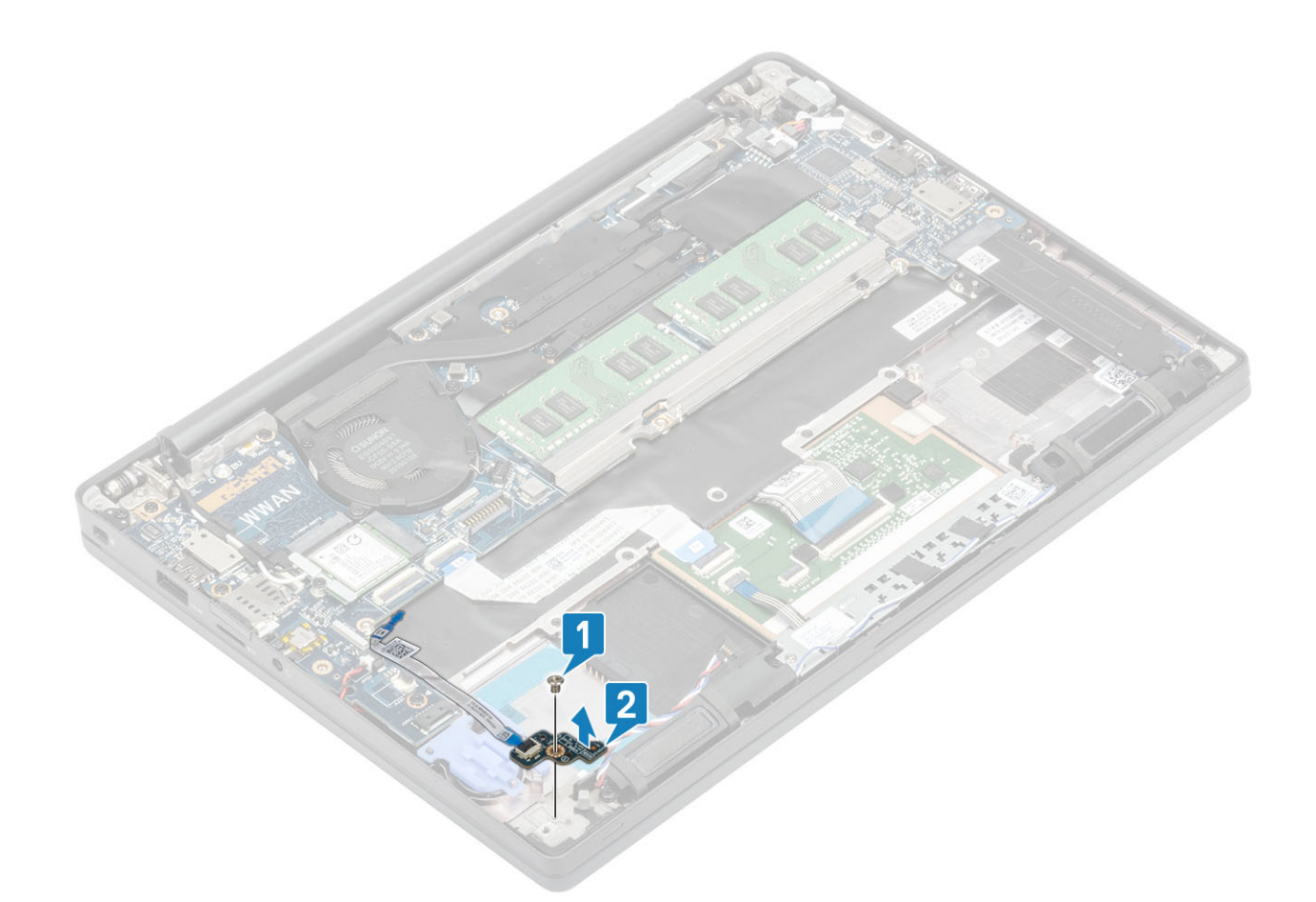

## Einbauen der LED-Tochterplatine

- 1 Richten Sie die LED-Tochterplatine aus und setzen Sie sie auf die Handballenstützenbaugruppe [1].
- 2 Bringen Sie die einzelne Schraube (M2x2.5) zur Befestigung der LED-Tochterplatine an der Handballenstützenbaugruppe wieder an [2].

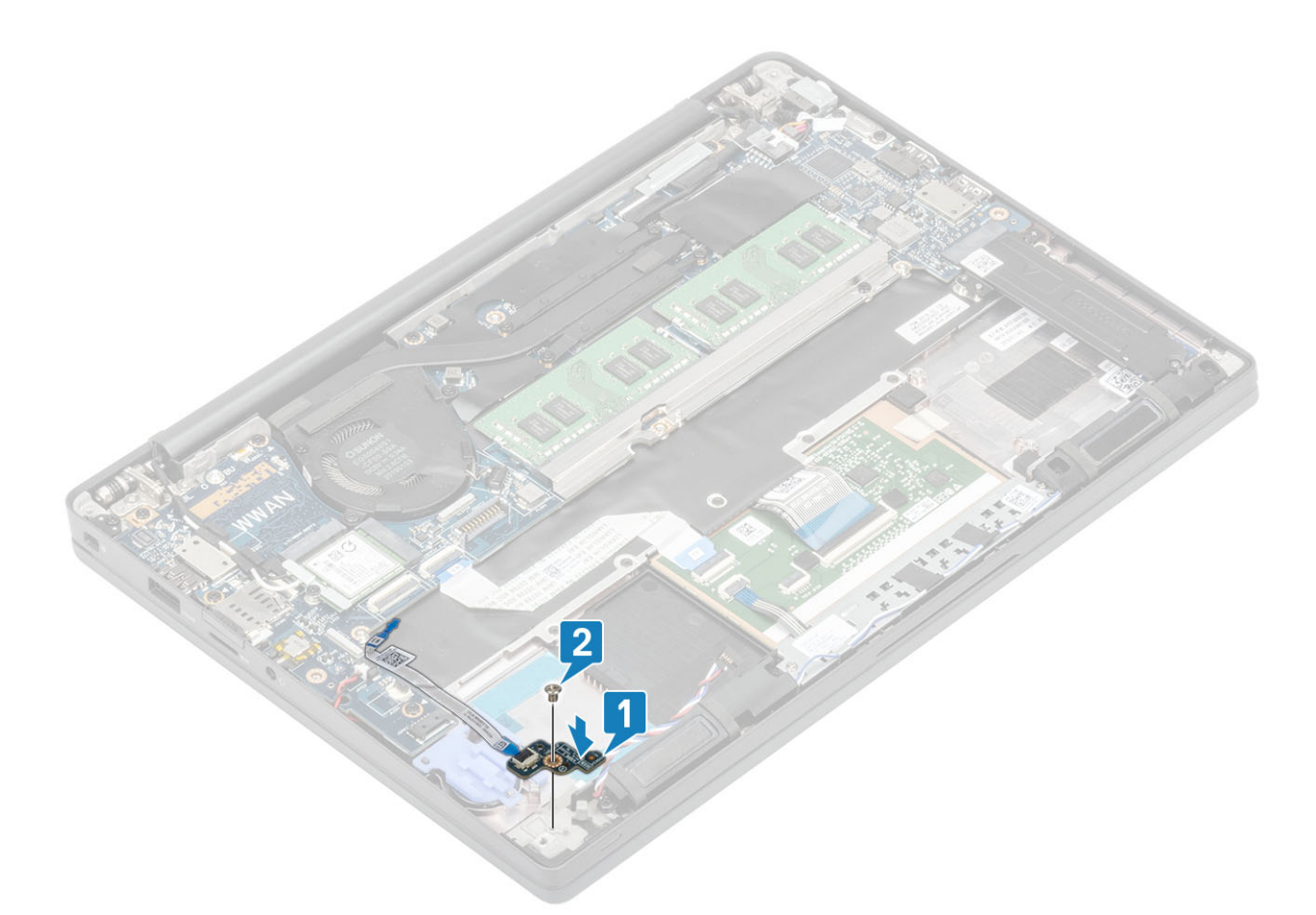

- 3 Führen Sie das LED-Platinenflachbandkabel über den Gummikabelführungskanal auf der Knopfzelle [1].
- 4 Schließen Sie das LED-Platinenflachbandkabel an die Systemplatine an [2].

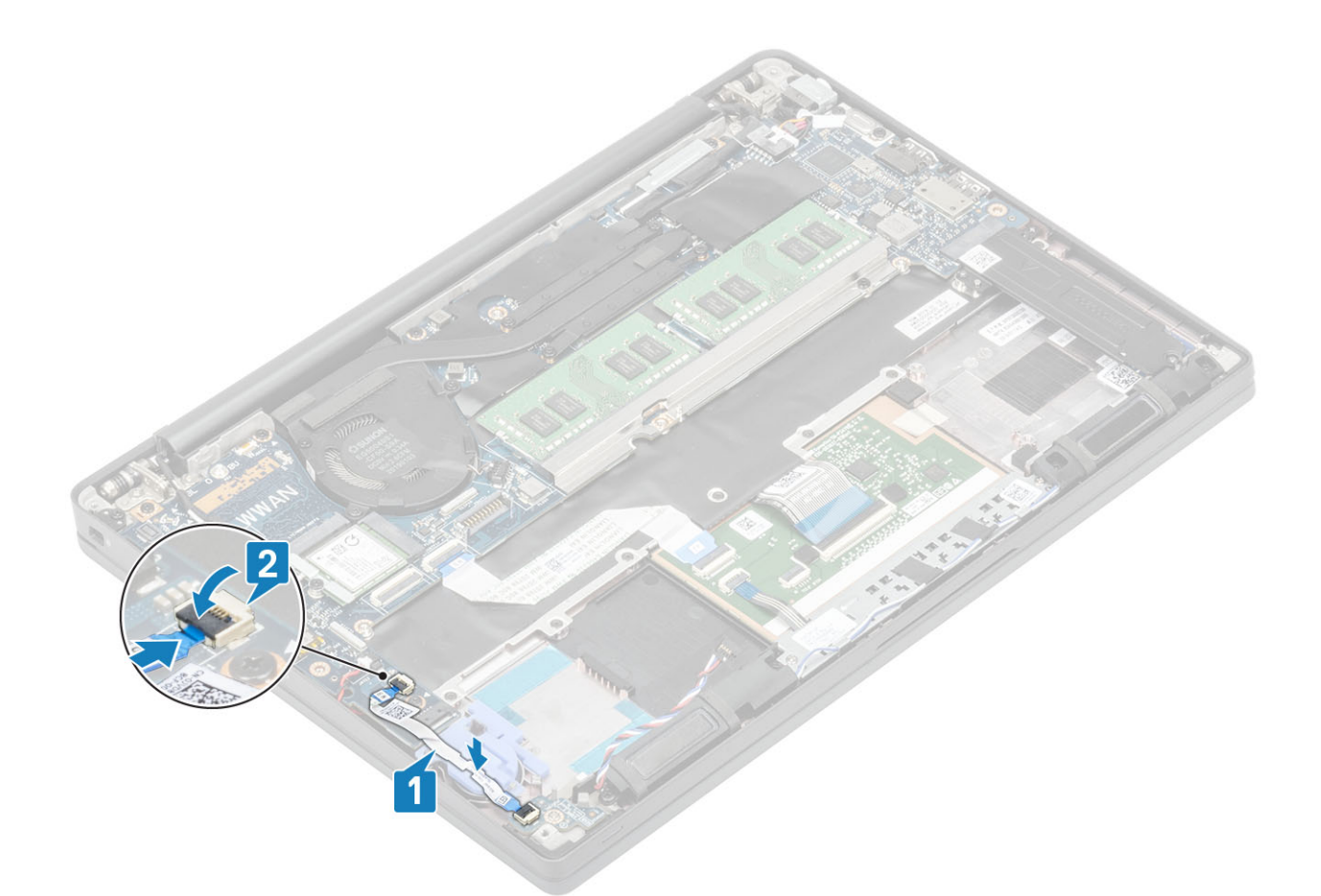

 $\triangle|$  VORSICHT: Führen Sie das Lautsprecherkabel [1] über die LED-Tochterplatine und schließen Sie es dann an die Systemplatine an [2], um eine Beschädigung der Lautsprecherkabel zu vermeiden.

- 1 Schließen Sie das [Lautsprecherkabel](#page-39-0) an.
- 2 Bauen Sie den [Akku](#page-21-0) ein.
- 3 Bringen Sie die [Abdeckung an der Unterseite](#page-17-0) an.
- 4 Befolgen Sie die Anweisungen unter [Nach der Arbeit an Komponenten im Inneren des Computers.](#page-8-0)

## Touchpadtastenplatine

#### Entfernen der Touchpadtastenplatine

- 1 Folgen Sie den Anweisungen unter [Vor der Arbeit an Komponenten im Inneren des Computers](#page-5-0).
- 2 Entfernen Sie die [Abdeckung an der Unterseite](#page-15-0).
- 3 Entfernen Sie den [Akku](#page-21-0).
- 4 Entfernen Sie den [Lautsprecher](#page-36-0).
- 1 Trennen Sie das Kabel der Touchpadtastenplatine vom Touchpadmodul [1].
- 2 Entfernen Sie die zwei Schrauben (M2x2,5), mit denen die Touchpadtastenplatine an der Handballenstützenbaugruppe befestigt ist [2].
- 3 Entfernen Sie die Touchpadtastenplatine von der Handballenstützenbaugruppe [3].

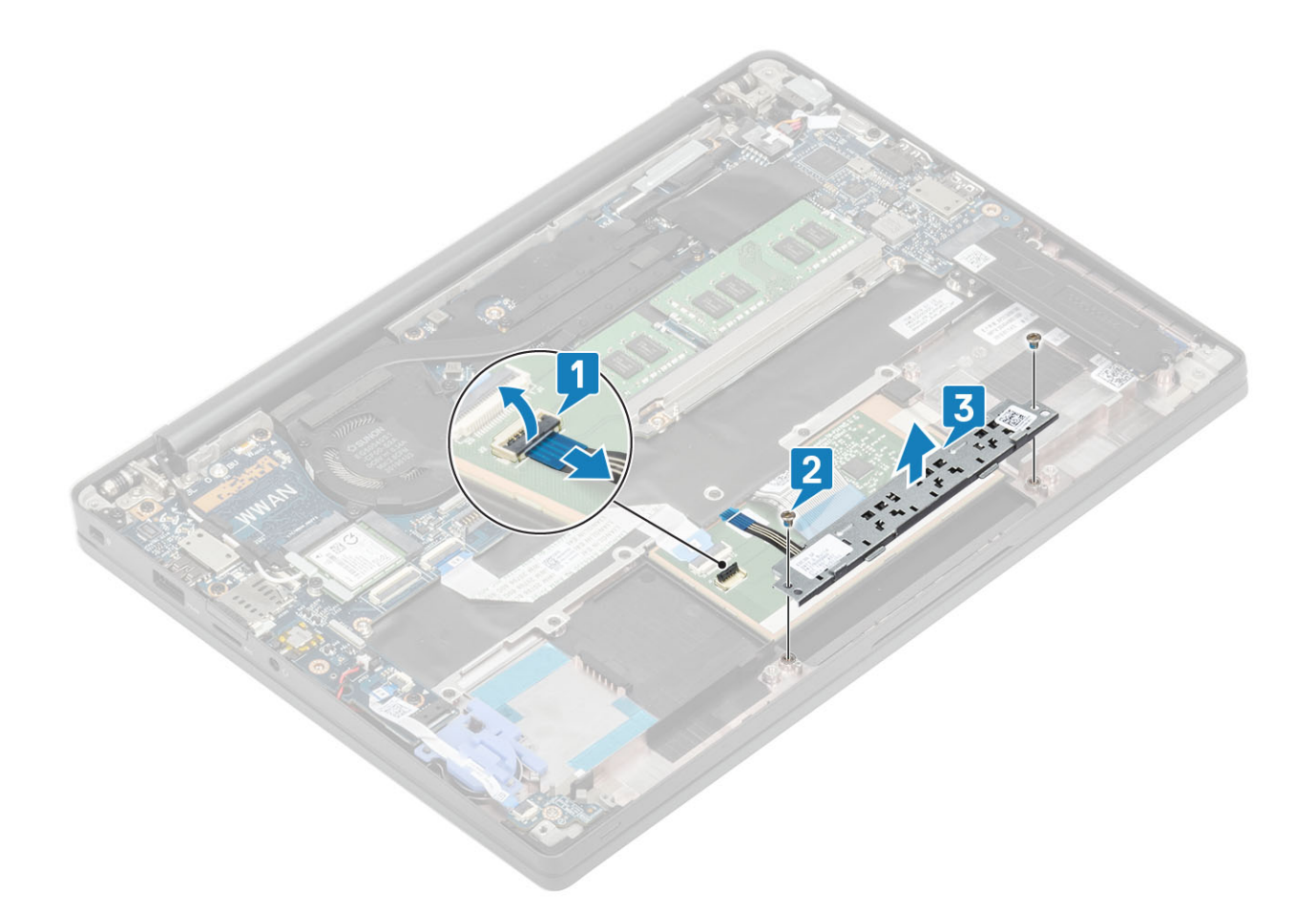

## Installieren der Touchpadtastenplatine

- 1 Setzen Sie die Touchpadtastenplatine auf die Handballenstützenbaugruppe [1].
- 2 Bringen Sie die beiden Schrauben (M2x2,5) wieder an, um die Platine an der Handballenstützenbaugruppe zu befestigen [2].
- 3 Schließen Sie das Touchpadtasten-Platinenkabel am Touchpadmodul an [3].

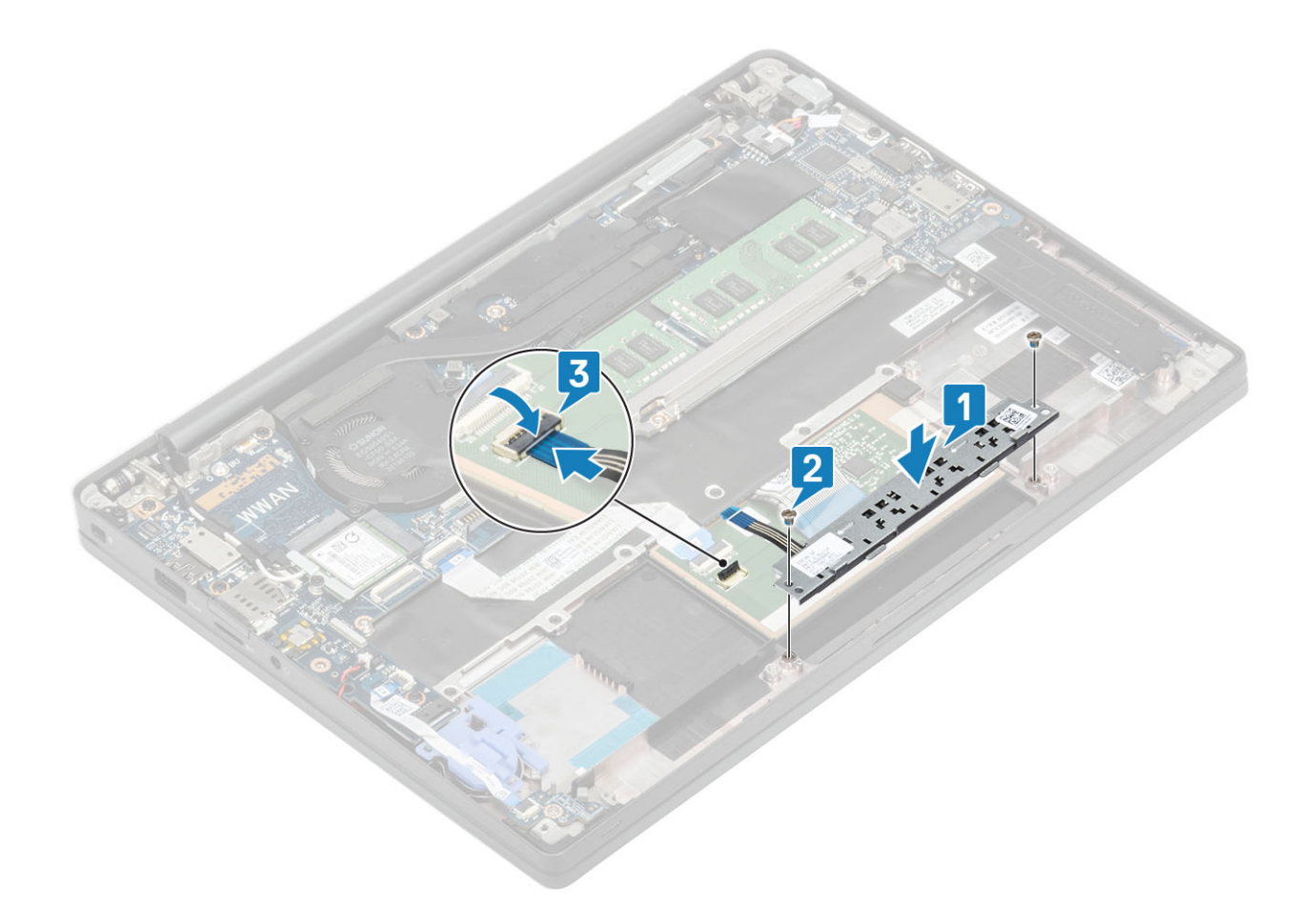

- 1 Installieren Sie den [Lautsprecher](#page-38-0).
- 2 Bauen Sie den [Akku](#page-21-0) ein.
- 3 Bringen Sie die [Abdeckung an der Unterseite](#page-17-0) an.
- 4 Befolgen Sie die Anweisungen unter [Nach der Arbeit an Komponenten im Inneren des Computers.](#page-8-0)

# Smart Card-Leser

#### Entfernen des Smartcard-Lesegeräts

- 1 Folgen Sie den Anweisungen unter [Vor der Arbeit an Komponenten im Inneren des Computers](#page-5-0).
- 2 Entfernen Sie die [Abdeckung an der Unterseite](#page-15-0).
- 3 Entfernen Sie den [Akku](#page-21-0).
- 4 Entfernen Sie die [SSD](#page-24-0).
- 5 Entfernen Sie den [Lautsprecher](#page-36-0).
- 1 Trennen Sie das Kabel des Smartcard-Lesegeräts von der USH-Platine [1].
- 2 Entfernen Sie die vier Schrauben (M2x2,5) [3], mit denen das Smartcard-Lesegerät an der Handballenstützenbaugruppe befestigt ist.
- 3 Entfernen Sie das Smartcard-Lesegerät aus dem Computer [4].

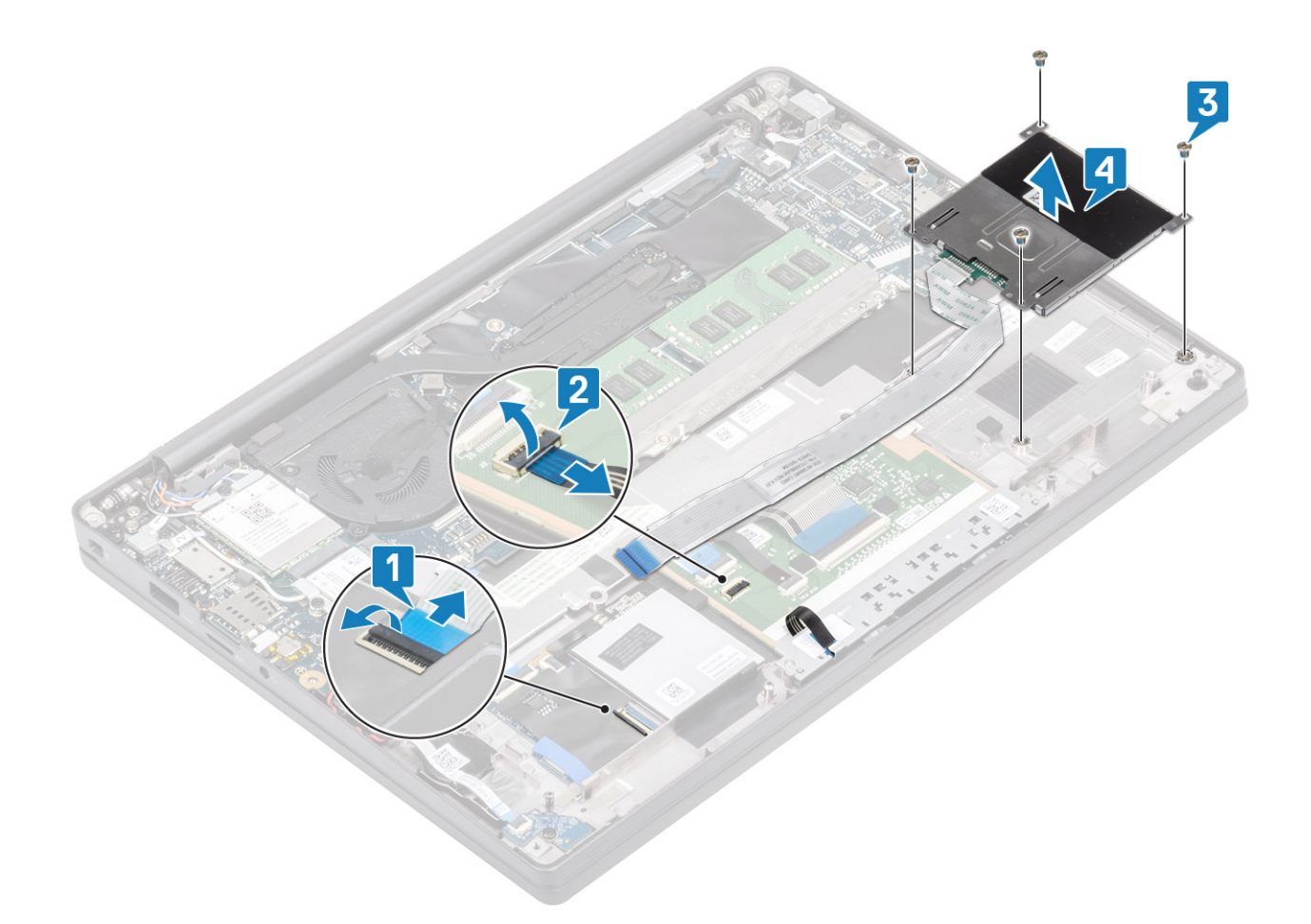

## Einbauen des Smartcard-Lesegeräts

- 1 Setzen Sie das Smartcard-Lesegerät wieder in den Steckplatz auf der Handballenstützenbaugruppe ein [1].
- 2 Bringen Sie die vier Schrauben (M2x2,5) wieder an [2], mit denen das Lesegerät an der Handballenstützenbaugruppe befestigt wird.
- 3 Schließen Sie das Kabel des Smartcard-Lesegeräts an der USH-Platine an [3].

<span id="page-48-0"></span>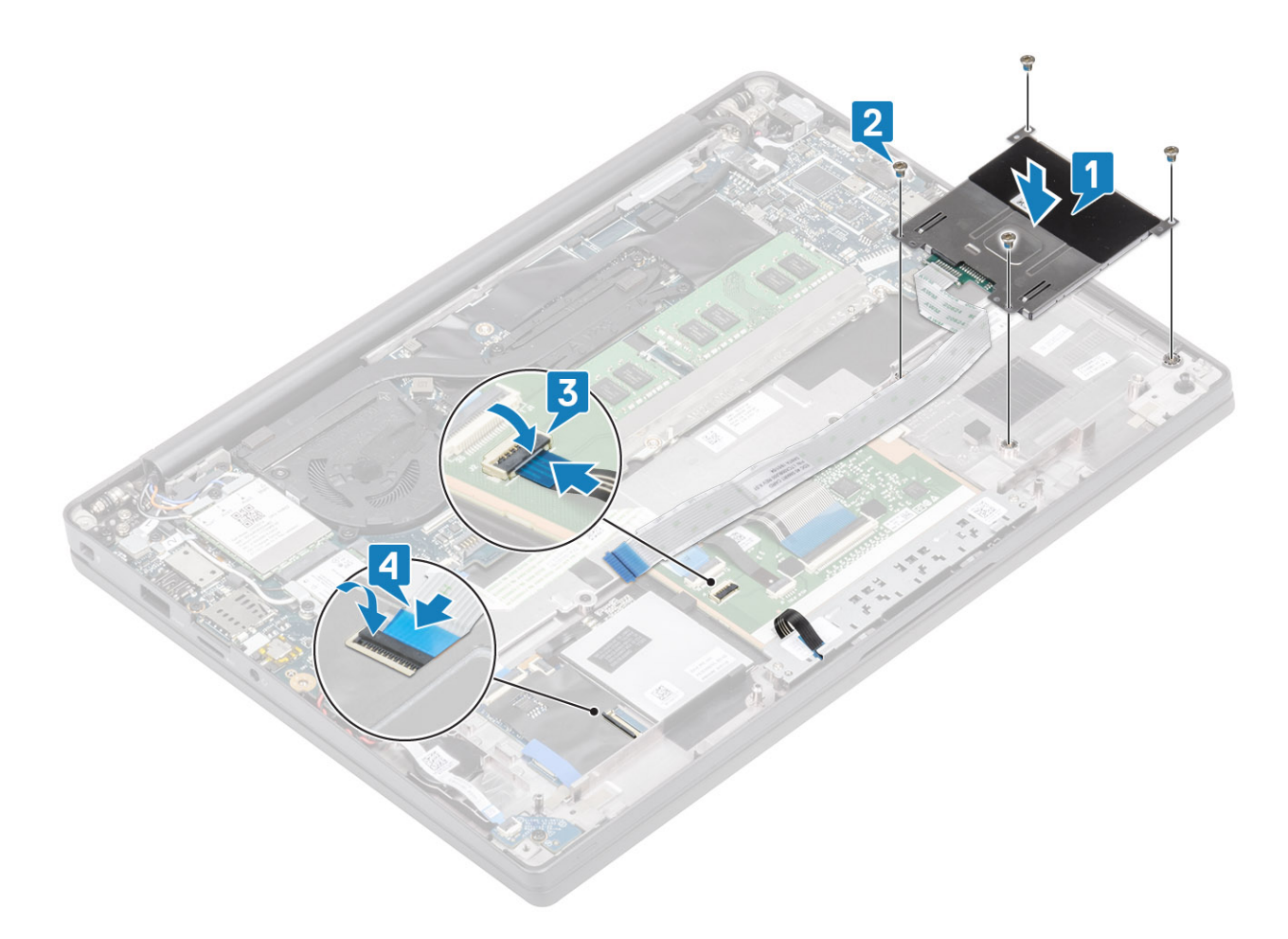

- 1 Installieren Sie die [Lautsprecher](#page-38-0).
- 2 Installieren Sie die [SSD](#page-26-0).
- 3 Bauen Sie den [Akku](#page-21-0) ein.
- 4 Bringen Sie die [Abdeckung an der Unterseite](#page-17-0) an.
- 5 Befolgen Sie die Anweisungen unter [Nach der Arbeit an Komponenten im Inneren des Computers.](#page-8-0)

# Bildschirmbaugruppe

#### Entfernen der Bildschirmbaugruppe

- 1 Folgen Sie den Anweisungen unter [Vor der Arbeit an Komponenten im Inneren des Computers](#page-5-0).
- 2 Entfernen Sie die [Abdeckung an der Unterseite](#page-15-0).
- 3 Entfernen Sie den [Akku](#page-21-0).
- 1 Öffnen Sie den Bildschirm bis zu einem Winkel von 180 Grad.

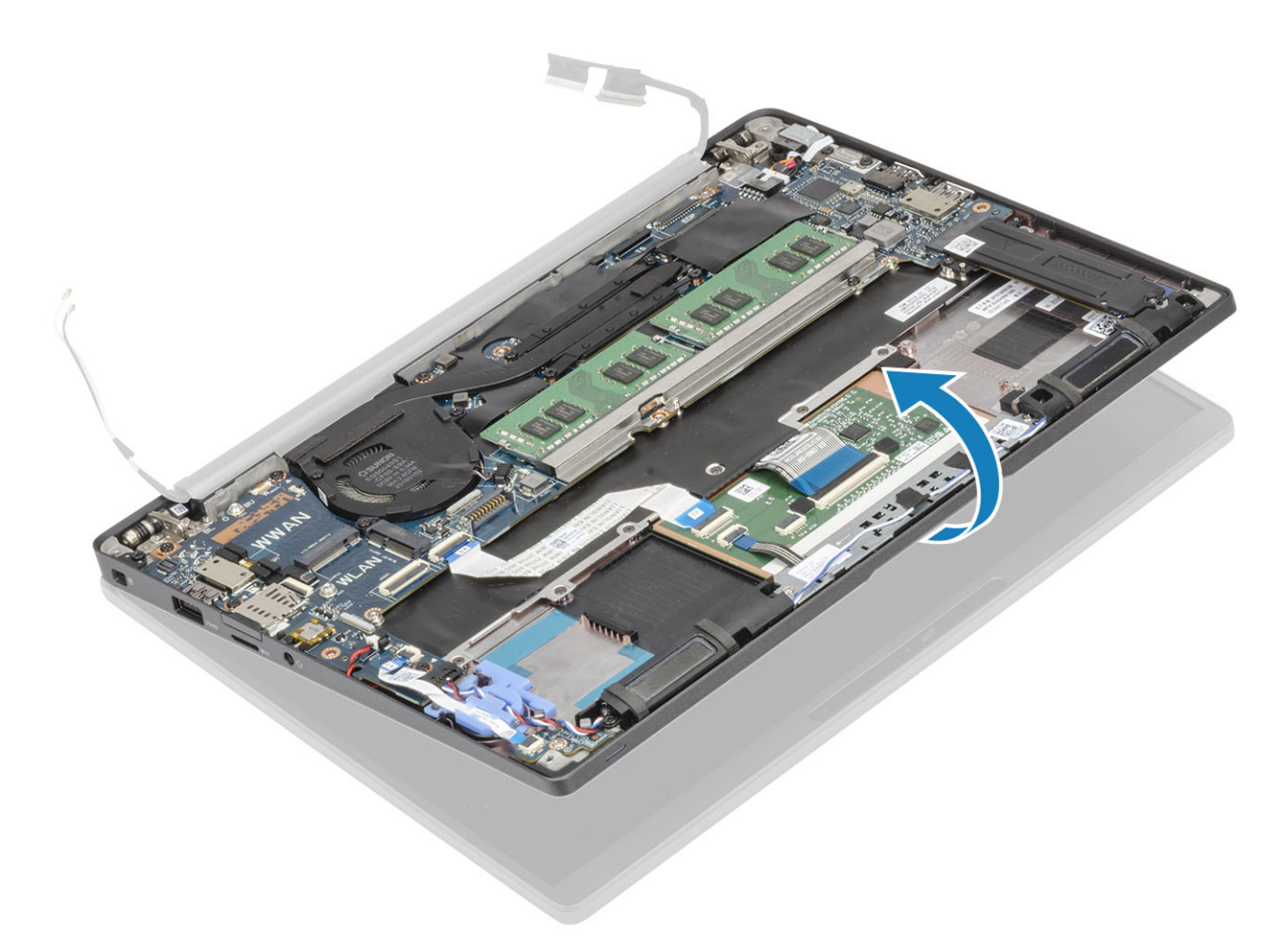

2 Entfernen Sie die sechs Schrauben (M2,5x4) [1] und entfernen Sie die Bildschirmbaugruppe von der Handballenstützenbaugruppe [2].

<span id="page-50-0"></span>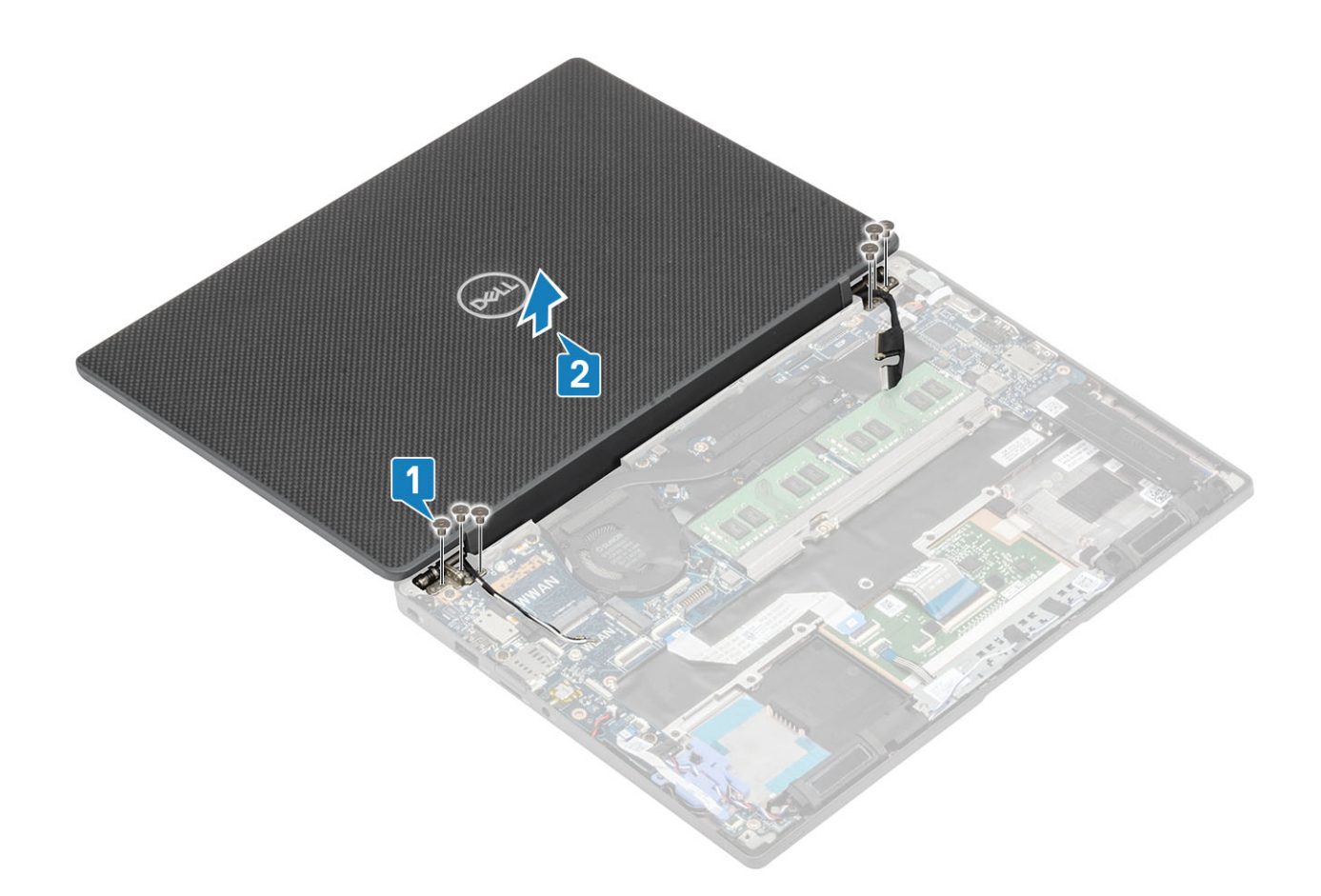

## Einbauen der Bildschirmbaugruppe

- 1 Bringen Sie die Bildschirmbaugruppe wieder an, indem Sie die Schraubenbohrungen der Scharniere mit den Schraubenbohrungen an der Handballenstützenbaugruppe ausrichten [1].
- 2 Bringen Sie die sechs Schrauben (M2,5x3,5) [2] zur Befestigung der Bildschirmbaugruppe am Computer wieder an [2].

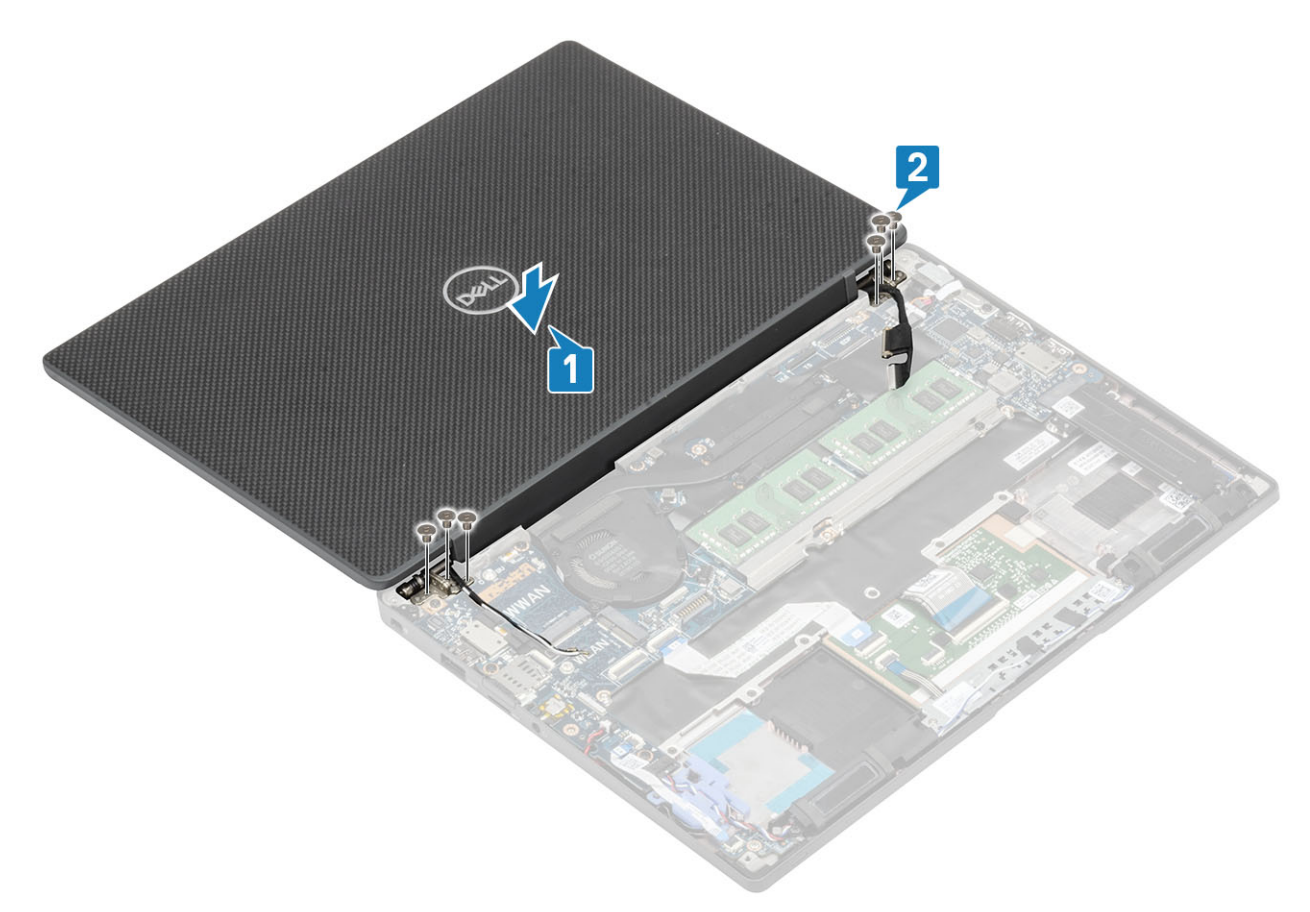

3 Schließen Sie den LCD-Bildschirm.

<span id="page-52-0"></span>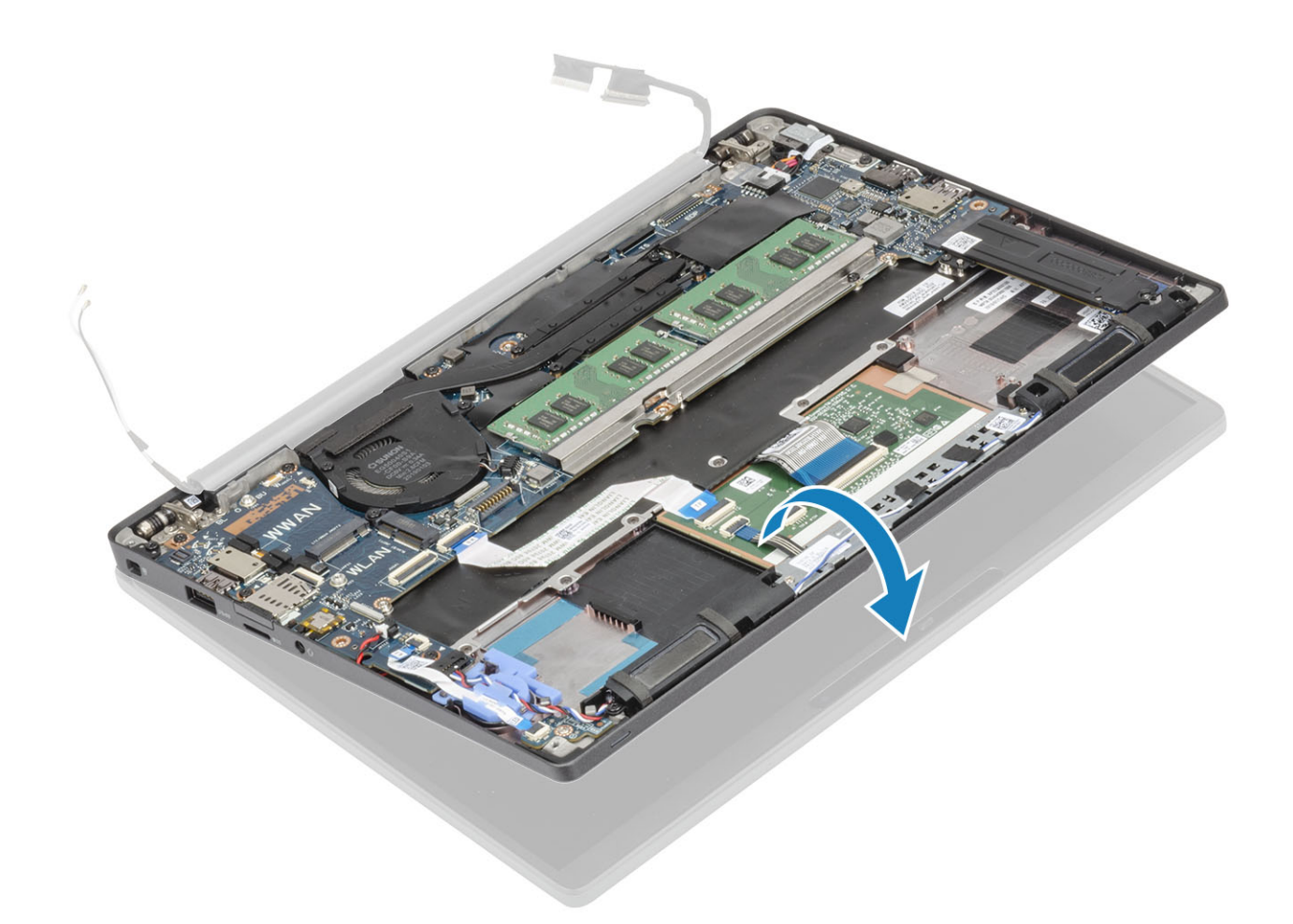

- 1 Bauen Sie den [Akku](#page-21-0) ein.
- 2 Bringen Sie die [Abdeckung an der Unterseite](#page-17-0) an.
- 3 Befolgen Sie die Anweisungen unter [Nach der Arbeit an Komponenten im Inneren des Computers.](#page-8-0)

# Scharnierabdeckungen

#### Entfernen der Scharnierabdeckung

- 1 Folgen Sie den Anweisungen unter [Vor der Arbeit an Komponenten im Inneren des Computers](#page-5-0).
- 2 Entfernen Sie die [Abdeckung an der Unterseite](#page-15-0).
- 3 Entfernen Sie den [Akku](#page-21-0).
- 4 Entfernen Sie die [Bildschirmbaugruppe](#page-48-0).
- 1 Öffnen Sie die Scharniere in einem Winkel von mindestens 90 Grad zur Bildschirmbaugruppe [1].
- 2 Schieben Sie die Scharnierabdeckung zum rechten Scharnier und heben Sie sie aus der Bildschirmbaugruppe [2].

<span id="page-53-0"></span>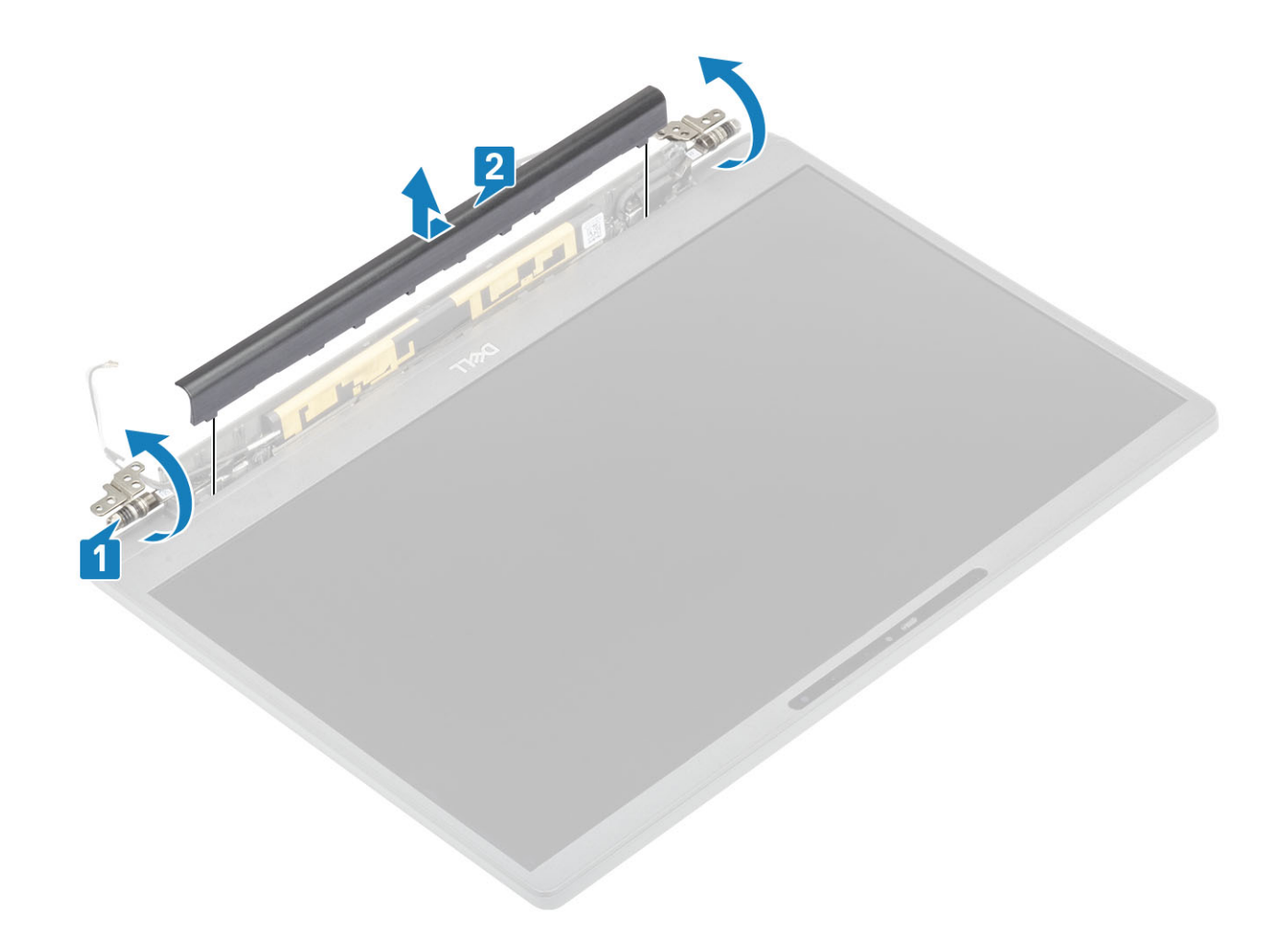

## Einbauen der Scharnierabdeckung

- 1 Schieben Sie die Scharnierabdeckung zum linken Scharnier, bis sie hörbar in der Bildschirmbaugruppe einrastet [1].
- 2 Schließen Sie die Scharniere in einem Winkel von mindestens 180 Grad zur Bildschirmbaugruppe [2].

<span id="page-54-0"></span>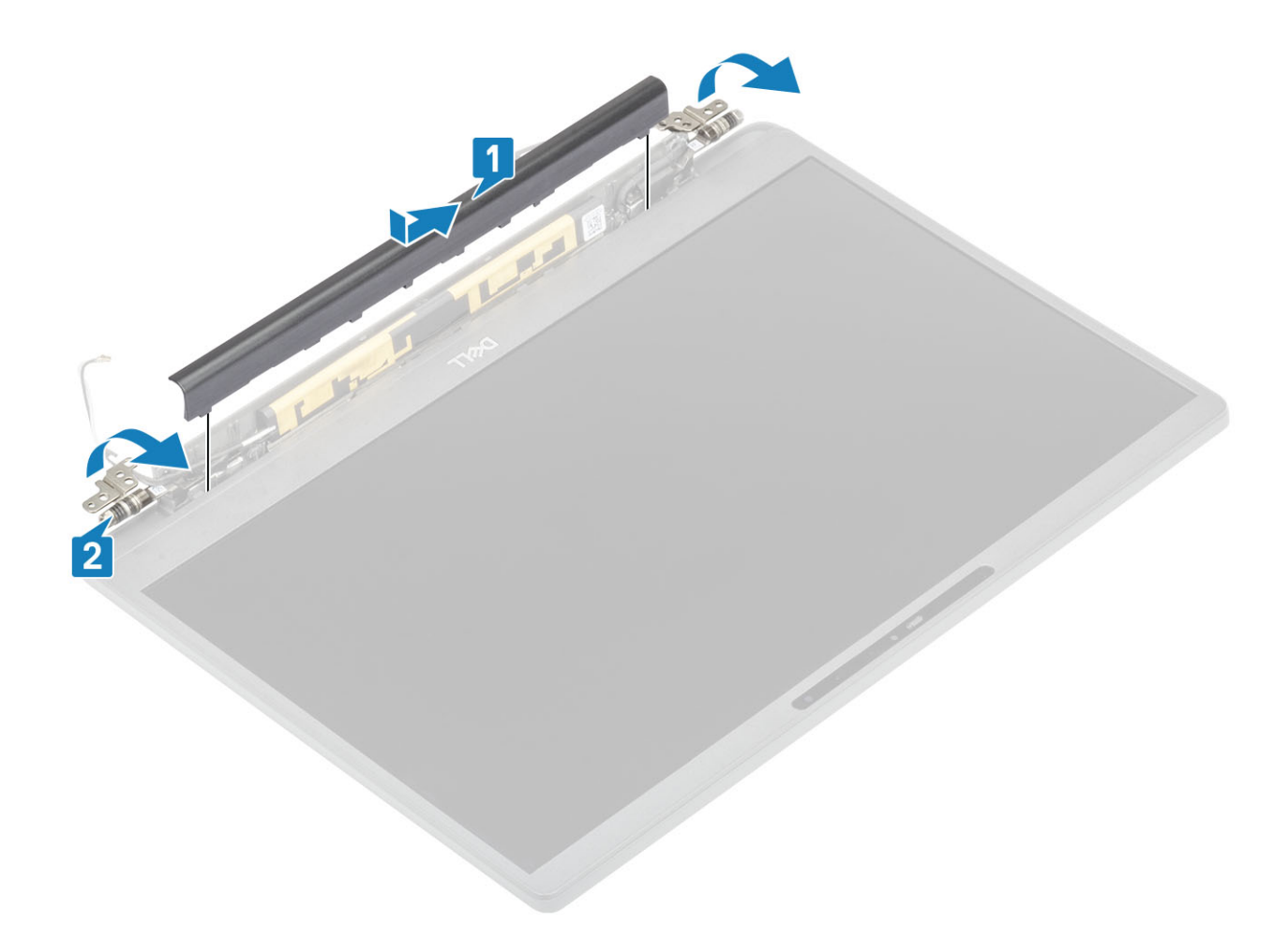

- 1 Installieren Sie die [Bildschirmbaugruppe](#page-50-0).
- 2 Bauen Sie den [Akku](#page-21-0) ein.
- 3 Bringen Sie die [Abdeckung an der Unterseite](#page-17-0) an.
- 4 Befolgen Sie die Anweisungen unter [Nach der Arbeit an Komponenten im Inneren des Computers.](#page-8-0)

# Bildschirmscharniere

#### Entfernen der Scharniere

- 1 Folgen Sie den Anweisungen unter [Vor der Arbeit an Komponenten im Inneren des Computers](#page-5-0).
- 2 Entfernen Sie die [Abdeckung an der Unterseite](#page-15-0).
- 3 Entfernen Sie den [Akku](#page-21-0).
- 4 Entfernen Sie die [Bildschirmbaugruppe](#page-48-0).
- 5 Entfernen Sie die [Scharnierabdeckung](#page-52-0).
- 1 Lösen Sie das Antennen- und Bildschirmkabel von den Scharnieren.

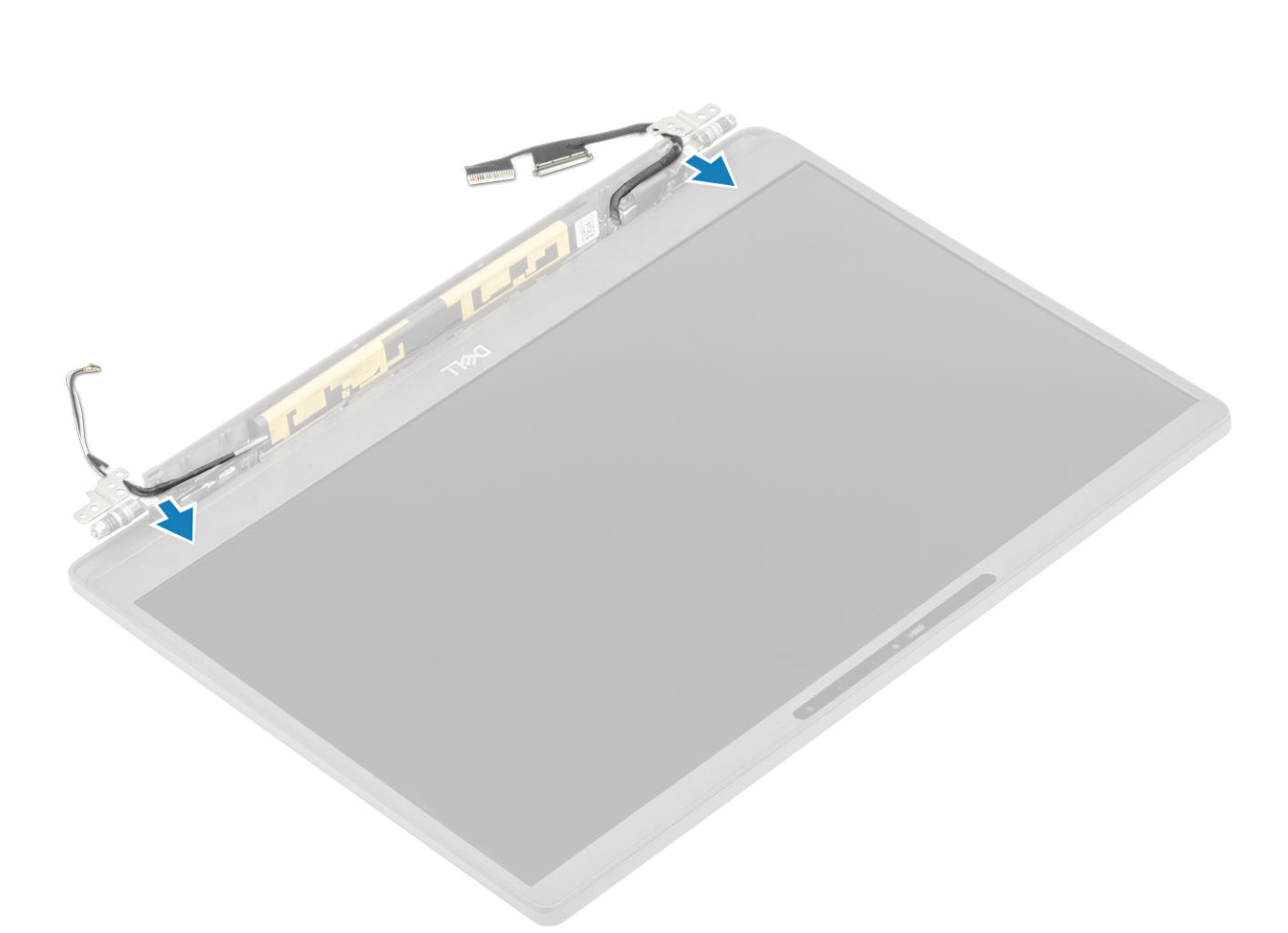

- 2 Entfernen Sie die vier Schrauben (M2,5x5) [1], mit denen die Scharniere an der Bildschirmbaugruppe befestigt sind.
- 3 Heben Sie die Scharniere an und entfernen Sie sie von der Baugruppe der hinteren Bildschirmabdeckung [2].

<span id="page-56-0"></span>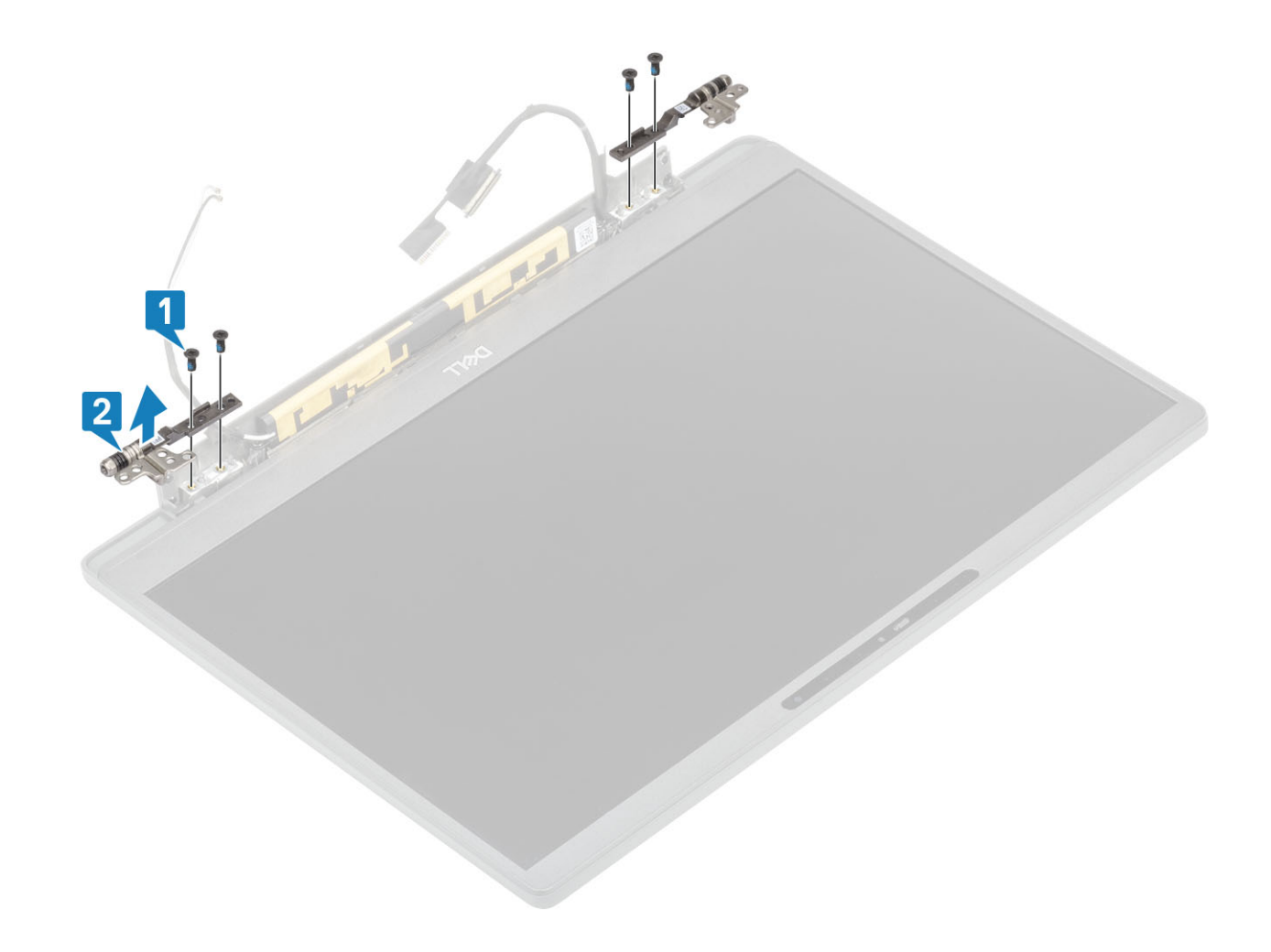

## Einbauen der Scharniere

- 1 Richten Sie die Scharniere aus und setzen Sie sie auf die Bildschirmbaugruppe [1].
- 2 Bringen Sie die vier Schrauben (2,5x5) wieder an, um die Scharniere an der hinteren Bildschirmabdeckung zu befestigen [2].

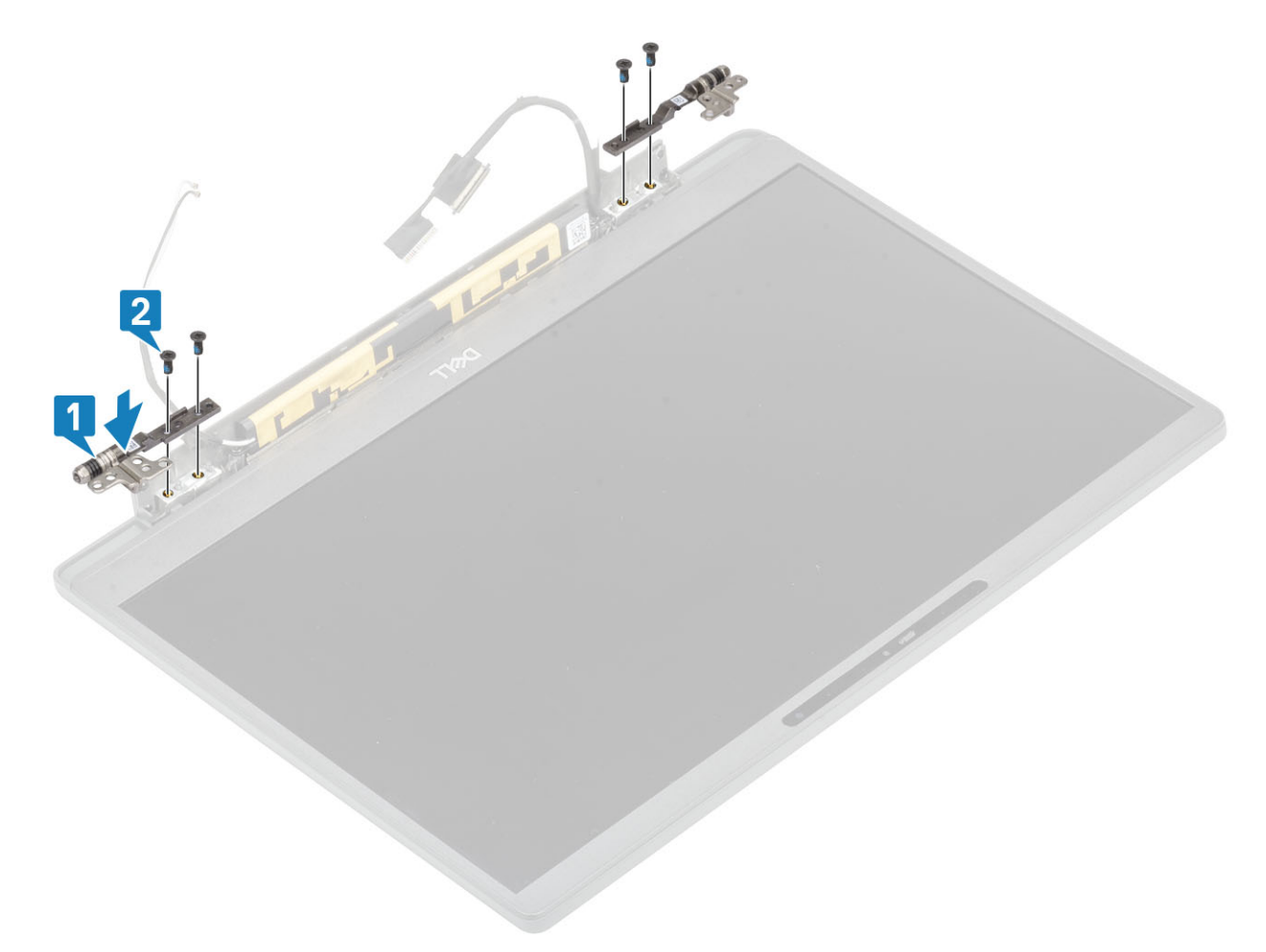

3 Führen Sie das Antennen- und Bildschirmkabel entlang der Scharniere.

<span id="page-58-0"></span>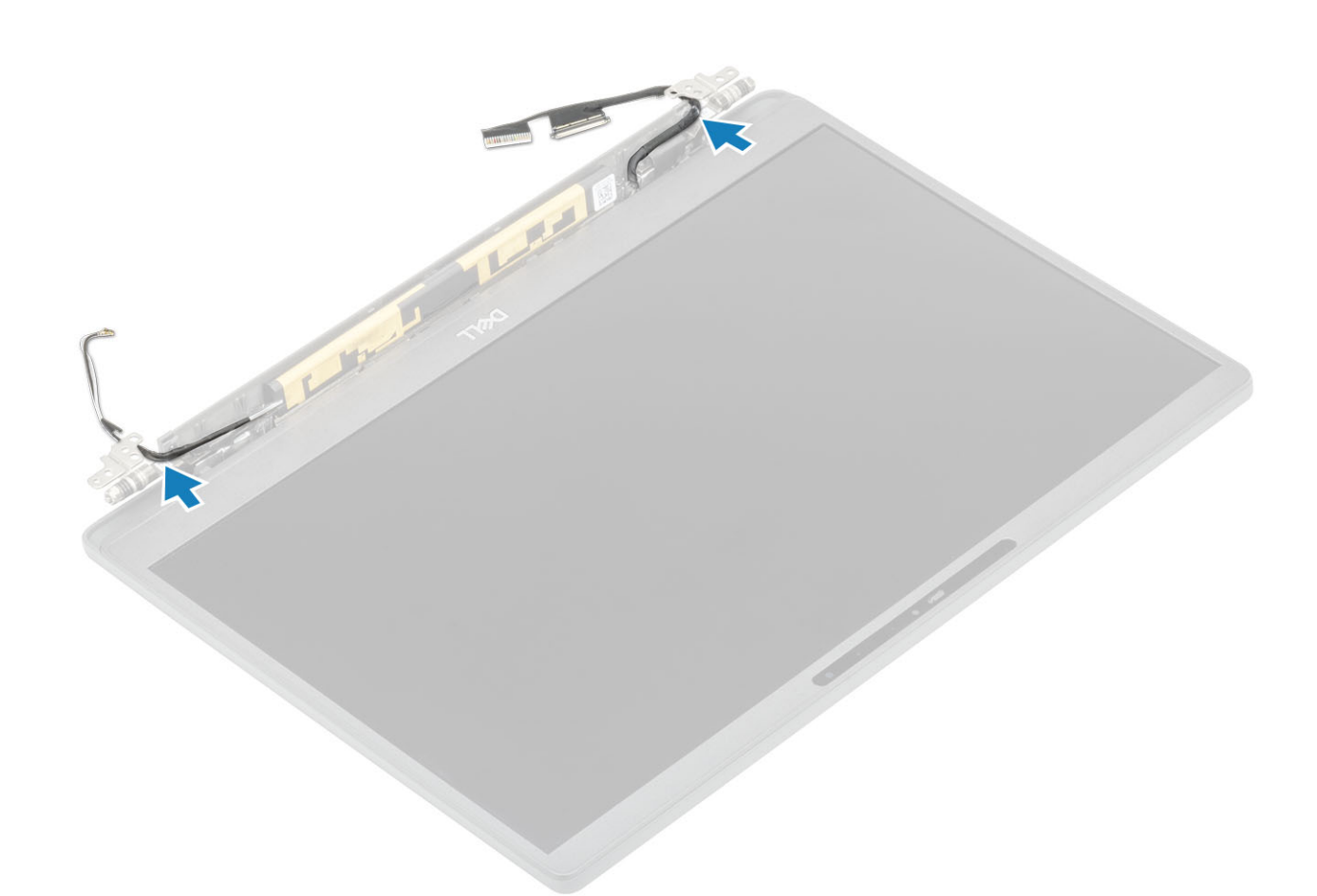

- 1 Bauen Sie die [Scharnierabdeckung](#page-53-0) ein.
- 2 Installieren Sie die [Bildschirmbaugruppe](#page-50-0).
- 3 Bauen Sie den [Akku](#page-21-0) ein.
- 4 Bringen Sie die [Abdeckung an der Unterseite](#page-17-0) an.
- 5 Befolgen Sie die Anweisungen unter [Nach der Arbeit an Komponenten im Inneren des Computers.](#page-8-0)

# Bildschirmblende

#### Entfernen der Bildschirmblende

- 1 Folgen Sie den Anweisungen unter [Vor der Arbeit an Komponenten im Inneren des Computers](#page-5-0).
- 2 Entfernen Sie die [Abdeckung an der Unterseite](#page-15-0).
- 3 Entfernen Sie den [Akku](#page-21-0).
- 4 Entfernen Sie die [Bildschirmbaugruppe](#page-48-0).
- 5 Entfernen Sie die [Scharnierabdeckung](#page-52-0).
- 6 Entfernen Sie die [Scharniere.](#page-54-0)
- 1 Hebeln Sie die Blende mithilfe eines Kunststoffstifts an den Aussparungen an der Unterseite der Bildschirmbaugruppe neben den Scharnieren ab [1].
- 2 Hebeln Sie entlang der äußeren Kanten der Bildschirmblende, um die Blende von der Bildschirmbaugruppe zu entfernen [2].

<span id="page-59-0"></span>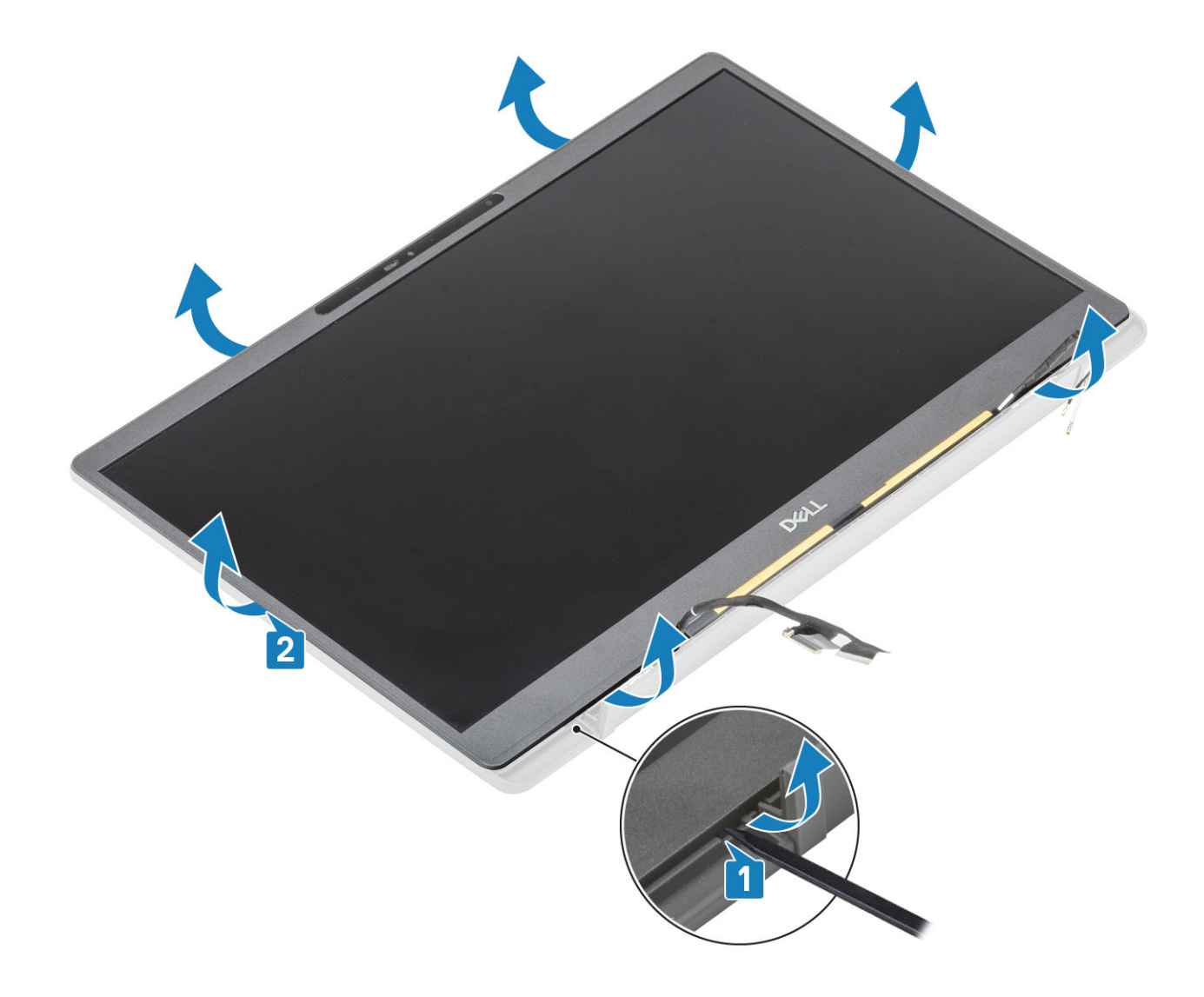

#### Einbauen der Bildschirmblende

Setzen Sie die Bildschirmblende auf die Bildschirmbaugruppe und drücken Sie entlang der Kanten, damit sie an der hinteren Bildschirmabdeckung einrastet.

<span id="page-60-0"></span>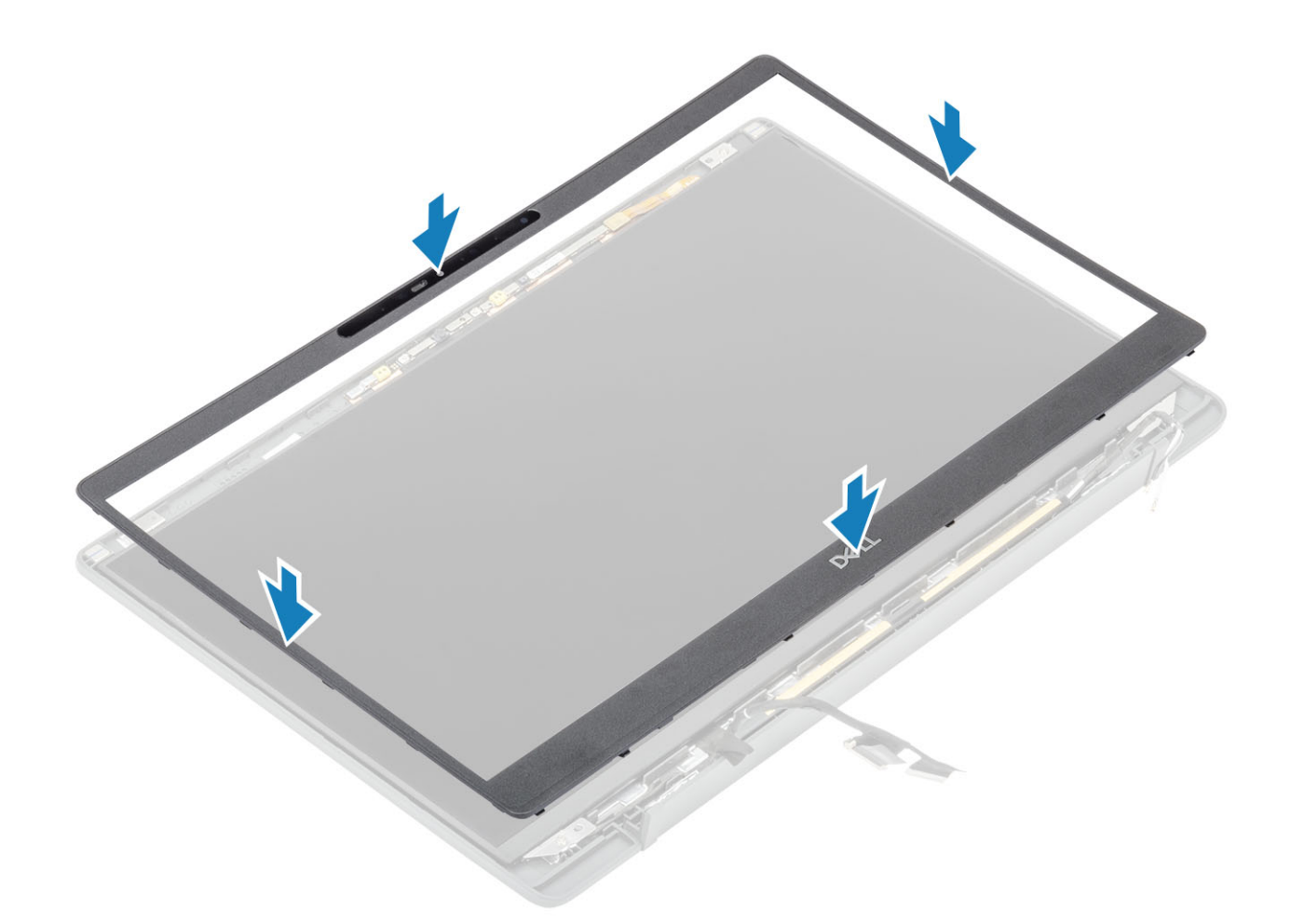

- 1 Installieren Sie die [Scharniere.](#page-56-0)
- 2 Bauen Sie die [Scharnierabdeckung](#page-53-0) ein.
- 3 Installieren Sie die [Bildschirmbaugruppe](#page-50-0).
- 4 Bauen Sie den [Akku](#page-21-0) ein.
- 5 Bringen Sie die [Abdeckung an der Unterseite](#page-17-0) an.
- 6 Befolgen Sie die Anweisungen unter [Nach der Arbeit an Komponenten im Inneren des Computers.](#page-8-0)

# Bildschirm

#### Entfernen des Bildschirms

- 1 Folgen Sie den Anweisungen unter [Vor der Arbeit an Komponenten im Inneren des Computers](#page-5-0).
- 2 Entfernen Sie die [Abdeckung an der Unterseite](#page-15-0).
- 3 Entfernen Sie den [Akku](#page-21-0).
- 4 Entfernen Sie die [Bildschirmbaugruppe](#page-48-0).
- 5 Entfernen Sie die [Scharnierabdeckung](#page-52-0).
- 6 Entfernen Sie die [Scharniere.](#page-54-0)
- 7 Entfernen Sie die [Bildschirmblende](#page-58-0).
- 1 Entfernen Sie die vier Schrauben (M2x2,5) [1] und drehen Sie den Bildschirm um [2], um das LCD-Display von der hinteren Abdeckung zu trennen.

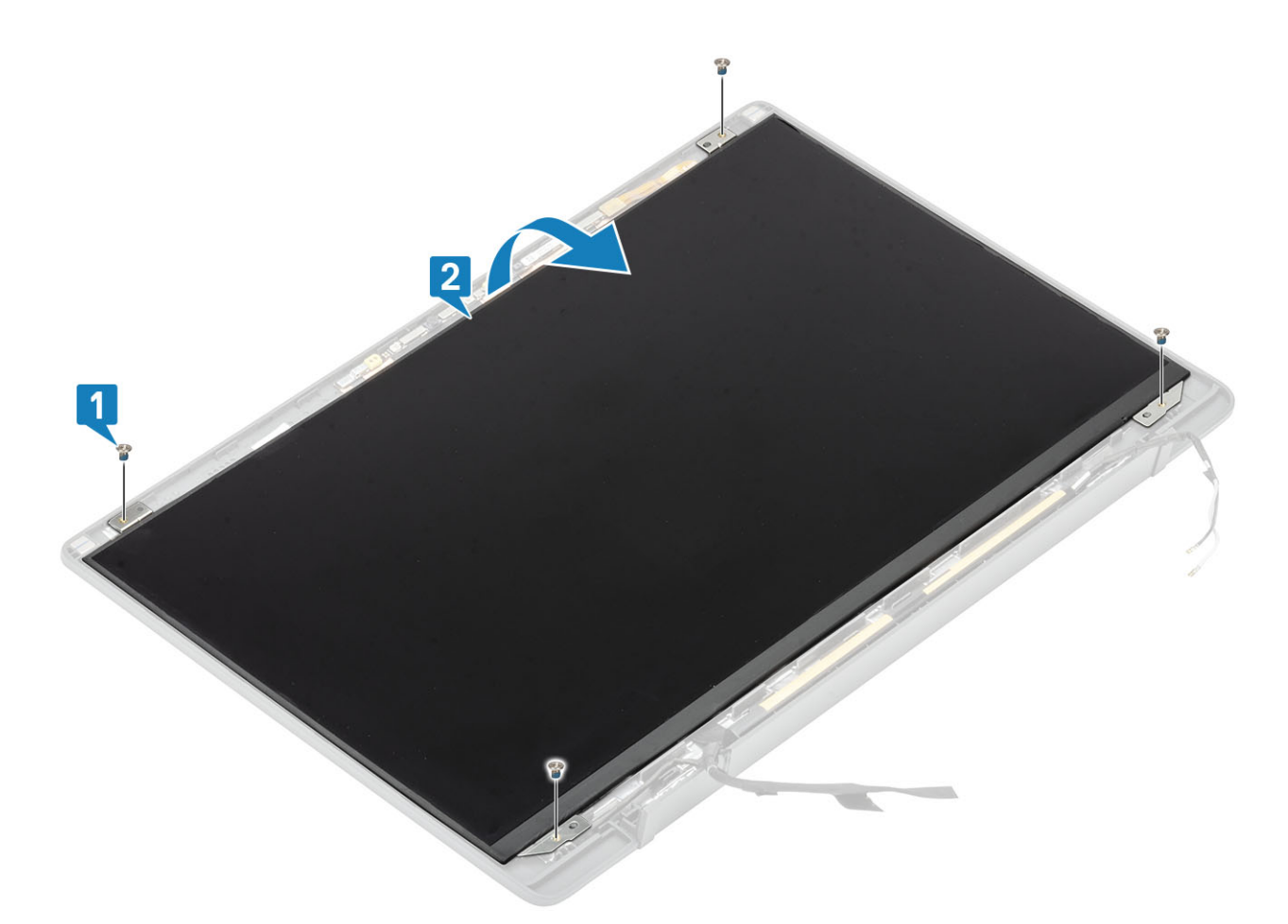

<sup>2</sup>  $\odot$  **ANMERKUNG: Lösen Sie nicht die SR-Bänder vom Bildschirm. Es ist nicht notwendig, die Halterungen vom Bildschirm** zu lösen.

Lösen Sie das Klebeband [1] und öffnen Sie den Riegel [2], um das EDP-Kabel vom Bildschirm zu trennen [3].

<span id="page-62-0"></span>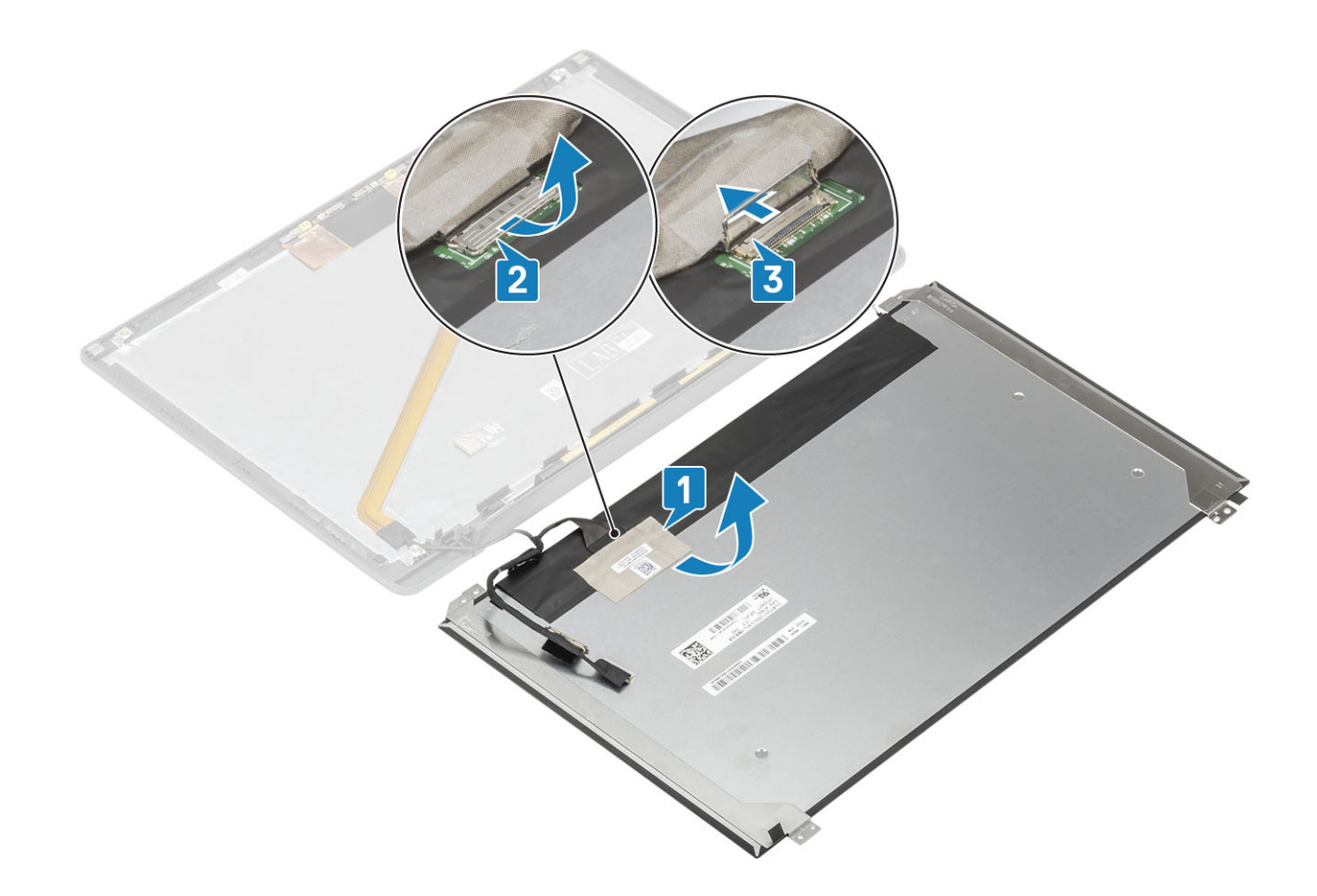

## Einbauen des Bildschirms

- 1 Schließen Sie das EDP-Kabel an den Anschluss am Bildschirm an [1] und schließen Sie die Verriegelung, um den Anschluss zu befestigen [2].
- 2 Befestigen Sie das Klebeband über dem EDP-Anschluss auf dem Bildschirm [3] und drehen Sie den Bildschirm auf die hintere Bildschirmabdeckung [4].

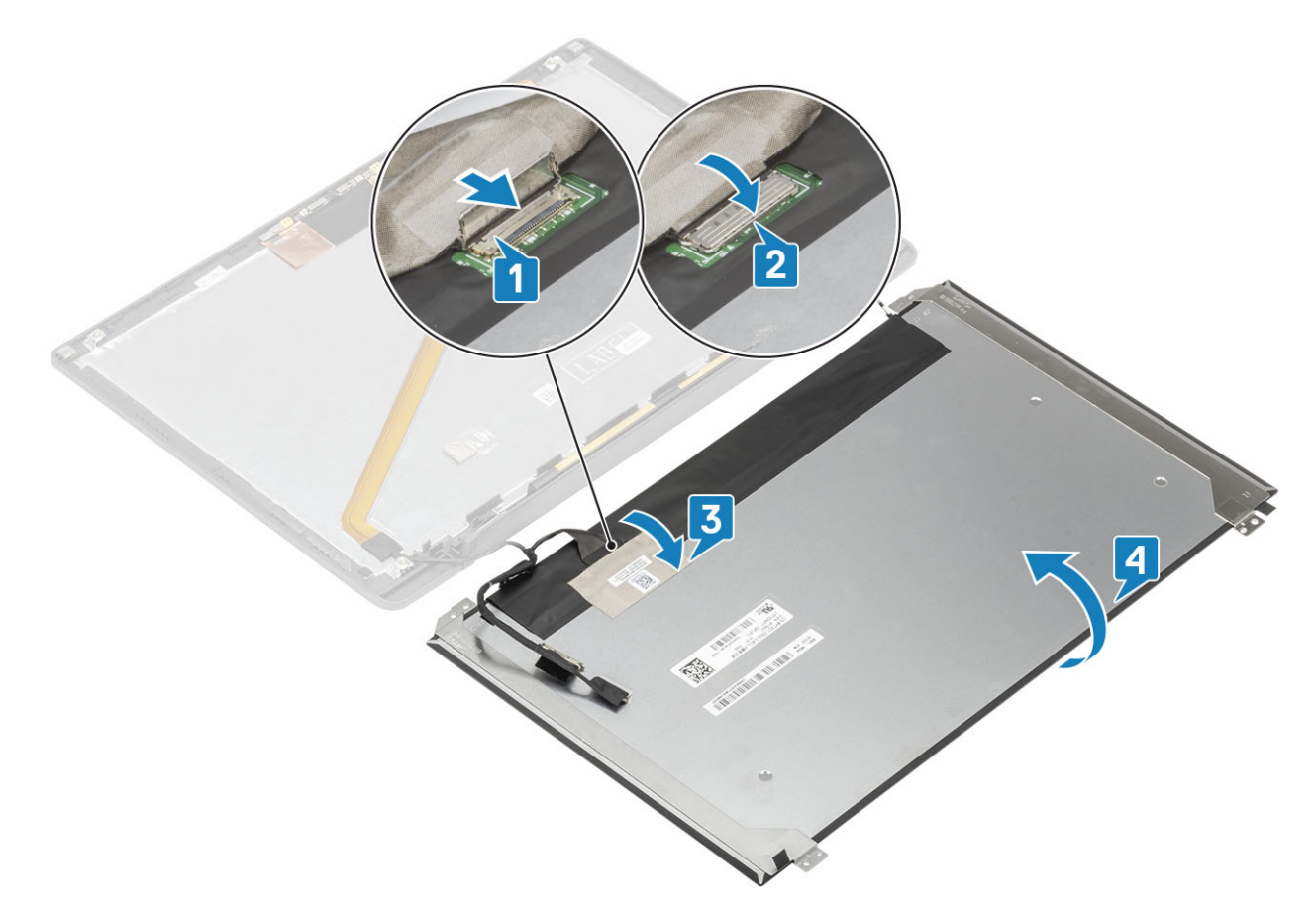

3 Bringen Sie die vier Schrauben (M2x2,5) am Bildschirm an [2], um ihn an der hinteren Abdeckung zu befestigen.

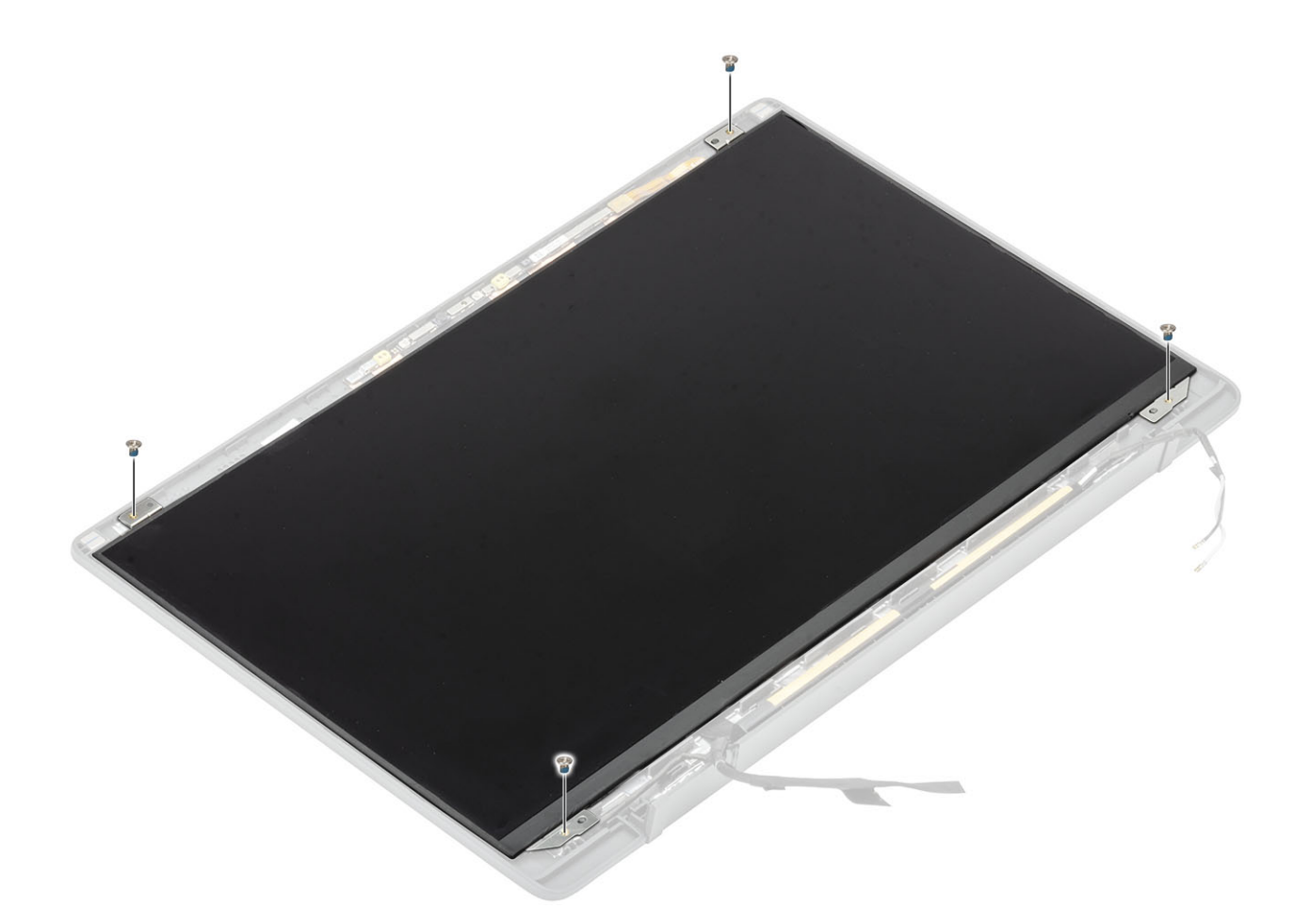

- Bauen Sie die [Bildschirmblende](#page-59-0) ein.
- Installieren Sie die [Scharniere.](#page-56-0)
- Installieren Sie die [Scharnierabdeckung](#page-53-0).
- Installieren Sie die [Bildschirmbaugruppe](#page-50-0).
- 5 Bauen Sie den [Akku](#page-21-0) ein.
- Bringen Sie die [Abdeckung an der Unterseite](#page-17-0) an.
- Befolgen Sie die Anweisungen unter [Nach der Arbeit an Komponenten im Inneren des Computers.](#page-8-0)

# Kamera-/Mikrofonmodul

## Entfernen des Kamera-/Mikrofonmoduls

- 1 Folgen Sie den Anweisungen unter [Vor der Arbeit an Komponenten im Inneren des Computers](#page-5-0).
- Entfernen Sie die [Abdeckung an der Unterseite](#page-15-0).
- Entfernen Sie den [Akku](#page-21-0).
- Entfernen Sie die [Bildschirmbaugruppe](#page-48-0).
- Entfernen Sie die [Scharnierabdeckung](#page-52-0).
- Entfernen Sie die [Scharniere.](#page-54-0)
- Entfernen Sie die [Bildschirmblende](#page-58-0).
- Entfernen Sie den [Bildschirm](#page-60-0).
- 1 Trennen Sie den Bildschirmkabelanschluss vom Kamera-/Mikrofonmodul [1].
- 2 Hebeln Sie das Kamera-/Mikrofonmodul mithilfe eines Kunststoffstifts von der hinteren Bildschirmabdeckung [2].

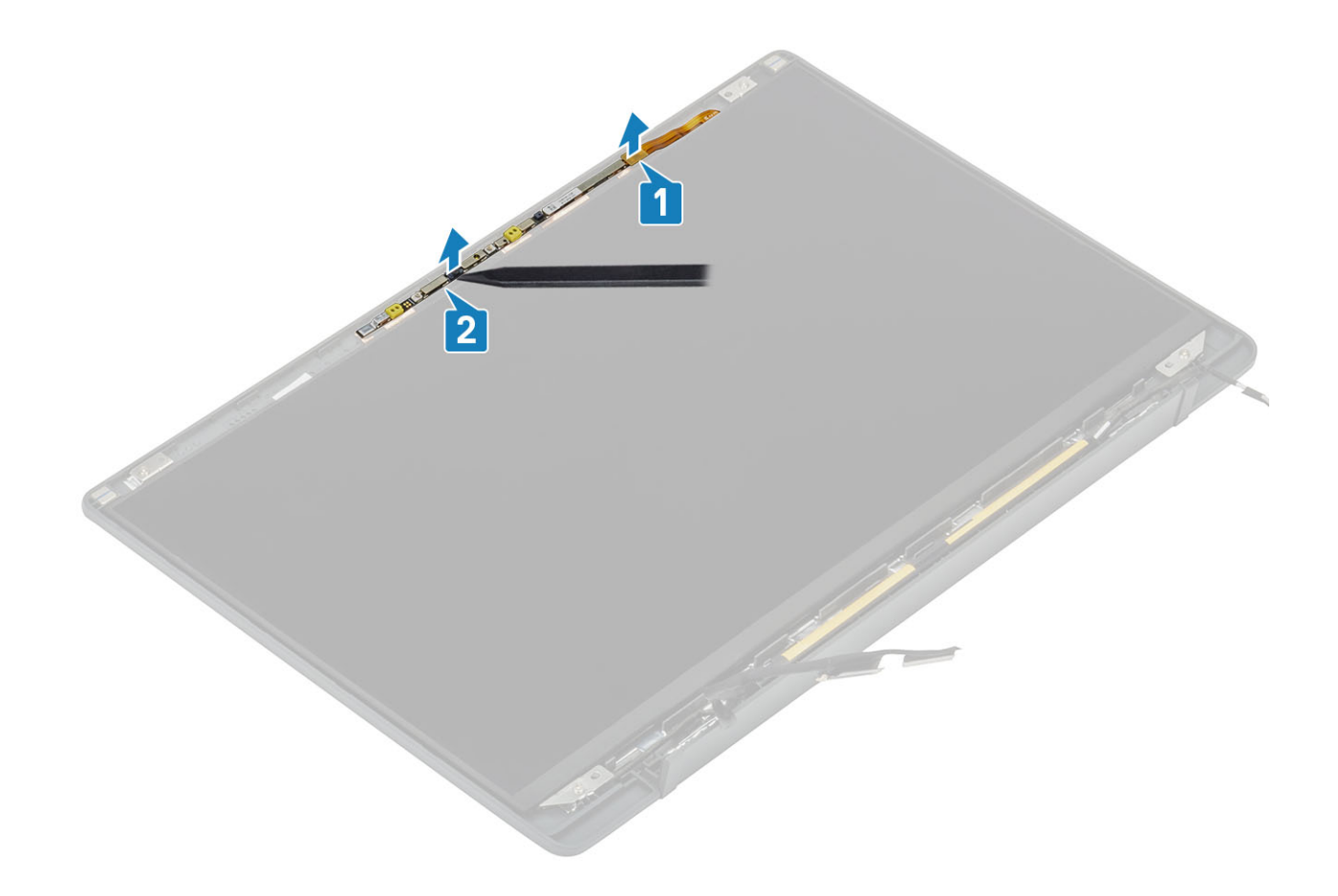

## Installieren des Kamera-/Mikrofonmoduls

- 1 Platzieren Sie das Kamera-/Mikrofonmodul korrekt ausgerichtet auf der hinteren Bildschirmabdeckung [1].
- 2 Verbinden Sie das Bildschirmkabel mit dem Kamera-/Mikrofonmodul [2].

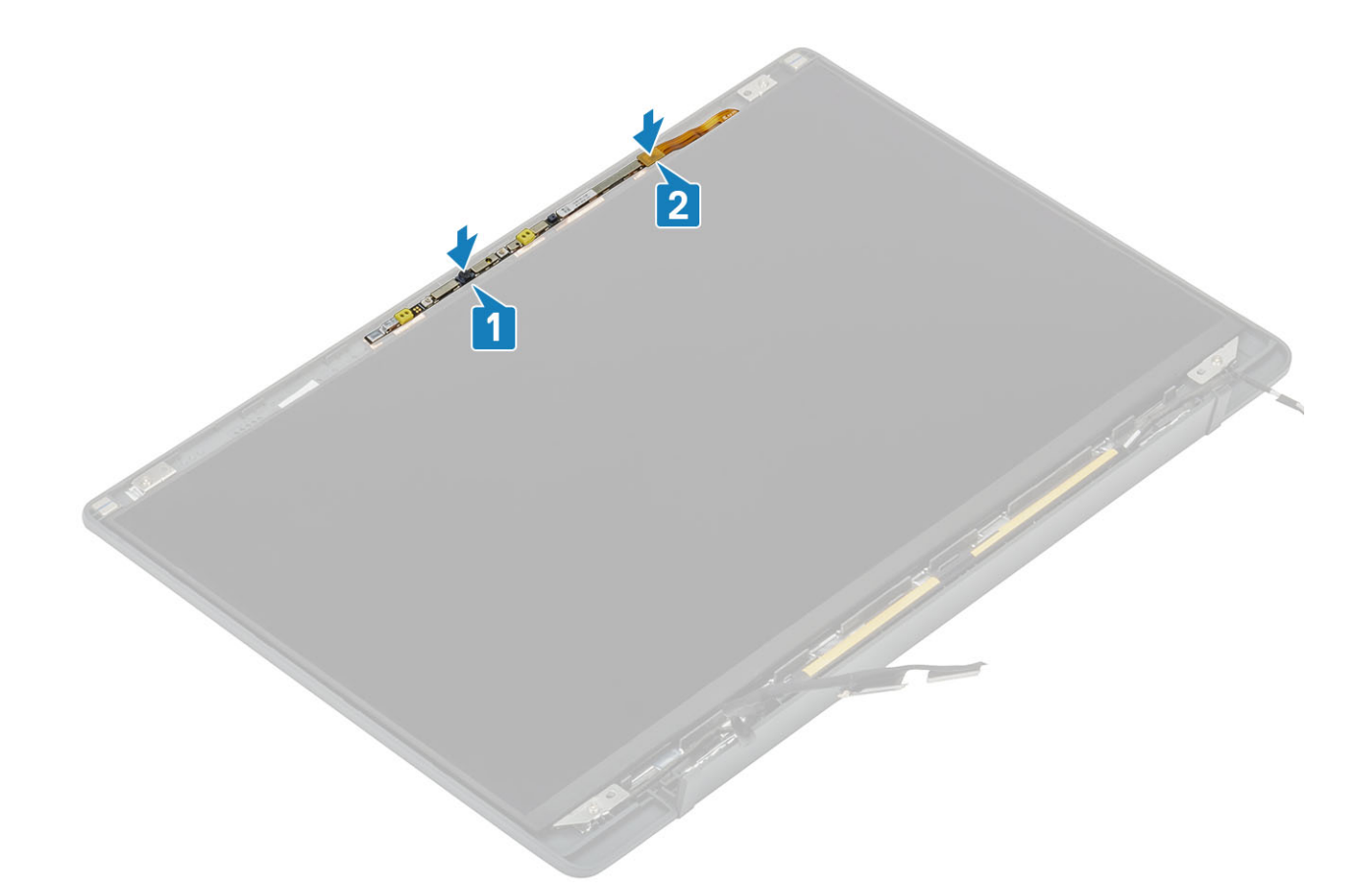

- 1 Bauen Sie den [Bildschirm](#page-62-0) ein.
- Installieren Sie die [Scharniere.](#page-56-0)
- Bauen Sie die [Bildschirmblende](#page-59-0) ein.
- Bauen Sie die [Scharnierabdeckung](#page-53-0) ein.
- Installieren Sie die [Bildschirmbaugruppe](#page-50-0).
- Bauen Sie den [Akku](#page-21-0) ein.
- Bringen Sie die [Abdeckung an der Unterseite](#page-17-0) an.
- Befolgen Sie die Anweisungen unter [Nach der Arbeit an Komponenten im Inneren des Computers.](#page-8-0)

# Bildschirmkabel

#### Entfernen des Bildschirmkabels

- 1 Folgen Sie den Anweisungen unter [Vor der Arbeit an Komponenten im Inneren des Computers](#page-5-0).
- Entfernen Sie die [Abdeckung an der Unterseite](#page-15-0).
- Entfernen Sie den [Akku](#page-21-0).
- Entfernen Sie die [Bildschirmbaugruppe](#page-48-0).
- Entfernen Sie die [Scharnierabdeckung](#page-52-0).
- Entfernen Sie die [Bildschirmblende](#page-58-0).
- Entfernen Sie die [Scharniere.](#page-54-0)
- Entfernen Sie den [Bildschirm](#page-60-0).
- 1 Ziehen Sie das Klebeband ab, mit dem das Bildschirmkabel am linken Bildschirmscharnier befestigt ist.
- 2 Lösen Sie vorsichtig das Bildschirmkabel aus dem Kabelführungskanal auf der hinteren Bildschirmabdeckung.

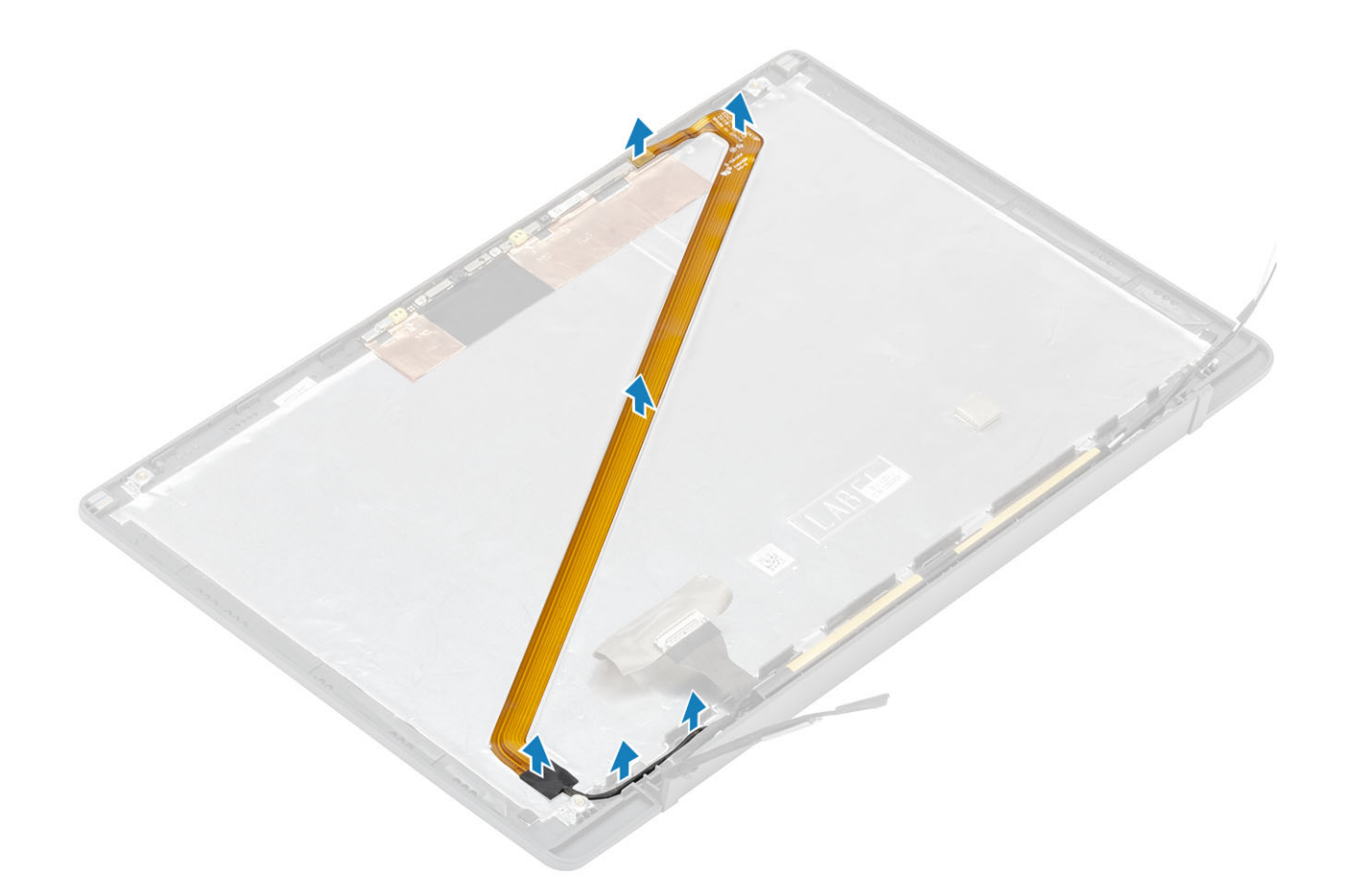

## Einbauen des Bildschirmkabels

Befestigen Sie das Bildschirmkabel entlang des Kabelführungskanals an der Baugruppe der hinteren Bildschirmabdeckung und befestigen Sie es am linken Scharnier mit einem Stück Klebeband.

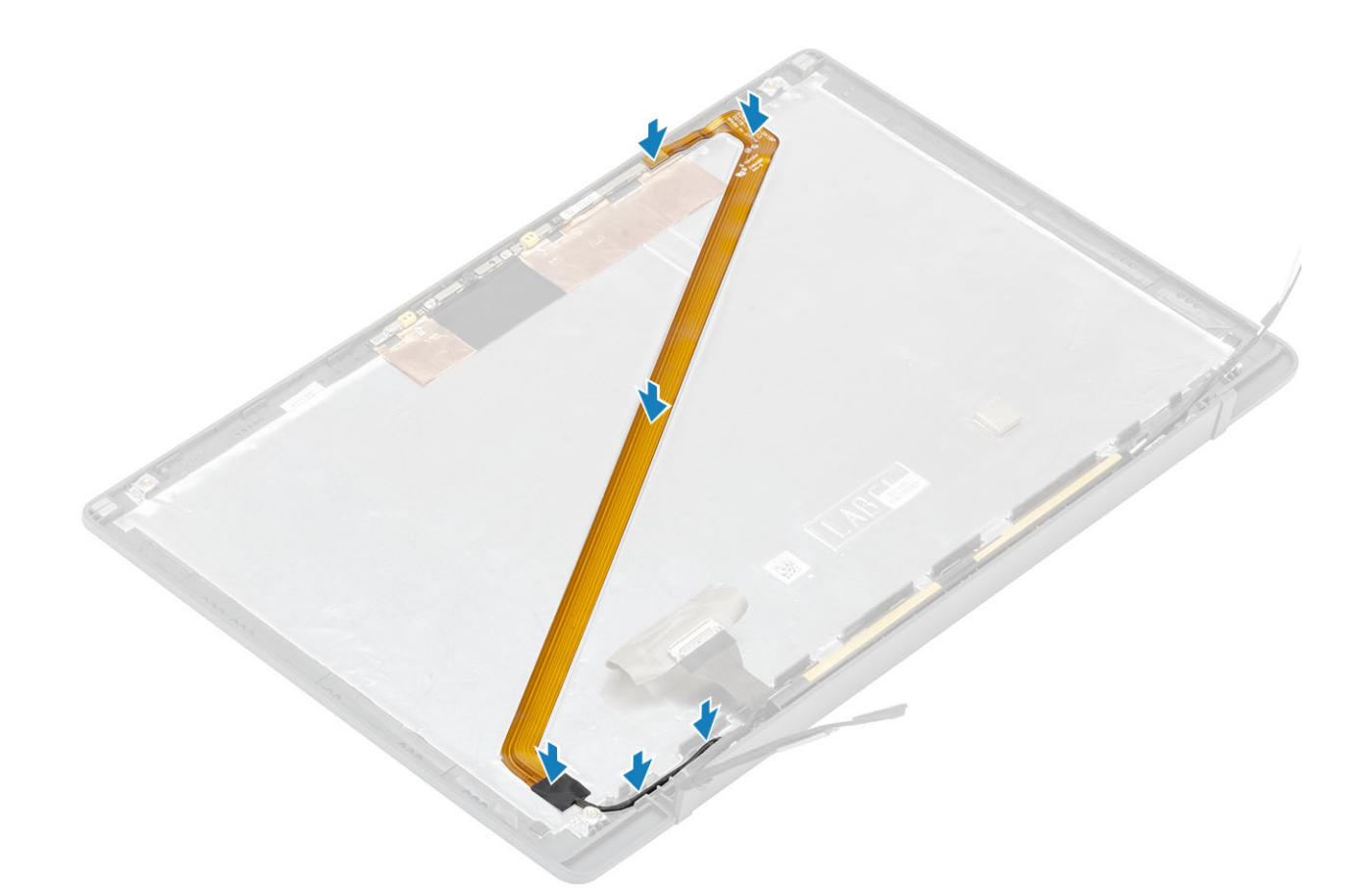

- 1 Bauen Sie den [Bildschirm](#page-62-0) ein.
- Installieren Sie die [Scharniere.](#page-56-0)
- Bauen Sie die [Bildschirmblende](#page-59-0) ein.
- Bauen Sie die [Scharnierabdeckung](#page-53-0) ein.
- Installieren Sie die [Bildschirmbaugruppe](#page-50-0).
- Bauen Sie den [Akku](#page-21-0) ein.
- Bringen Sie die [Abdeckung an der Unterseite](#page-17-0) an.
- 8 Befolgen Sie die Anweisungen unter [Nach der Arbeit an Komponenten im Inneren des Computers.](#page-8-0)

# **Systemplatine**

#### Entfernen der Systemplatine

- 1 Folgen Sie den Anweisungen unter [Vor der Arbeit an Komponenten im Inneren des Computers](#page-5-0).
- Entfernen Sie die [Abdeckung an der Unterseite](#page-15-0).
- Entfernen Sie den [Akku](#page-21-0).
- Entfernen Sie den [Speicher.](#page-22-0)
- Entfernen Sie die [SSD](#page-24-0).
- Entfernen Sie die [WLAN-Karte](#page-28-0).
- Entfernen Sie die [Kühlkörper-/Lüfterbaugruppe.](#page-32-0)
- Entfernen Sie den [Netzadapteranschluss](#page-34-0).
- Entfernen Sie die [Bildschirmbaugruppe](#page-48-0).

#### ANMERKUNG: Die Systemplatine kann mit installierter Kühlkörperbaugruppe entfernt werden. Dies vereinfacht das Verfahren im Falle des Austauschs des Netzschalters sowie der Tastatur- und Handballenstützenbaugruppe.

- 1 Trennen Sie das Flachbandkabel der LED-Tochterplatine von der Systemplatine [1].
- 2 Lösen Sie das Flachbandkabel aus dem Gummikabelführungskanal auf der Knopfzelle [2].
- 3 Trennen Sie das Lautsprecherkabel von der Systemplatine [3].
- 4 Lösen Sie das Flachbandkabel aus dem Gummikabelführungskanal auf der Knopfzelle und an der Seite der LED-Tochterplatine [4].

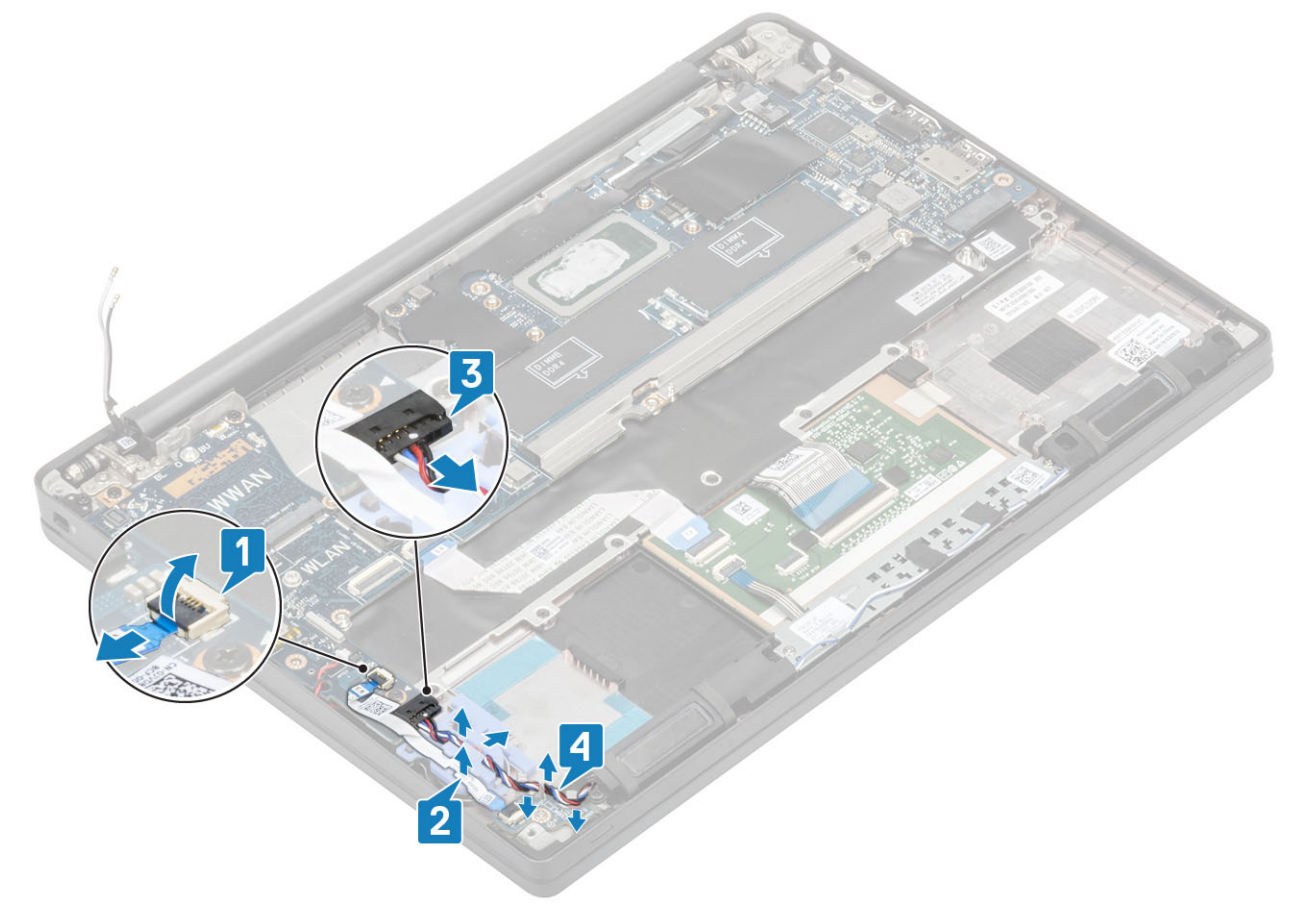

5 Lösen Sie den Gummikabelführungskanal von der Knopfzelle.

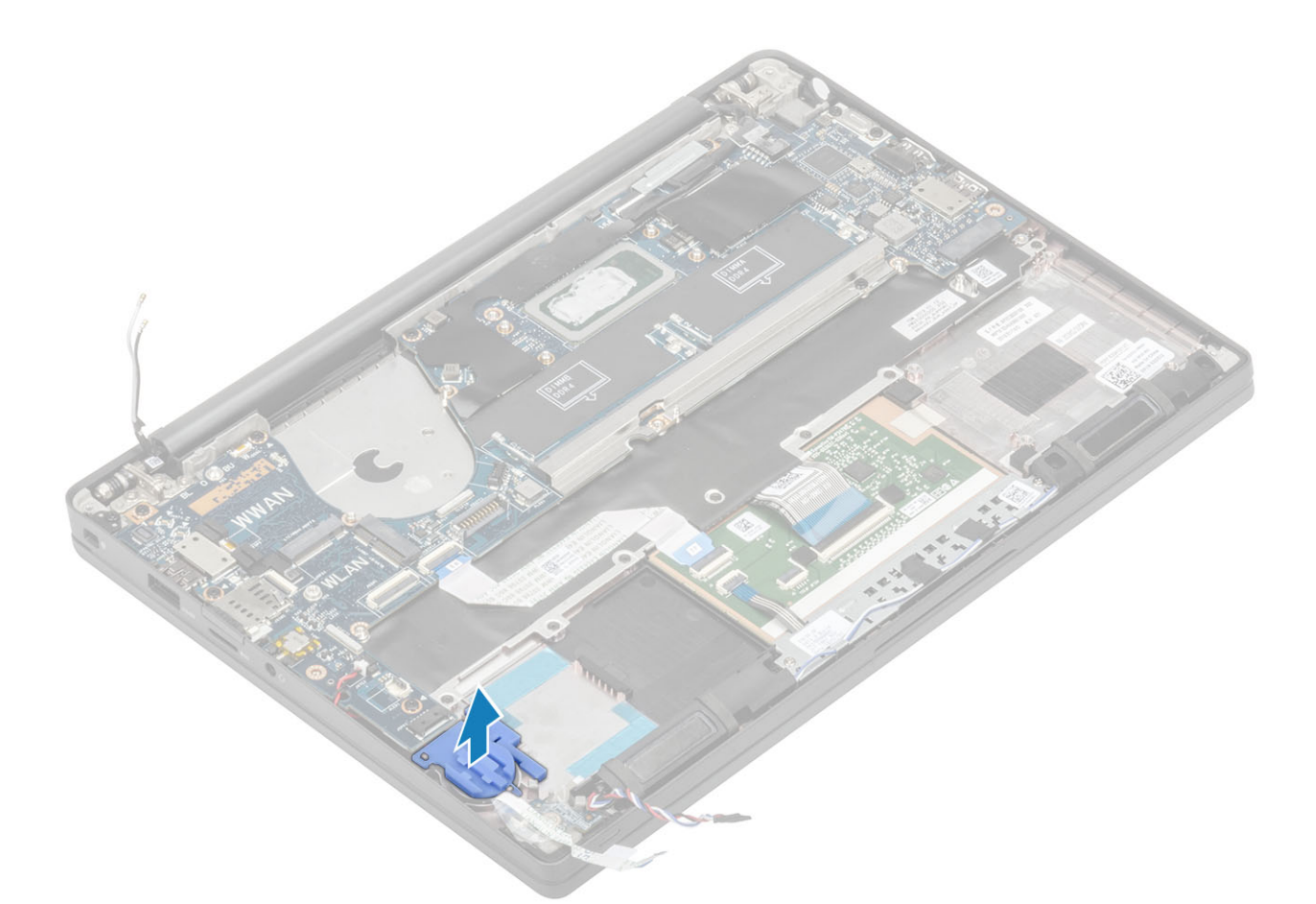

6 Entfernen Sie die einzelne Schraube (M2x3) von der Bildschirmkabelhalterung [1] und entfernen Sie sie von der Systemplatine [2].

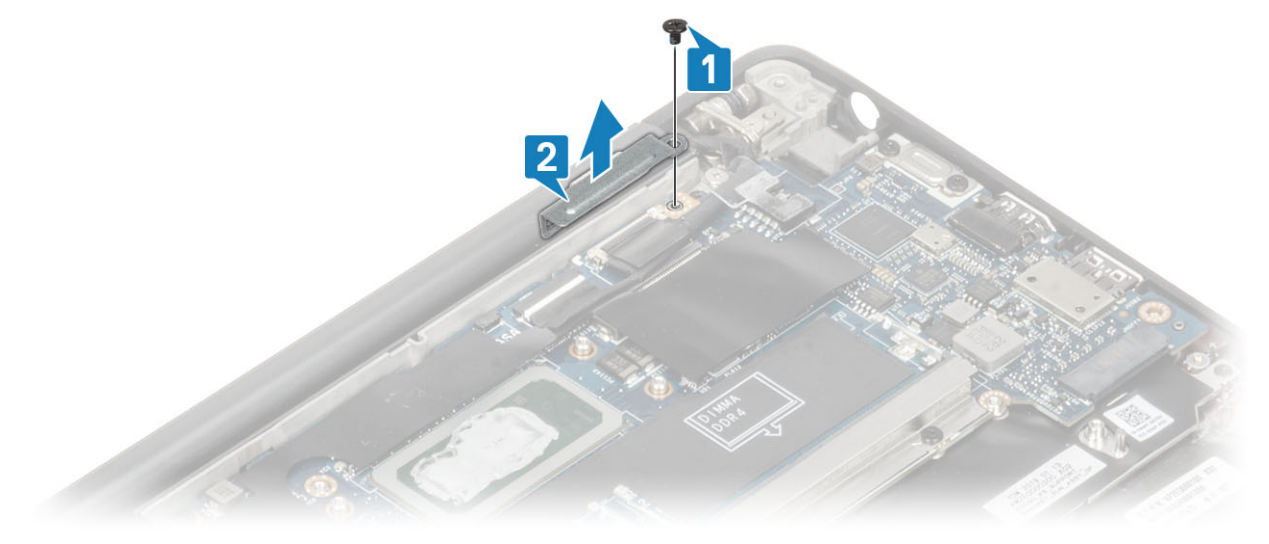

7 Trennen Sie die Anschlüsse des Kamerakabels [1] und des Bildschirmkabels [2] von der Systemplatine.

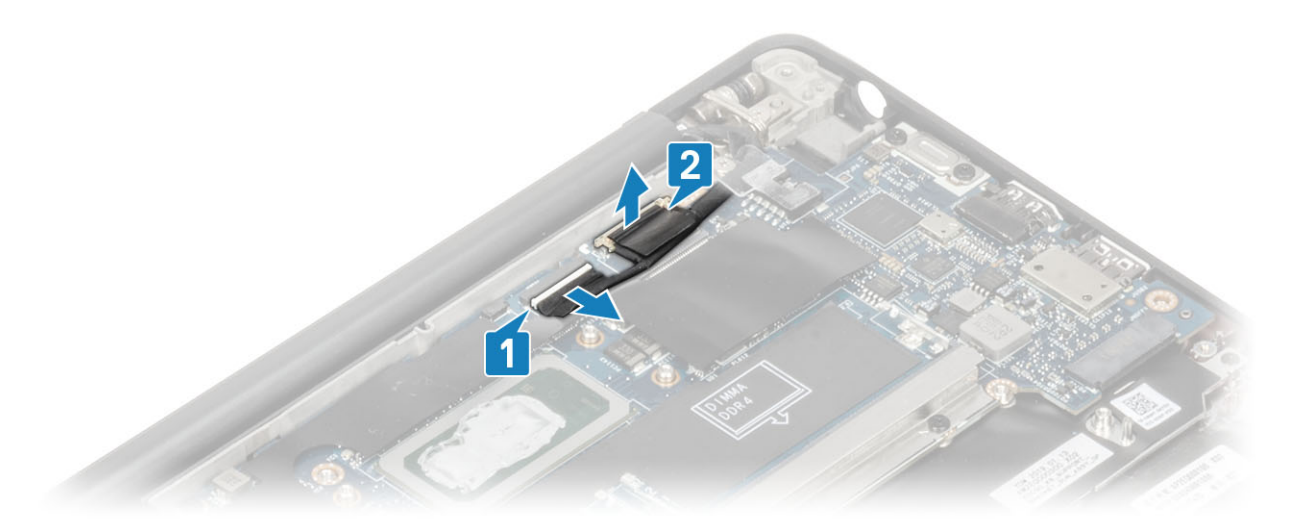

- 8 Trennen Sie den Anschluss des Touchpadkabels von der Systemplatine [1].
- 9 Hebeln Sie die Knopfzellenbatterie ab und entfernen Sie sie von der Handballenstützenbaugruppe [2].

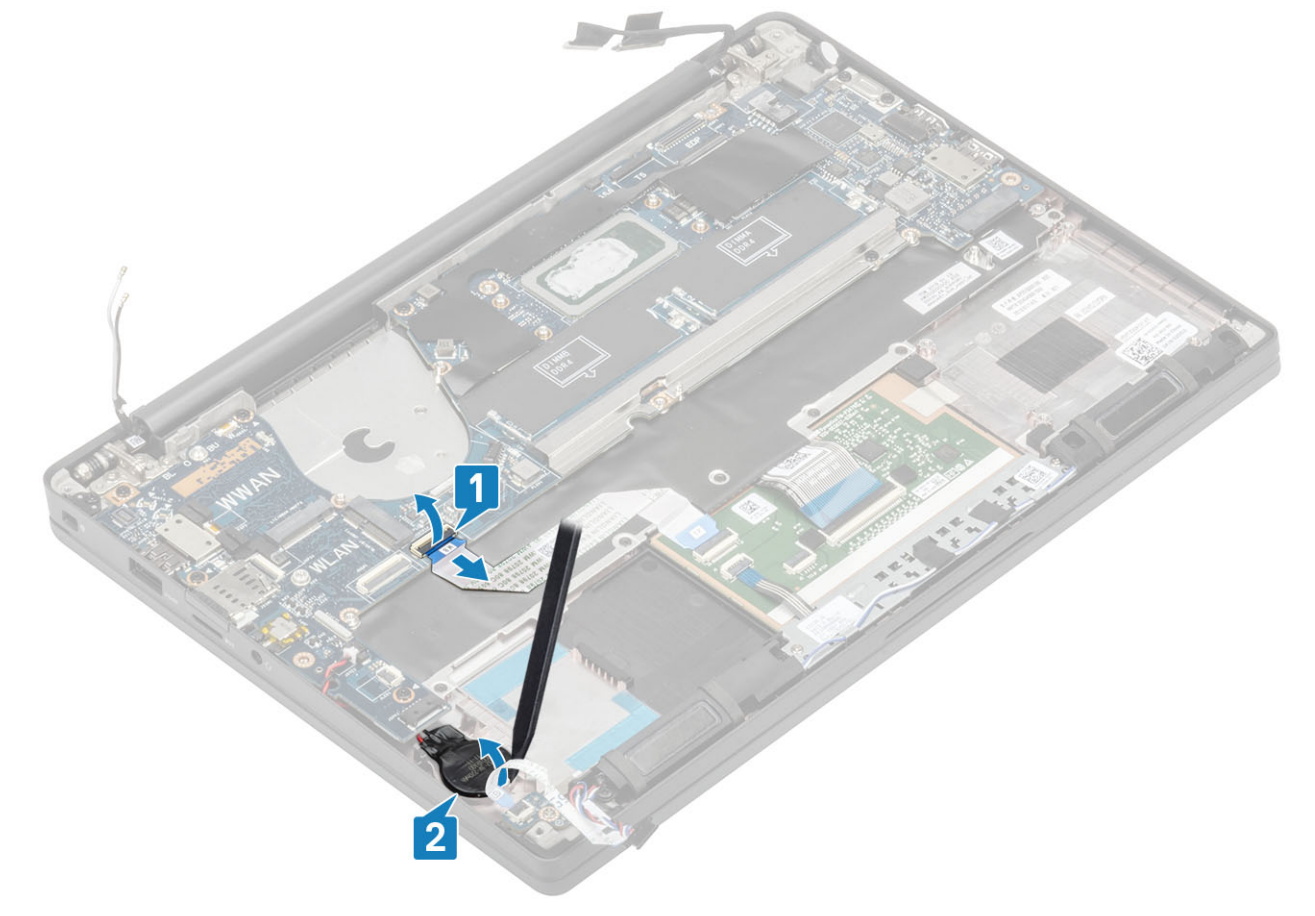

10 Entfernen Sie die einzelne Schraube (M2x4) [1] und entfernen Sie die Metallhalterung über dem WWAN-Darwin-Antennenkabel [2].
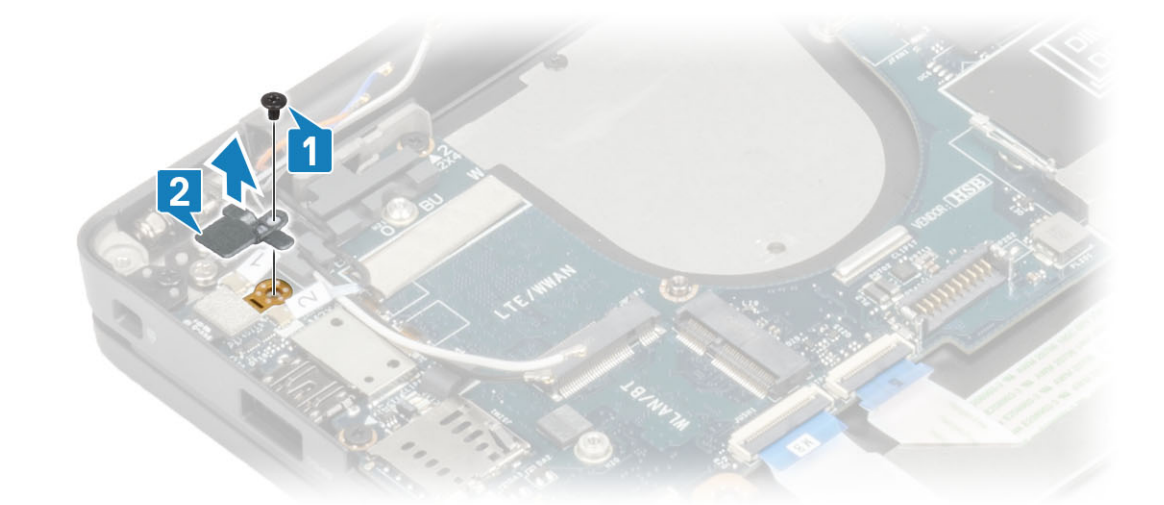

11 Trennen Sie die Antennenkabel [1] und WWAN-Darwin Antennenkabel [2] von der Systemplatine.

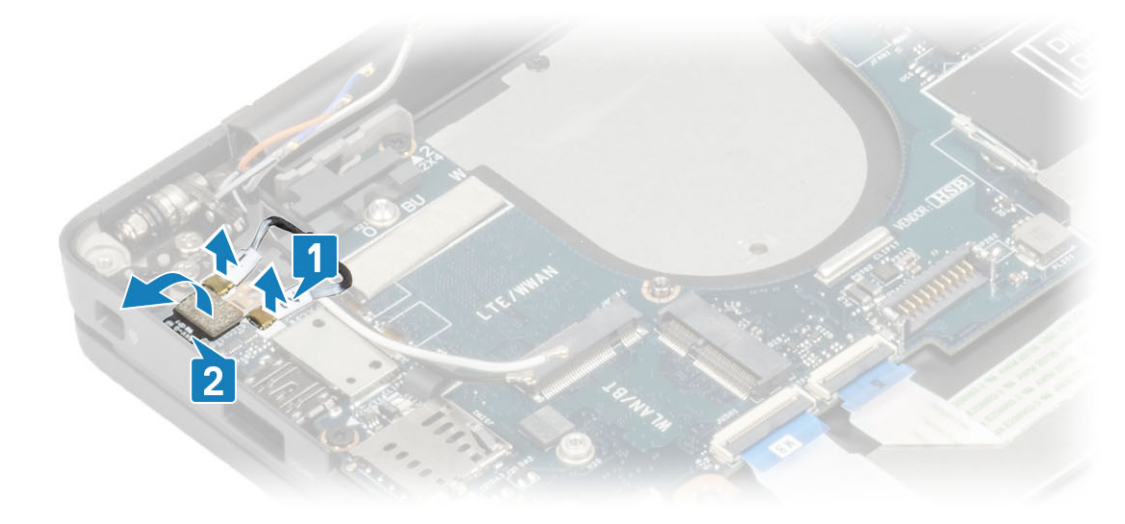

12 Entfernen Sie die beiden Schrauben (M2x4) [1] und heben Sie die USB-Typ-C-Halterung von der Systemplatine [2].

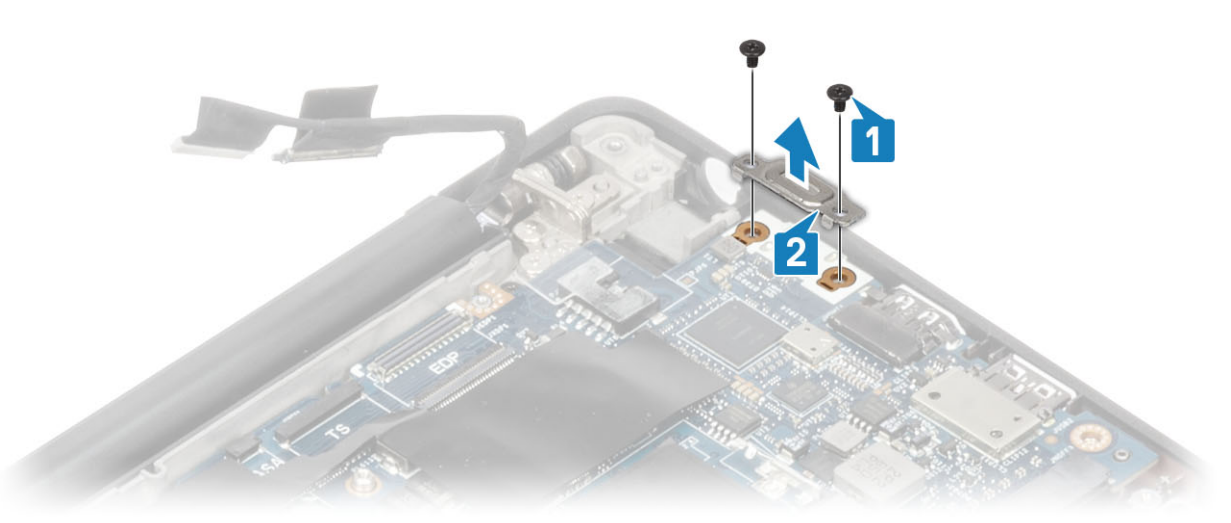

13 Entfernen Sie die fünf Schrauben (M2x4) [1] und entfernen Sie die Systemplatine aus der Handballenstützenbaugruppe [2].

ANMERKUNG: Bei Modellen mit einem Fingerabdruckleser oder WWAN-Antennen gibt es drei Schrauben (M2x3), mit denen die Systemplatine am Computer befestigt ist.

<span id="page-73-0"></span>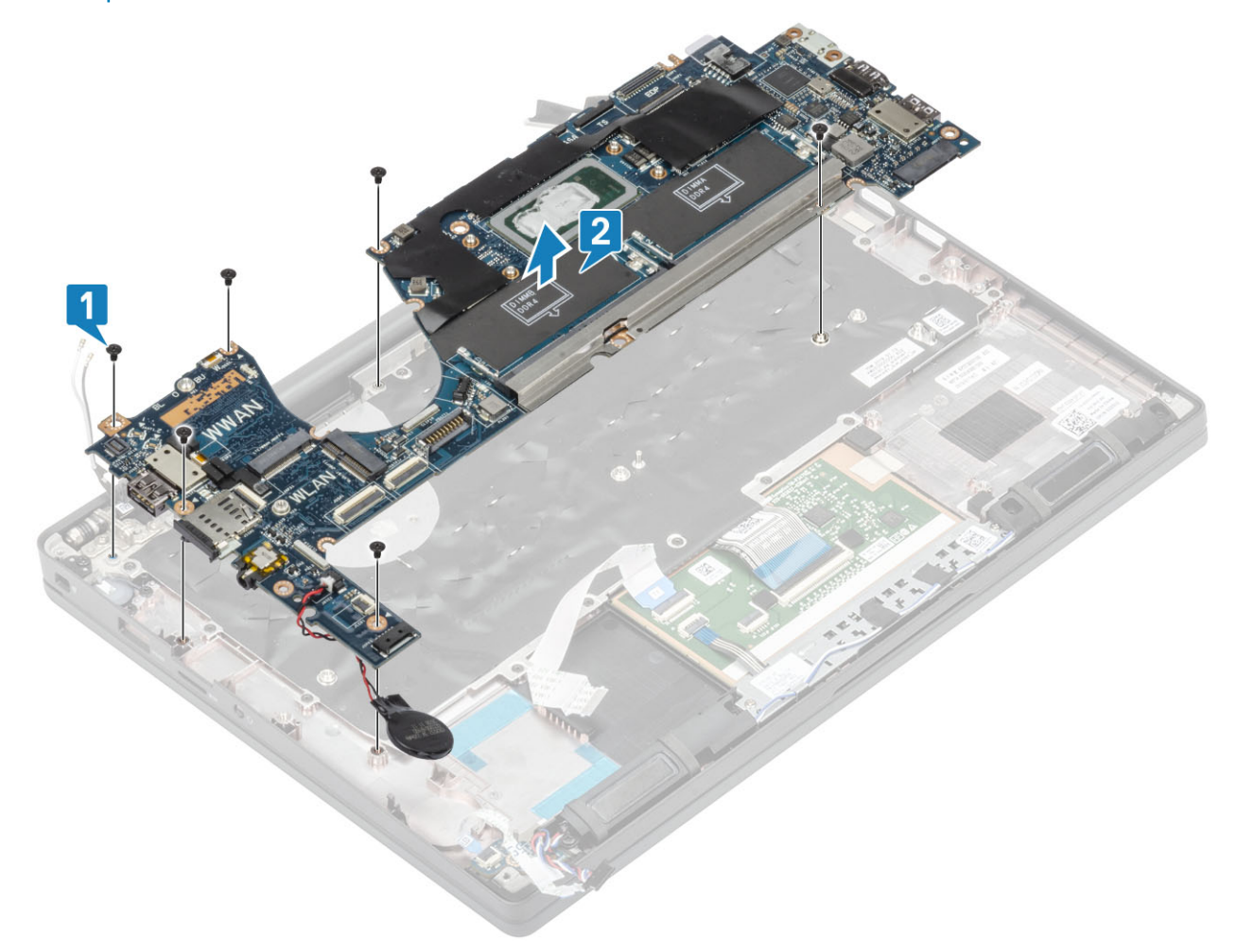

### Einbauen der Systemplatine

- 1 Richten Sie die mit einer DDR-ESD-Halterung ausgestattete Systemplatine aus und setzen Sie sie in die Handballenstützenbaugruppe [1]
- 2 Bringen Sie die vier M2x3-Schrauben wieder auf der Systemplatine an und die einzelne Schraube (M2x2,5) an der DDR-ESD-Halterung, mit der sie an der Handballenstützenbaugruppe befestigt ist [2].

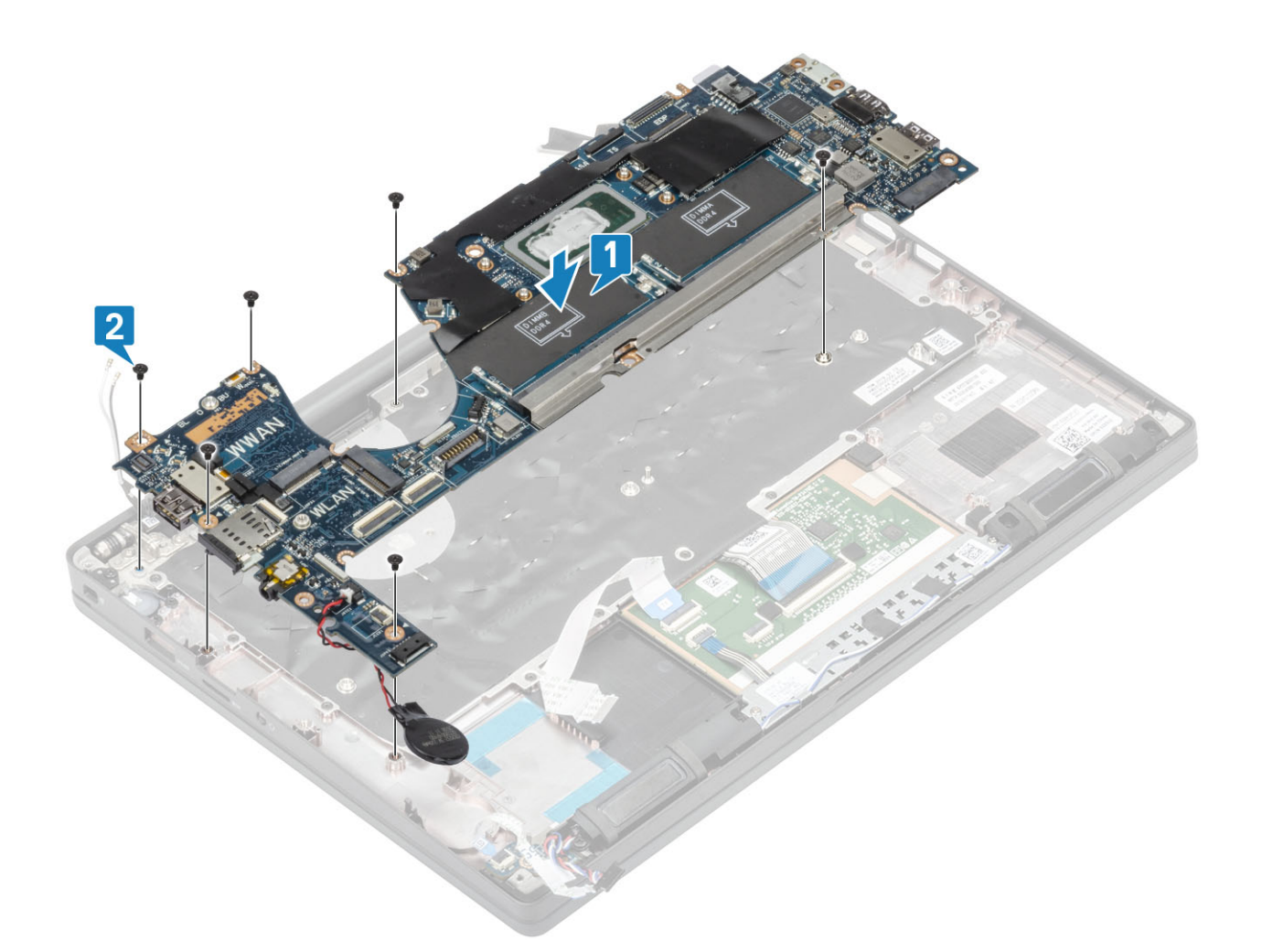

#### ANMERKUNG: Bei Modellen mit einem Fingerabdruckleser oder WWAN-Antennen gibt es vier M2x3-Schrauben, mit denen die Systemplatine am Computer befestigt ist.

3 Setzen Sie die USB Typ-C-Halterung [1] auf die Systemplatine und befestigen Sie sie mit zwei Schrauben (M2x5) [2] an der Systemplatine.

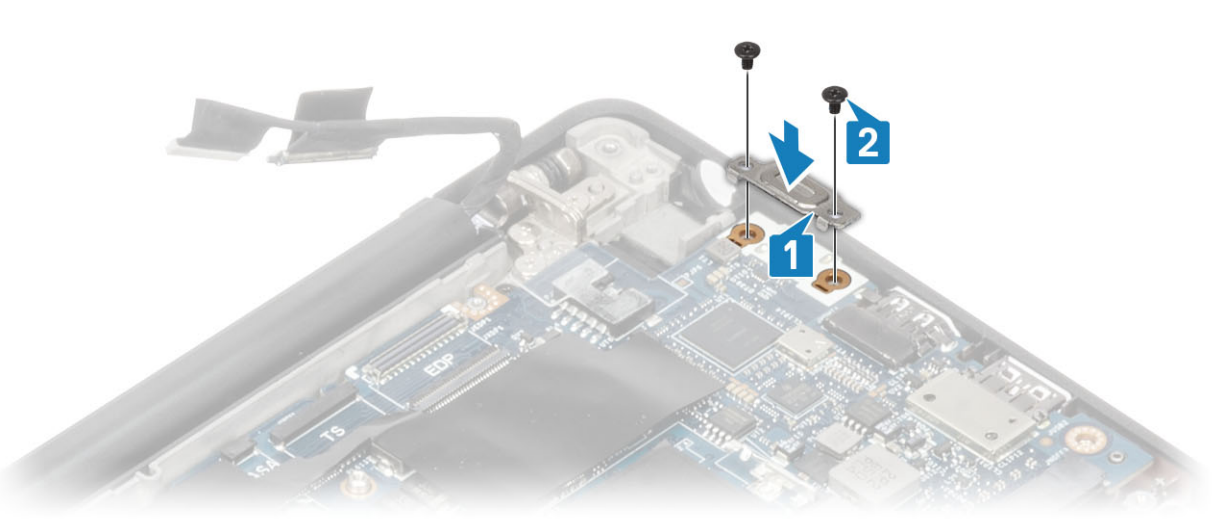

- 4 Verbinden Sie das Touchpadkabel mit dem Anschluss auf der Systemplatine [1].
- 5 Befestigen Sie die Knopfzelle an der Handballenstützenbaugruppe [2].

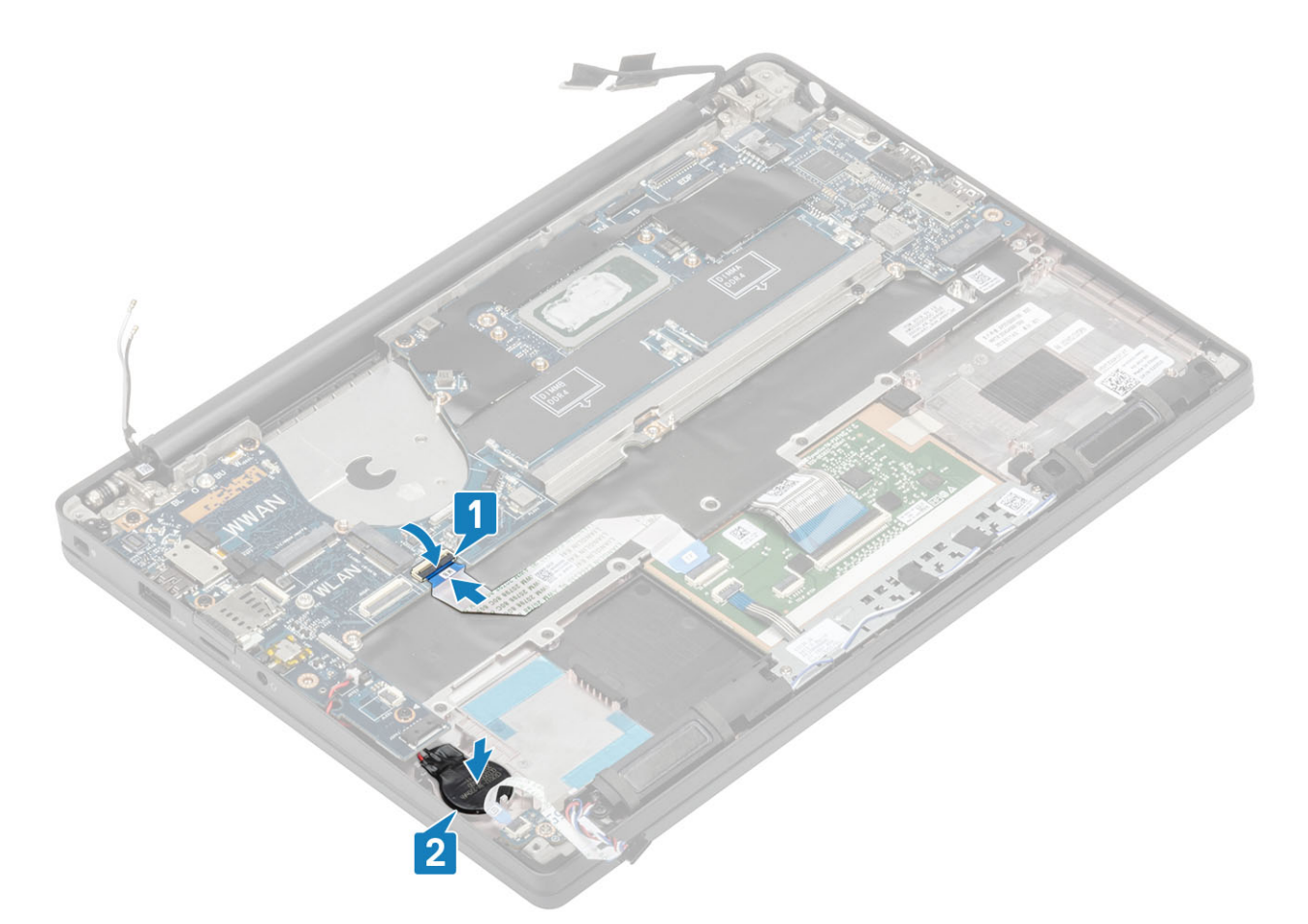

6 Schließen Sie das Bildschirmkabel an der Kamera/am Touchscreen [1] und die EDP-Kabelanschlüsse [2] an die Systemplatine an.

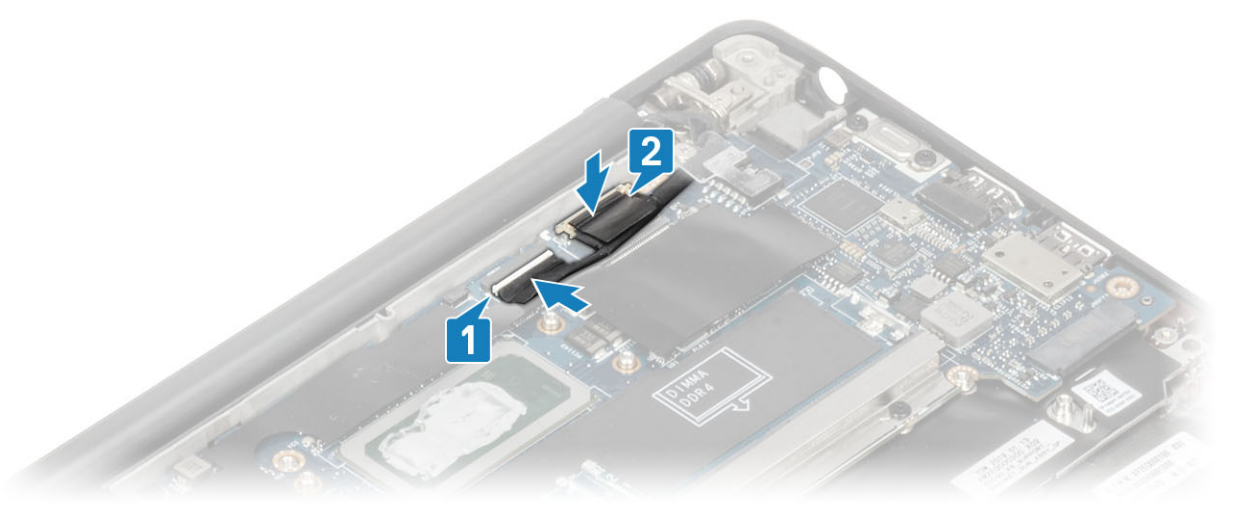

#### Anschließen des Bildschirmkabels

7 Installieren Sie die Bildschirmkabelhalterung [1] am EDP-Anschluss auf der Systemplatine und befestigen Sie sie mit einer einzelnen Schraube (M2x3) [2].

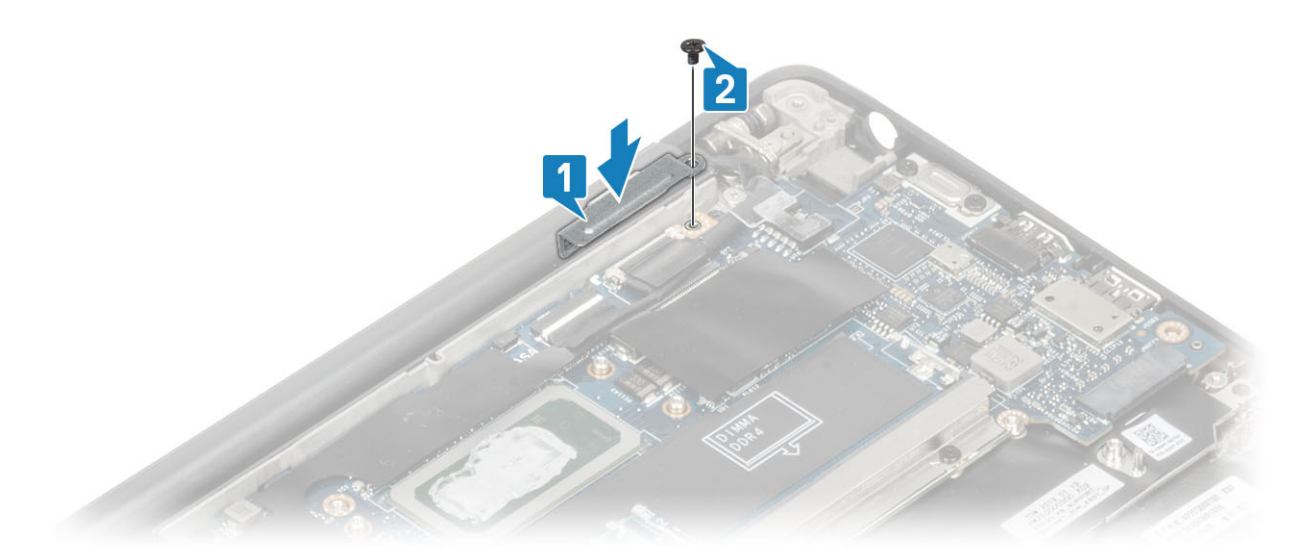

8 Bringen Sie den Gummikabelführungskanal an der Knopfzelle an.

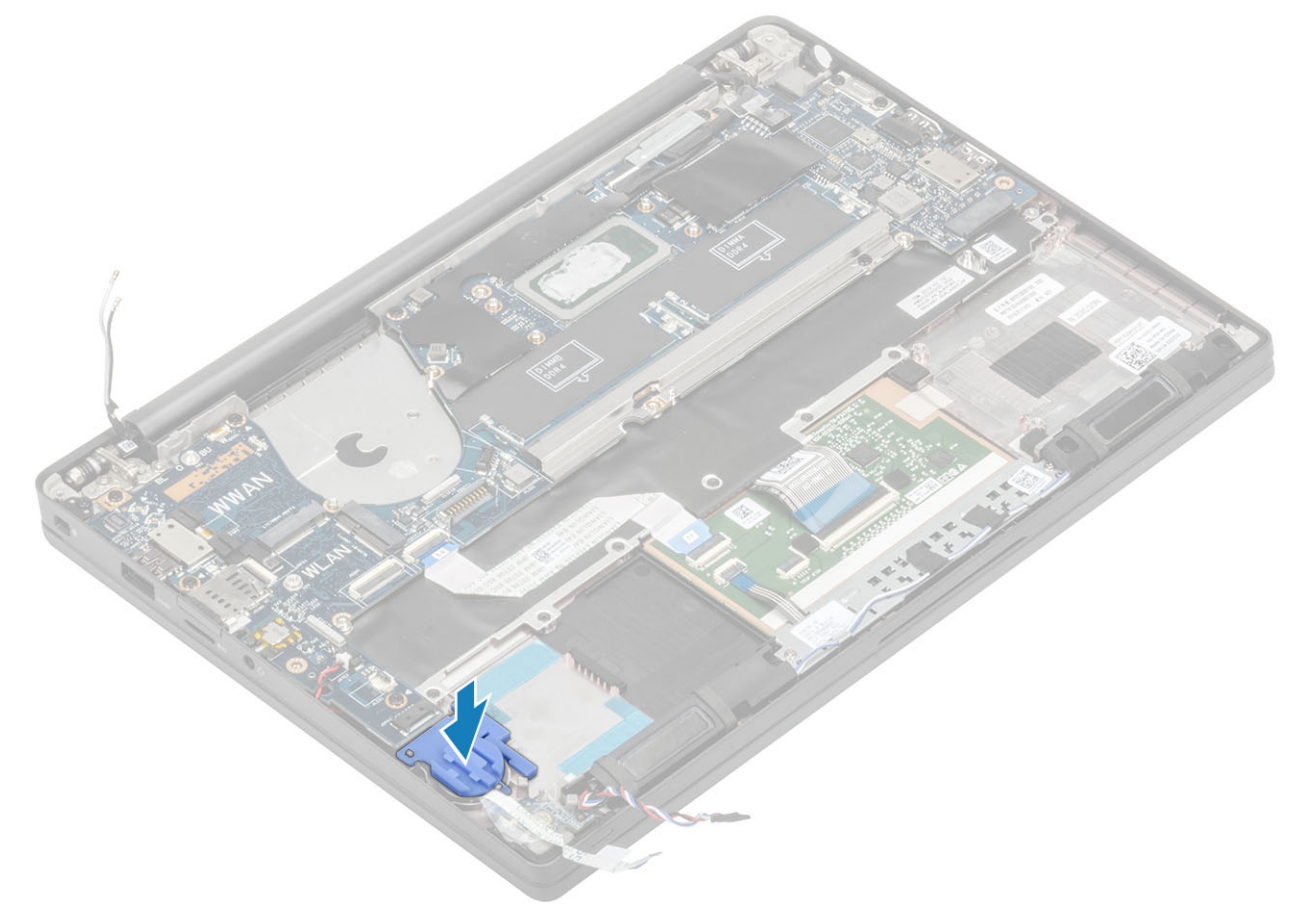

- 9 Führen Sie das Lautsprecherkabel entlang der Lasche [1] neben der LED-Tochterplatine und schließen Sie es an die Systemplatine an [2].
- 10 Führen Sie das LED-Tochterplatinen-FFC-Kabel [3] über den Gummikabelführungskanal an der Knopfzelle und schließen Sie es an die Systemplatine an [4].

<span id="page-77-0"></span>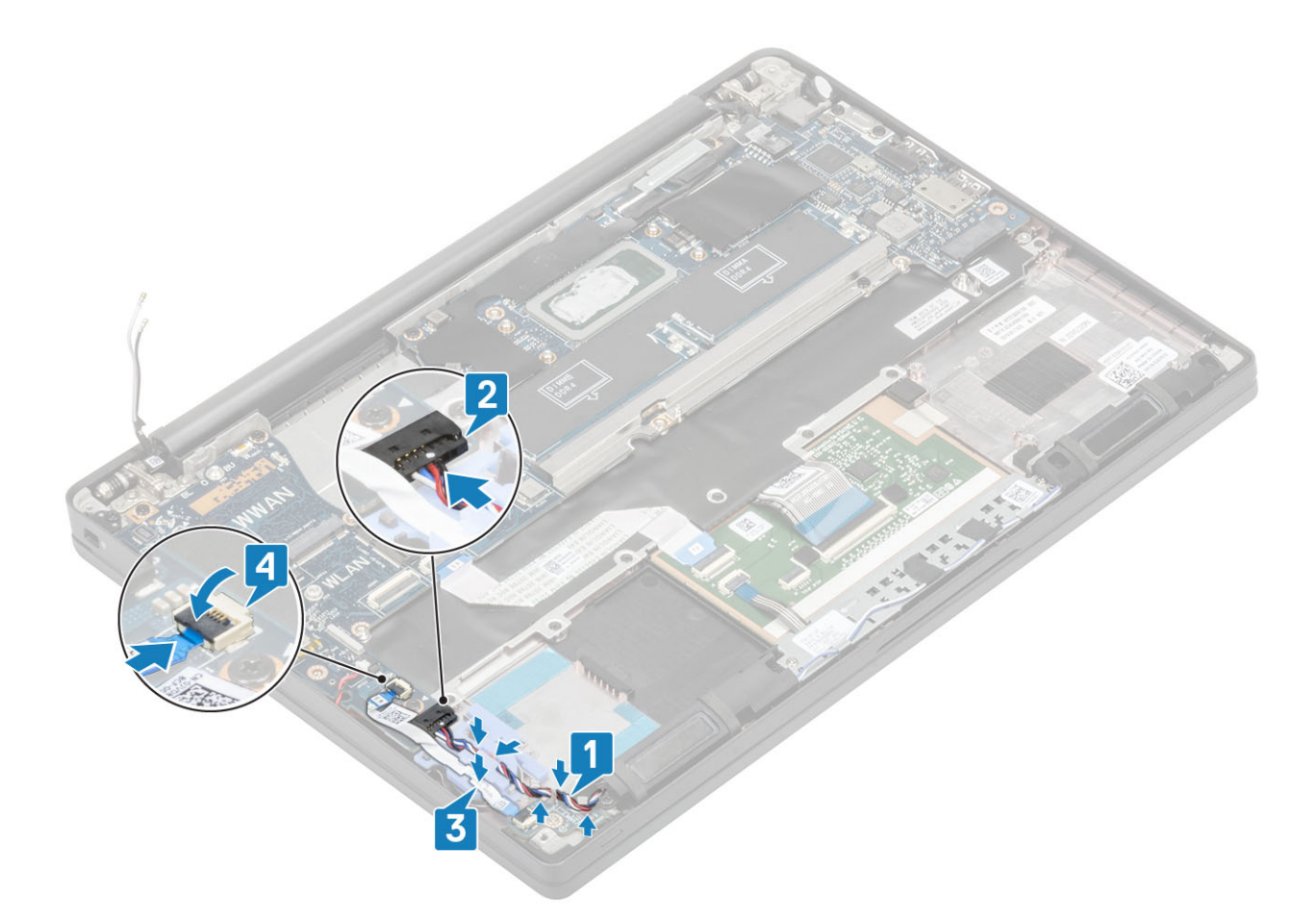

- 1 Installieren Sie die [Bildschirmbaugruppe](#page-50-0).
- 2 Installieren Sie den [Netzadapterabschluss](#page-35-0).
- Installieren Sie die [Kühlkörper-/Lüfterbaugruppe.](#page-33-0)
- Setzen Sie die [WLAN-Karte](#page-29-0) ein.
- Installieren Sie die [SSD](#page-26-0).
- Installieren Sie den [Arbeitsspeicher.](#page-23-0)
- Bauen Sie den [Akku](#page-21-0) ein.
- Bringen Sie die [Abdeckung an der Unterseite](#page-17-0) an.
- 9 Befolgen Sie die Anweisungen unter [Nach der Arbeit an Komponenten im Inneren des Computers.](#page-8-0)

# Knopfzellenbatterie

### Entfernen der Knopfzelle

- 1 Folgen Sie den Anweisungen unter [Vor der Arbeit an Komponenten im Inneren des Computers](#page-5-0).
- Entfernen Sie die [Abdeckung an der Unterseite](#page-15-0).
- Entfernen Sie den [Akku](#page-21-0).
- Entfernen Sie den [Speicher.](#page-22-0)
- Entfernen Sie die [SSD](#page-24-0).
- Entfernen Sie die [WLAN-Karte](#page-28-0).
- Entfernen Sie die [Kühlkörper-/Lüfterbaugruppe.](#page-32-0)
- Entfernen Sie den [Netzadapteranschluss](#page-34-0).
- Entfernen Sie die [LED-Tochterplatine](#page-40-0).
- <span id="page-78-0"></span>10 Entfernen Sie den [Lautsprecher](#page-36-0).
- 11 Entfernen Sie die [Bildschirmbaugruppe](#page-48-0).
- 12 Entfernen Sie die Touchpadtasten.
- 13 Entfernen Sie die [Scharnierabdeckung](#page-52-0).
- 14 Entfernen Sie die [Bildschirmblende](#page-58-0).
- 15 Entfernen Sie die [Scharniere.](#page-54-0)
- 16 Entfernen Sie den [Bildschirm](#page-60-0).
- 17 Entfernen Sie die [Kamera-/Mikrofontochterplatine](#page-64-0).
- 18 Entfernen Sie das [Bildschirmkabel.](#page-66-0)
- 19 Entfernen Sie die [Systemplatine](#page-68-0).
- 1 Ziehen Sie das Knopfzellenkabel vom Anschluss auf der Systemplatine ab [1].
- 2 Entfernen Sie die Knopfzelle aus dem Computer.

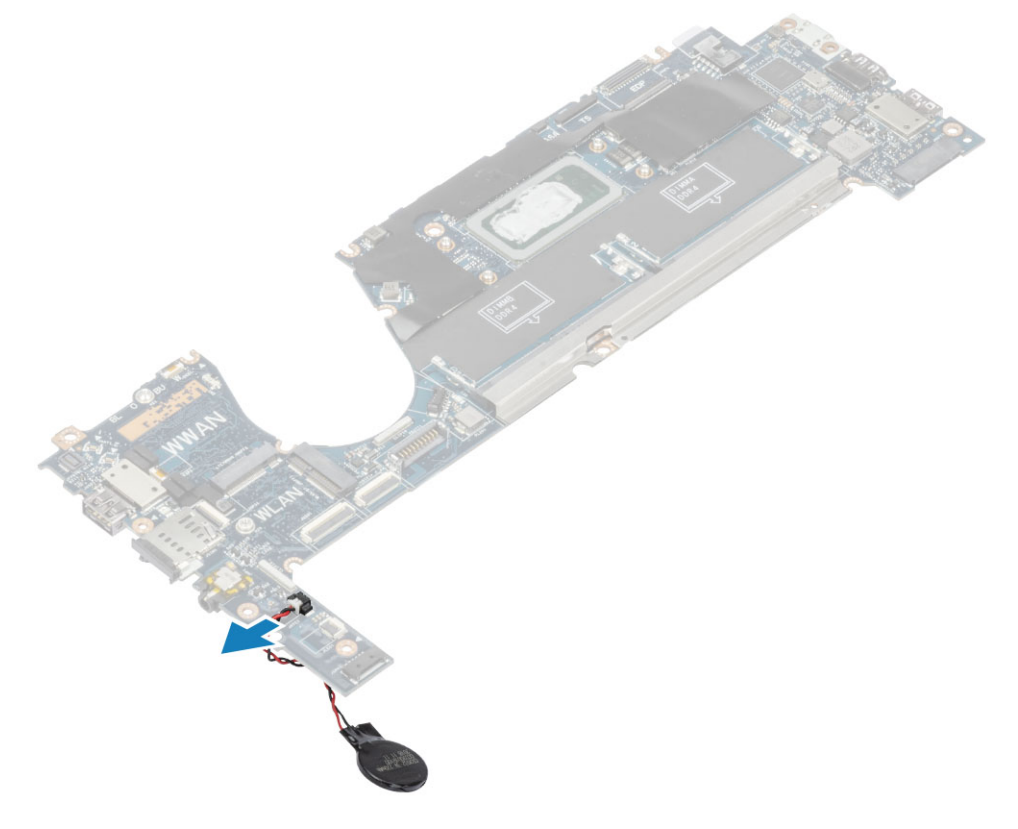

# Einsetzen der Knopfzelle

Schließen Sie das Knopfzellenkabel an den Anschluss auf der Systemplatine an.

<span id="page-79-0"></span>

- 1 Bauen Sie die [Systemplatine](#page-73-0) ein.
- Installieren Sie das [Bildschirmkabel.](#page-67-0)
- Installieren Sie die [Kamera-/Mikrofontochterplatine](#page-65-0).
- Bauen Sie den [Bildschirm](#page-62-0) ein.
- Installieren Sie die [Scharniere.](#page-56-0)
- Bauen Sie die [Bildschirmblende](#page-59-0) ein.
- Installieren Sie die [Scharnierabdeckung](#page-53-0).
- Installieren Sie die [Tuchpadtasten](#page-45-0).
- 9 Installieren Sie die [Bildschirmbaugruppe](#page-50-0).
- 10 Installieren Sie den [Lautsprecher](#page-38-0).
- Installieren Sie die [LED-Platine](#page-42-0).
- Installieren Sie den [Netzadapterabschluss](#page-35-0).
- Installieren Sie die [Kühlkörper-/Lüfterbaugruppe.](#page-33-0)
- Setzen Sie die [WLAN-Karte](#page-29-0) ein.
- Installieren Sie die [SSD](#page-26-0).
- Installieren Sie den [Arbeitsspeicher.](#page-23-0)
- Bauen Sie den [Akku](#page-21-0) ein.
- 18 Bringen Sie die [Abdeckung an der Unterseite](#page-17-0) an.
- 19 Befolgen Sie die Anweisungen unter [Nach der Arbeit an Komponenten im Inneren des Computers.](#page-8-0)

# Betriebsschalterplatine

### Entfernen der Betriebsschalterplatine

- 1 Folgen Sie den Anweisungen unter [Vor der Arbeit an Komponenten im Inneren des Computers](#page-5-0).
- Entfernen Sie die [Abdeckung an der Unterseite](#page-15-0).
- 3 Entfernen Sie den [Akku](#page-21-0).
- 4 Entfernen Sie den [Speicher.](#page-22-0)
- 5 Entfernen Sie die [SSD](#page-24-0).
- 6 Entfernen Sie die [WLAN-Karte](#page-28-0).
- 7 Entfernen Sie die [Kühlkörper-/Lüfterbaugruppe.](#page-32-0)
- 8 Entfernen Sie den [Netzadapteranschluss](#page-34-0).
- 9 Entfernen Sie den [Lautsprecher](#page-36-0).
- 10 Entfernen Sie die [Bildschirmbaugruppe](#page-48-0).
- 11 Entfernen Sie die [Systemplatine](#page-68-0).
- 1 Entfernen Sie die zwei Schrauben (M2x2,5), mit denen Netzschalterplatine an der Handballenstützenbaugruppe befestigt ist [1].
- 2 Entfernen Sie die Netzschalterplatine aus ihrem Steckplatz in der Handballenstützenbaugruppe [2].

#### $\odot|$  ANMERKUNG: Die Netzschalterplatine mit Fingerabdruckleser verfügt über ein Kabel, das an die Systemplatine angeschlossen wird.

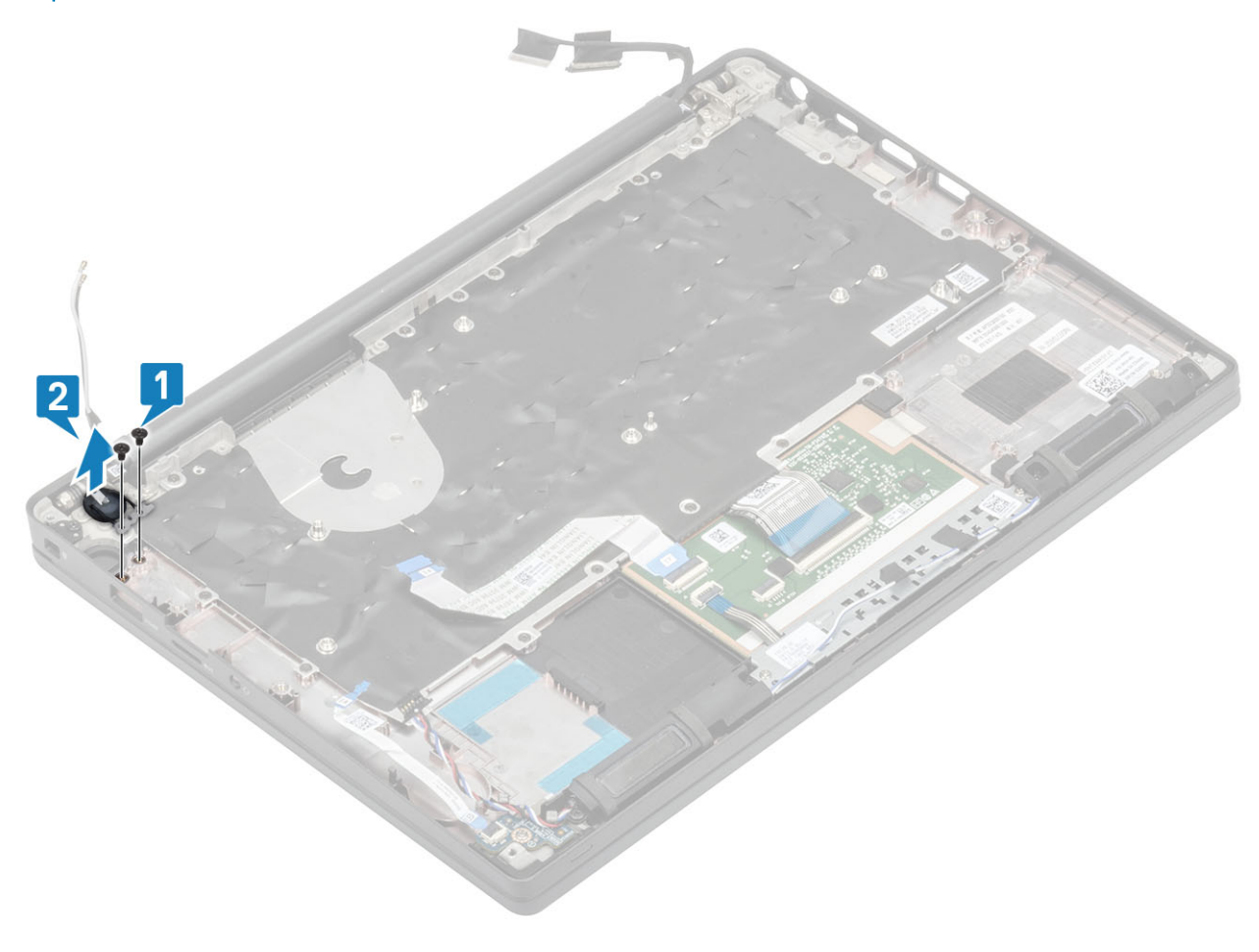

Abbildung 3. Netzschalterplatine ohne Fingerabdruckleser

<span id="page-81-0"></span>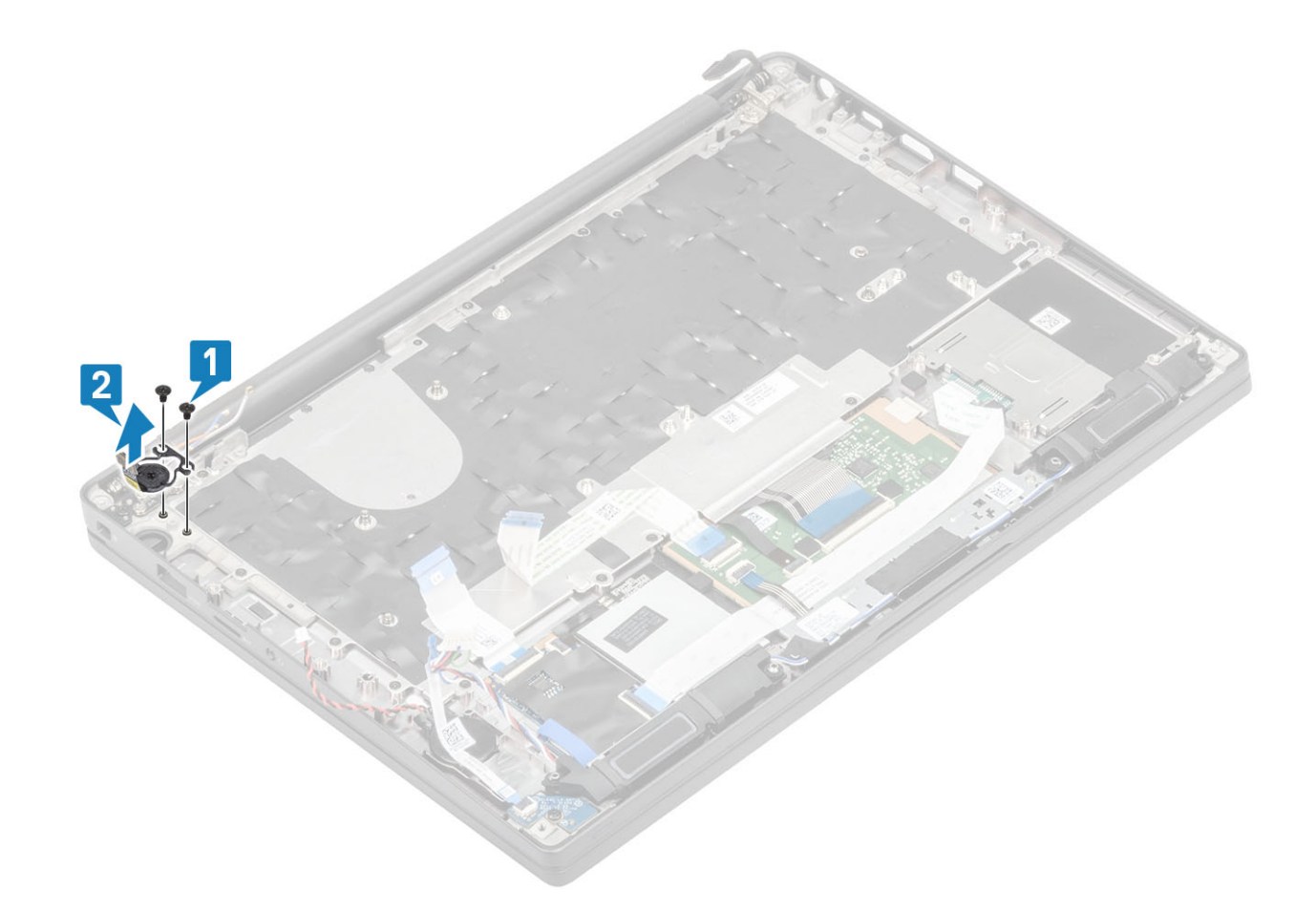

Abbildung 4. Entfernen der Netzschalterplatine mit Fingerabdruckleser

### Einbauen der Netzschalterplatine

- 1 Richten Sie die Netzschalterplatine aus und setzen Sie sie in ihren Steckplatz auf der Handballenstützenbaugruppe [1].
- 2 Bringen Sie die zwei Schrauben (M2x2,5) wieder an, um die Netzschalterplatine an der Handballenstützenbaugruppe zu befestigen [2].
	- ANMERKUNG: Die Netzschalterplatine mit Fingerabdruckleser verfügt über ein Kabel, das an die Systemplatine angeschlossen wird.

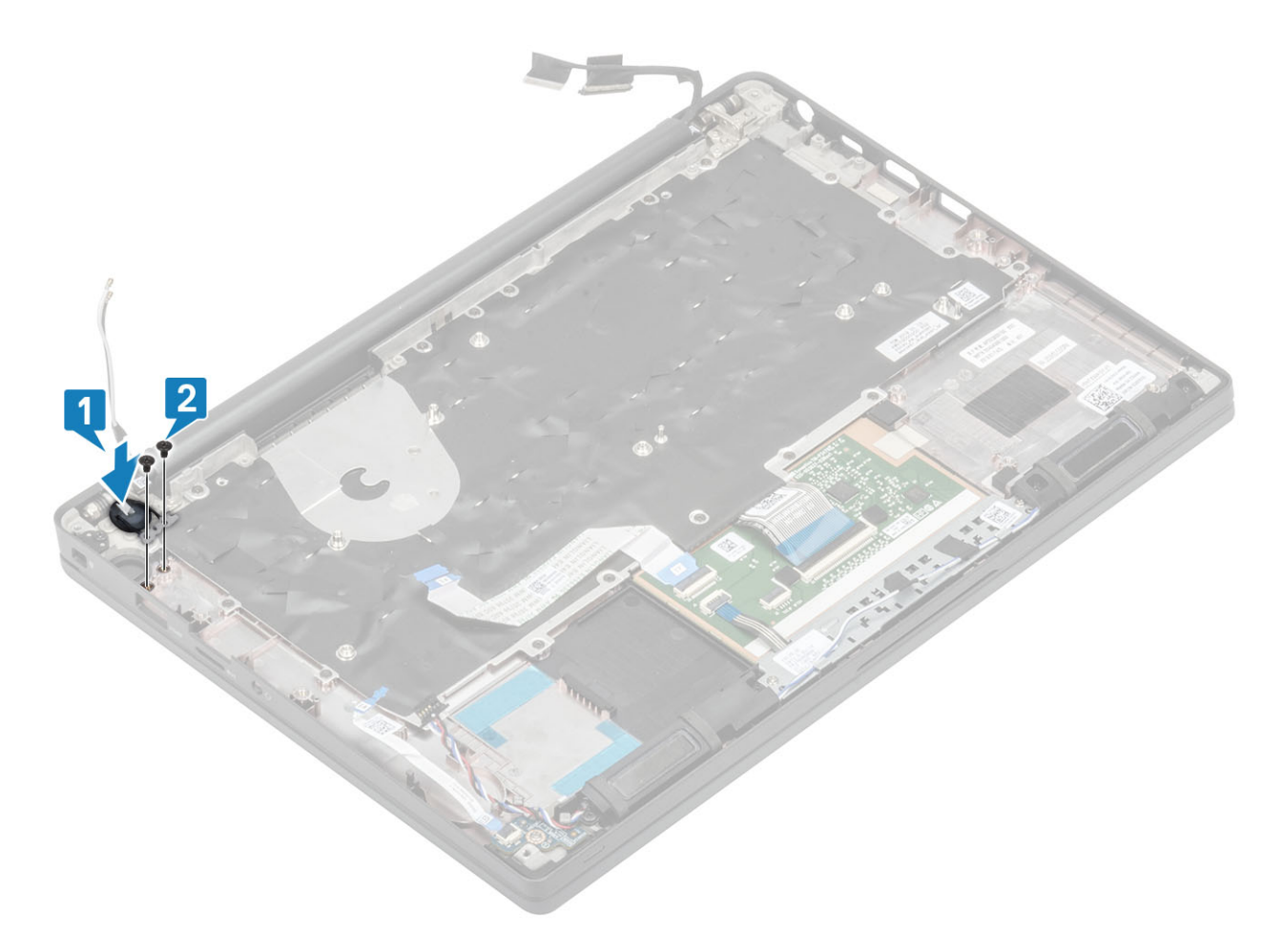

Abbildung 5. Netzschalterplatine ohne Fingerabdruckleser

<span id="page-83-0"></span>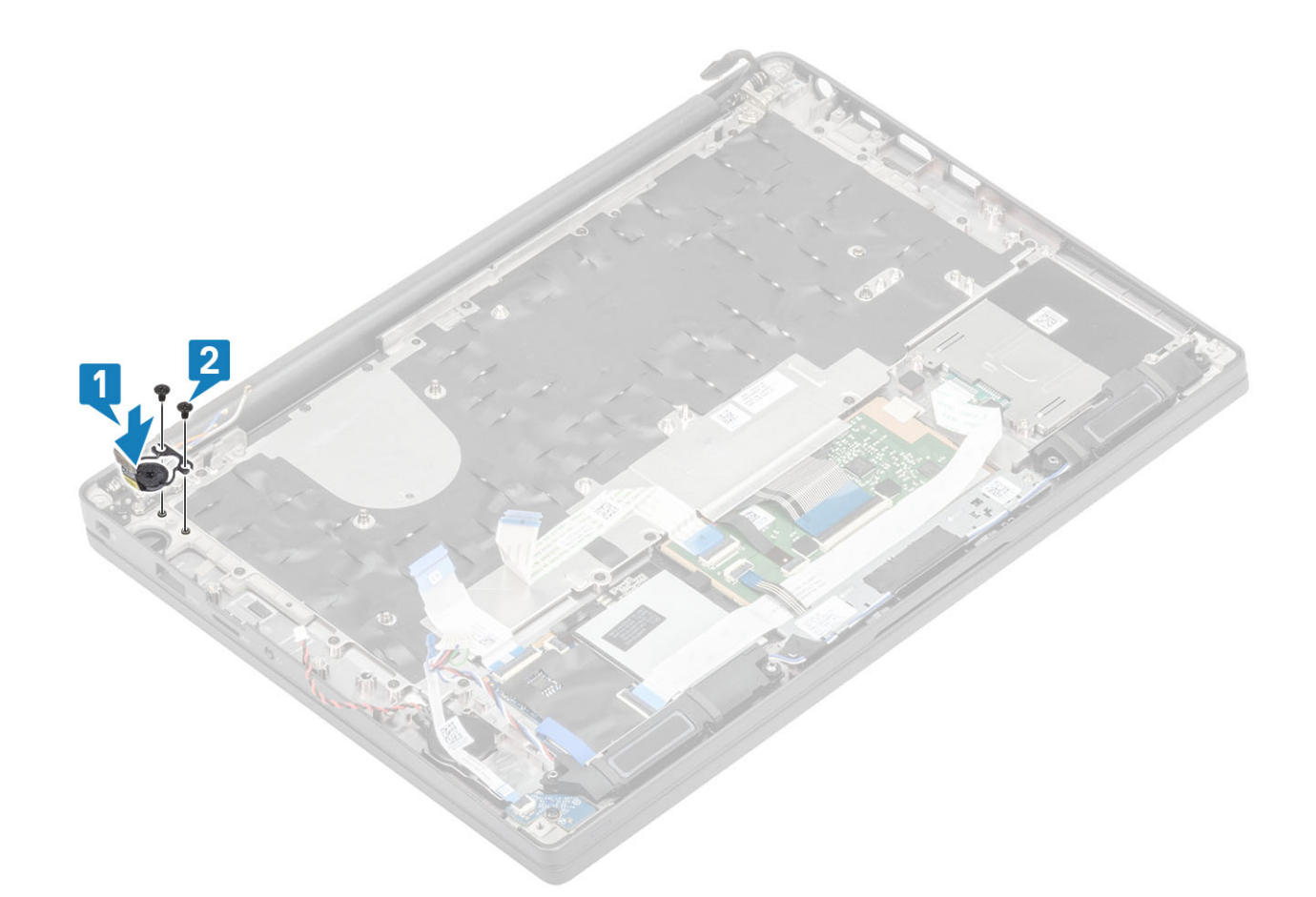

#### Abbildung 6. Einbauen der Netzschalterplatine mit Fingerabdruckleser

- 1 Bauen Sie die [Systemplatine](#page-73-0) ein.
- Installieren Sie die [Touchpadtasten.](#page-45-0)
- Installieren Sie die [Bildschirmbaugruppe](#page-50-0).
- Installieren Sie den [Netzadapterabschluss](#page-35-0).
- Installieren Sie die [Kühlkörper-/Lüfterbaugruppe.](#page-33-0)
- Setzen Sie die [WLAN-Karte](#page-29-0) ein.
- Installieren Sie die [SSD](#page-26-0).
- Installieren Sie den [Arbeitsspeicher.](#page-23-0)
- 9 Bauen Sie den [Akku](#page-21-0) ein.
- Bringen Sie die [Abdeckung an der Unterseite](#page-17-0) an.
- Befolgen Sie die Anweisungen unter [Nach der Arbeit an Komponenten im Inneren des Computers.](#page-8-0)

# **Tastatur**

### Entfernen der Tastatur

- Folgen Sie den Anweisungen unter [Vor der Arbeit an Komponenten im Inneren des Computers](#page-5-0).
- Entfernen Sie die [Abdeckung an der Unterseite](#page-15-0).
- Entfernen Sie den [Akku](#page-21-0).
- Entfernen Sie den [Speicher.](#page-22-0)
- Entfernen Sie die [SSD](#page-24-0).
- 6 Entfernen Sie die [WLAN-Karte](#page-28-0).
- 7 Entfernen Sie die [Kühlkörper-/Lüfterbaugruppe.](#page-32-0)
- 8 Entfernen Sie den [Netzadapteranschluss](#page-34-0).
- 9 Entfernen Sie die [Bildschirmbaugruppe](#page-48-0).
- 10 Entfernen Sie die [Systemplatine](#page-68-0).
- 11 Entfernen Sie die [Knopfzelle.](#page-77-0)
- 12 Entfernen Sie die [Betriebsschalterplatine](#page-79-0).
- 1 Heben Sie den Riegel und trennen Sie das Tastaturkabel [1] vom Touchpadmodul.
	- ANMERKUNG: Tastaturen mit Hintergrundbeleuchtung besitzen eine zusätzliche Hintergrundbeleuchtungskabelverbindung zum Touchpadmodul.
- 2  $\odot$  | ANMERKUNG: Diese Abbildung zeigt die Demontage einer Carbonfaservariante. Eine Aluminiumvariante dieses Modell verfügt über 23 M1,6x2-Schrauben, mit denen die Tastaturbaugruppe an der Handballenstütze befestigt ist.

Entfernen Sie die 17 Schrauben (M1,6x2) [2] und trennen Sie die Tastaturbaugruppe von der Handballenstütze [3].

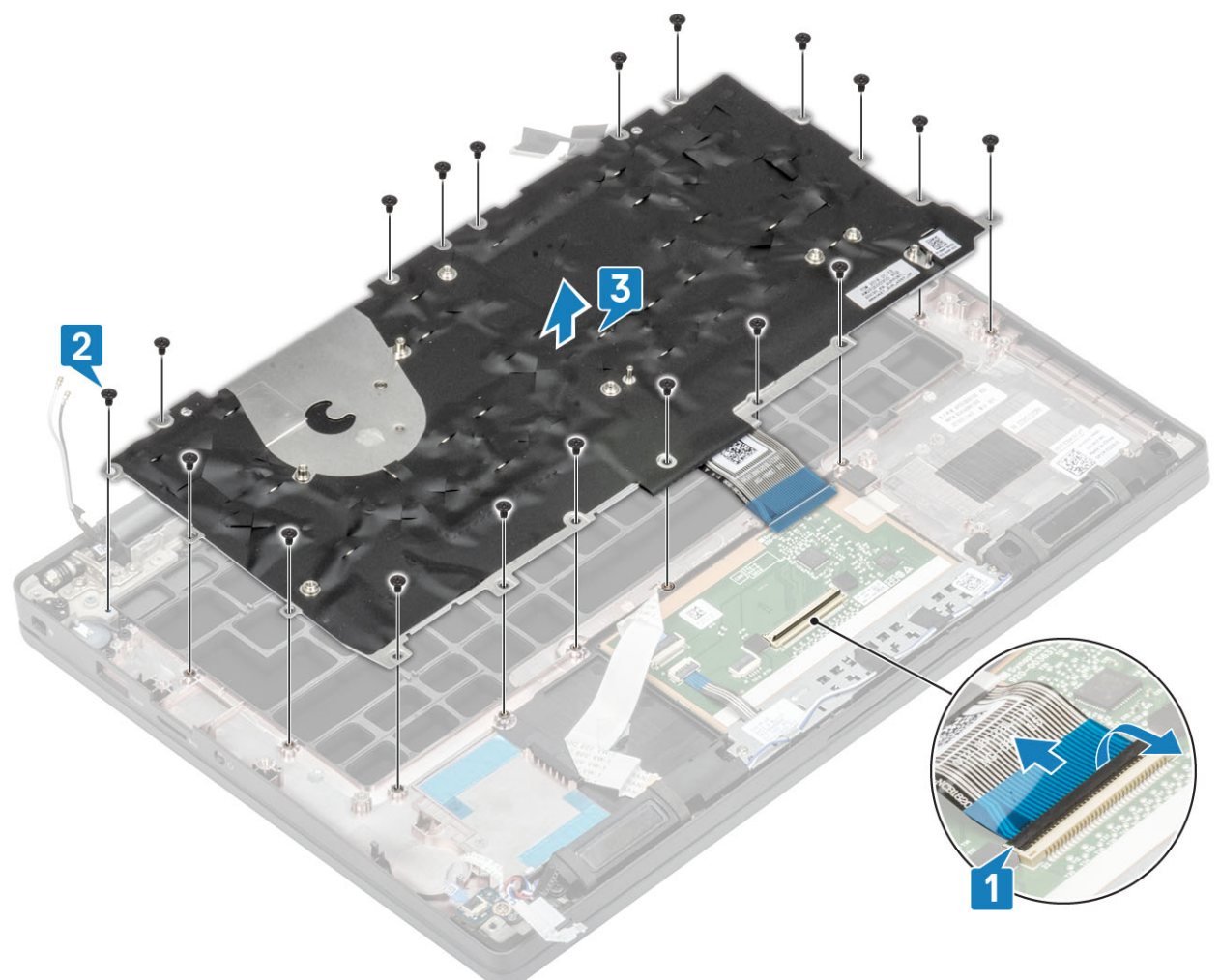

3 Entfernen Sie die zwei Schrauben (M2x2) [1] und heben Sie die Tastatur von der Tastaturauflage.

<span id="page-85-0"></span>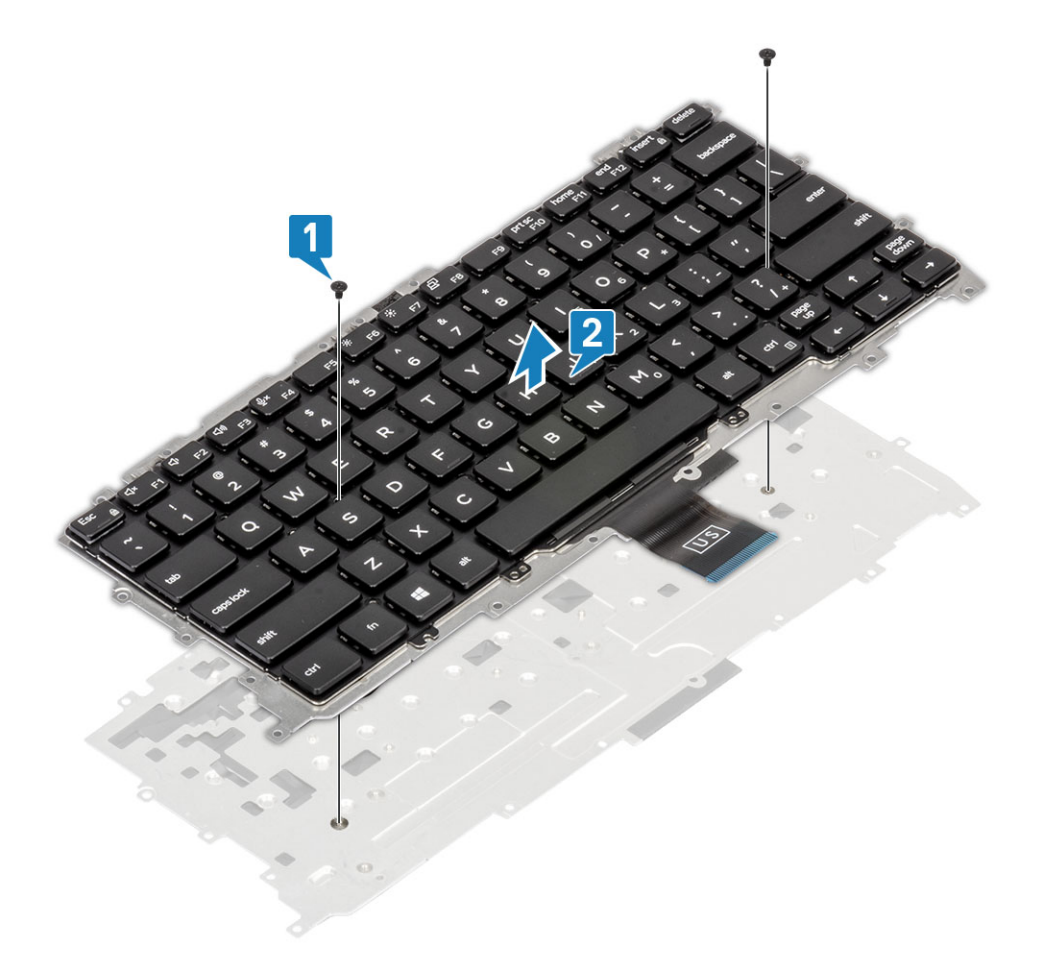

### Einbauen der Tastatur

1 Richten Sie die Tastatur an der Tastaturauflage aus [1] und bringen Sie die beiden Schrauben (M2x2) wieder an [2].

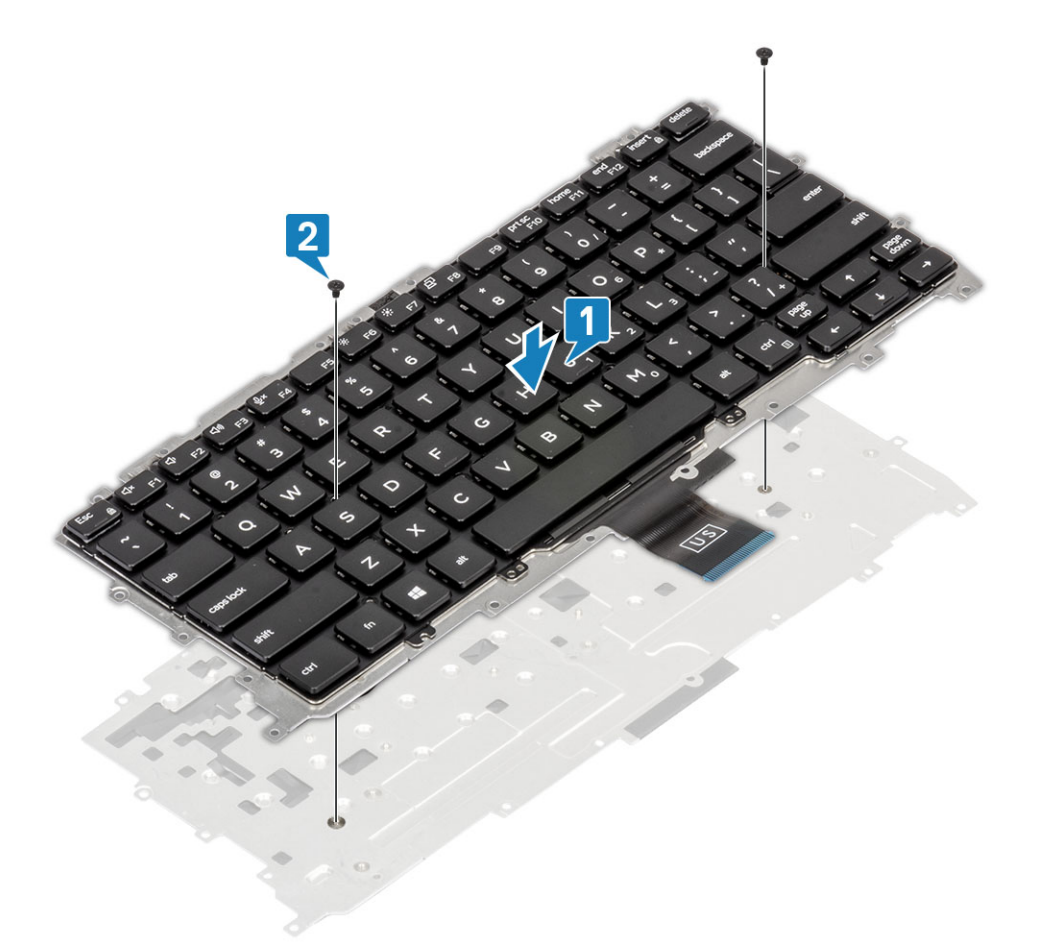

2 Setzen Sie die Tastaturbaugruppe in die Handballenstütze [1] und befestigen Sie sie mit den 19 Schrauben (M1,6x2) [2].

ANMERKUNG: Diese Abbildung zeigt die Demontage einer Carbonfaservariante. Eine Aluminiumvariante dieses Modell verfügt über 25 M1,6x2-Schrauben, mit denen die Tastaturbaugruppe an der Handballenstützenbaugruppe befestigt ist.

3 Schließen Sie das Tastaturkabel [3] an das Touchpadmodul an.

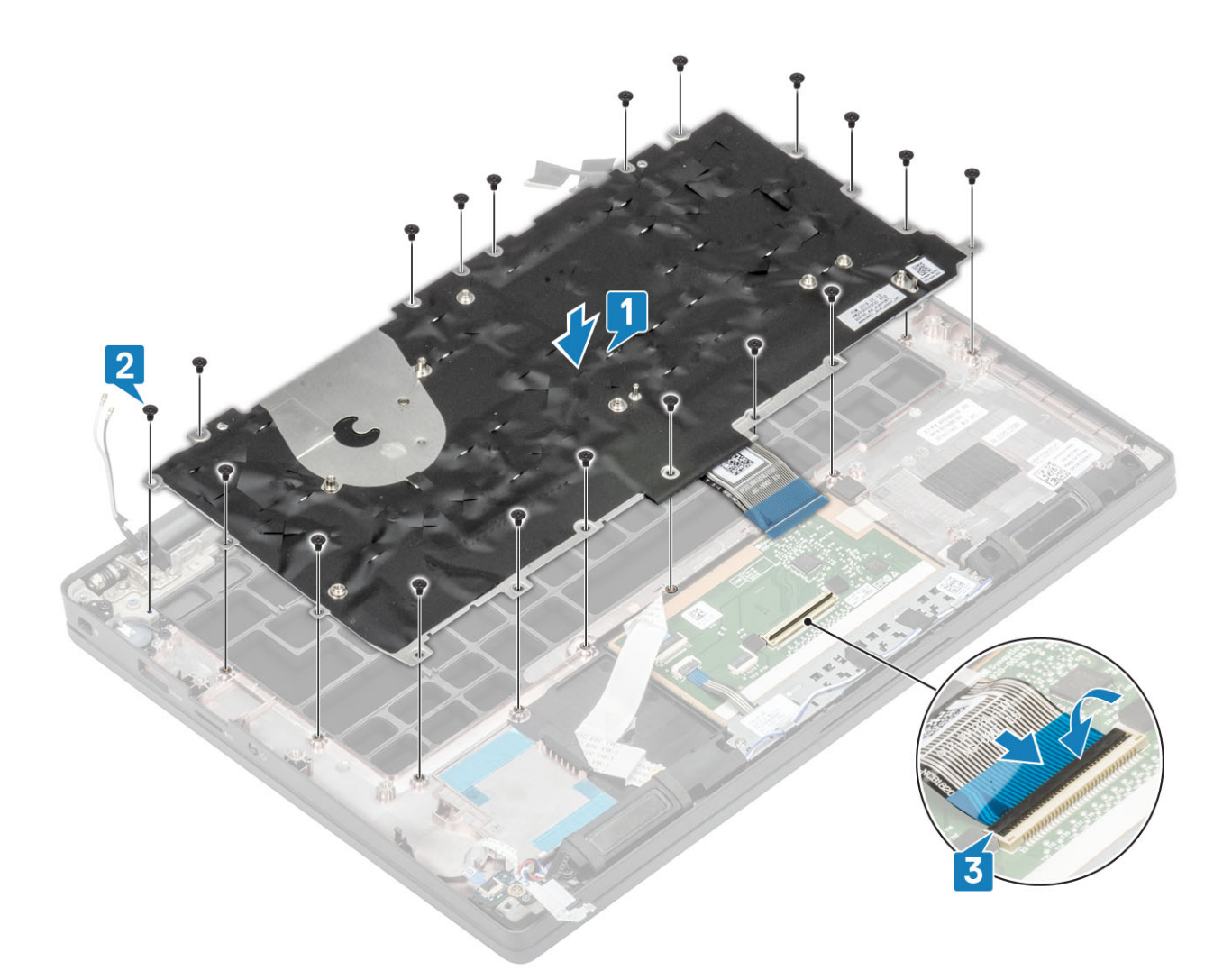

#### ANMERKUNG: Tastaturen mit Hintergrundbeleuchtung besitzen ein zusätzliches Hintergrundbeleuchtungskabel, das an das Touchpadmodul angeschlossen wird.

- 1 Installieren Sie den [Netzschalter.](#page-81-0)
- 2 Setzen Sie die [Knopfzelle](#page-78-0) ein.
- Bauen Sie die [Systemplatine](#page-73-0) ein.
- Installieren Sie die [Bildschirmbaugruppe](#page-50-0).
- Installieren Sie den [Netzadapterabschluss](#page-35-0).
- Installieren Sie die [Kühlkörper-/Lüfterbaugruppe.](#page-33-0)
- Setzen Sie die [WLAN-Karte](#page-29-0) ein.
- Installieren Sie die [SSD](#page-26-0).
- Installieren Sie den [Arbeitsspeicher.](#page-23-0)
- Bauen Sie den [Akku](#page-21-0) ein.
- Bringen Sie die [Abdeckung an der Unterseite](#page-17-0) an.
- 12 Befolgen Sie die Anweisungen unter [Nach der Arbeit an Komponenten im Inneren des Computers.](#page-8-0)

## Handballenstütze

- 1 Folgen Sie den Anweisungen unter [Vor der Arbeit an Komponenten im Inneren des Computers](#page-5-0).
- Entfernen Sie die [Abdeckung an der Unterseite](#page-15-0).
- Entfernen Sie den [Akku](#page-21-0).
- Entfernen Sie den [Speicher.](#page-22-0)
- Entfernen Sie die [SSD](#page-24-0).
- Entfernen Sie die [WLAN-Karte](#page-28-0).
- Entfernen Sie die [Kühlkörper-/Lüfterbaugruppe.](#page-32-0)
- Entfernen Sie den [Netzadapteranschluss](#page-34-0).
- Entfernen Sie die [LED-Tochterplatine](#page-40-0).
- Entfernen Sie den [Lautsprecher](#page-36-0).
- Entfernen Sie die [Bildschirmbaugruppe](#page-48-0).
- 12 Entfernen Sie die Touchpadtasten.
- Entfernen Sie die [Systemplatine](#page-68-0).
- Entfernen Sie die [Knopfzelle.](#page-77-0)
- Entfernen Sie den [Netzschalter.](#page-79-0)
- Entfernen Sie die [Tastatur](#page-83-0).
- 1 Nach dem Entfernen dieser Komponenten verbleibt die Handballenstützenbaugruppe.

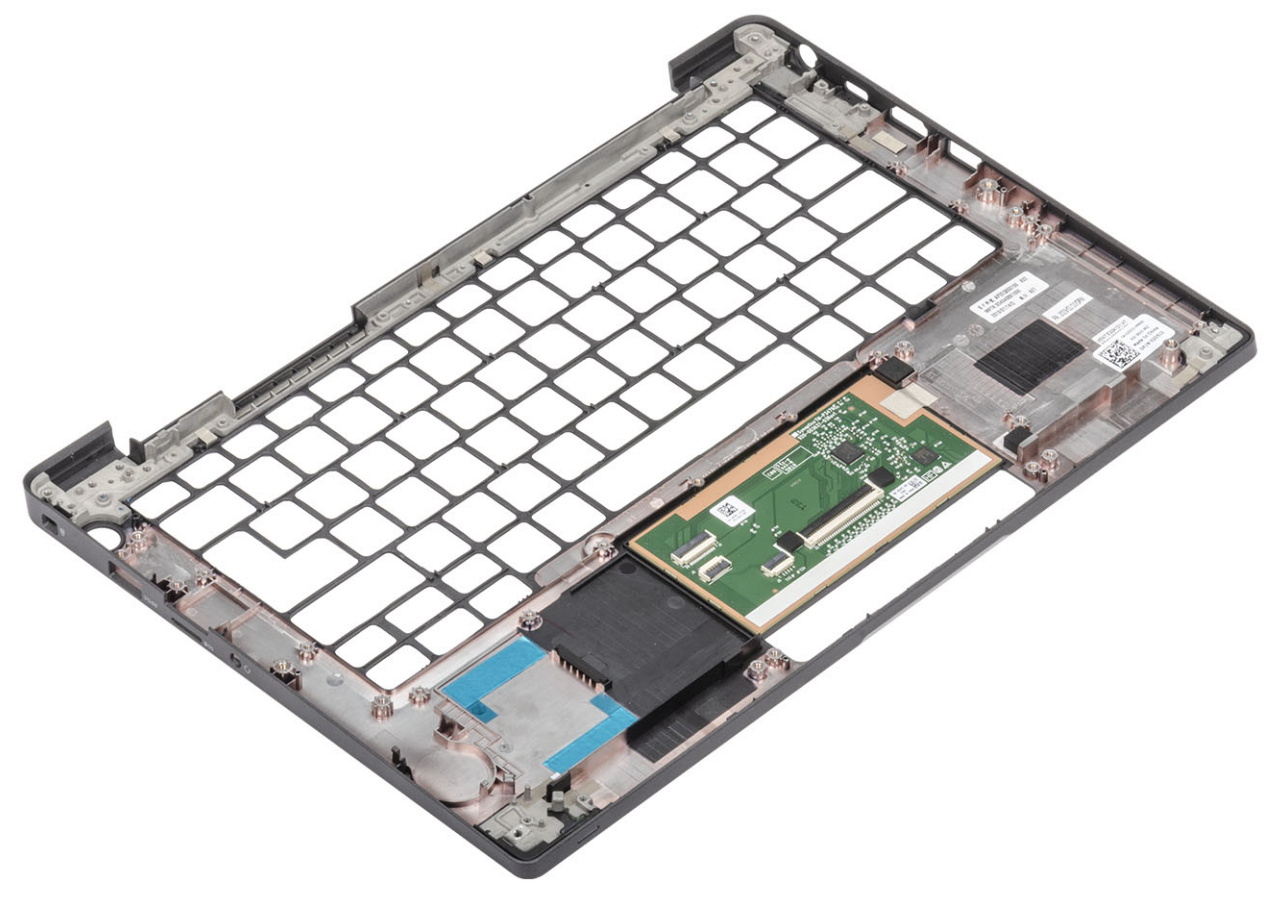

- 2 Bauen Sie die folgenden Komponenten in der neuen Handballenstützenbaugruppe ein:
- 1 Installieren Sie die [Tastatur](#page-85-0).
- Installieren Sie den [Netzschalter.](#page-81-0)
- Setzen Sie die [Knopfzelle](#page-78-0) ein.
- Bauen Sie die [Systemplatine](#page-73-0) ein.
- Installieren Sie die [Bildschirmbaugruppe](#page-50-0).
- Installieren Sie den [Lautsprecher](#page-38-0).
- Installieren Sie die [LED-Platine](#page-42-0).
- Installieren Sie den [Netzadapterabschluss](#page-35-0).
- Installieren Sie die [Kühlkörper-/Lüfterbaugruppe.](#page-33-0)
- Setzen Sie die [WLAN-Karte](#page-29-0) ein.
- Installieren Sie die [SSD](#page-26-0).
- Installieren Sie den [Arbeitsspeicher.](#page-23-0)
- 13 Bauen Sie den [Akku](#page-21-0) ein.
- Bringen Sie die [Abdeckung an der Unterseite](#page-17-0) an.
- Befolgen Sie die Anweisungen unter [Nach der Arbeit an Komponenten im Inneren des Computers.](#page-8-0)

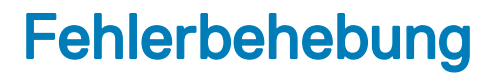

## Enhanced Pre-boot System Assessment (ePSA, Erweiterte Systemtests vor Hochfahren des Computers)

Die ePSA-Diagnose (auch als Systemdiagnose bezeichnet) führt eine komplette Prüfung der Hardware durch. Die ePSA-Diagnose ist in das BIOS integriert und wird intern vom BIOS gestartet. Die integrierte Systemdiagnose bietet eine Reihe von Optionen für bestimmte Geräte oder Gerätegruppen mit folgenden Funktionen:

- Tests automatisch oder in interaktivem Modus durchführen
- Tests wiederholen
- Testergebnisse anzeigen oder speichern
- Gründliche Tests durchführen, um weitere Testoptionen für Zusatzinformationen über die fehlerhaften Geräte zu erhalten
- Statusmeldungen anzeigen, die angeben, ob Tests erfolgreich abgeschlossen wurden
- Fehlermeldungen über Probleme während des Testvorgangs anzeigen
- ANMERKUNG: Einige Tests für bestimmte Geräte erfordern Benutzeraktionen Stellen Sie sicher, dass Sie am Computerterminal sind, wenn die Diagnosetests durchgeführt werden.

### Ausführen der ePSA-Diagnose

- 1 Schalten Sie den Computer ein.
- 2 Wenn der Computer startet, drücken Sie die F12-Taste, sobald das Dell-Logo angezeigt wird.
- 3 Wählen Sie auf dem Startmenü-Bildschirm die Option Diagnostics (Diagnose).
- 4 Klicken Sie auf den Pfeil in der unteren linken Ecke.

Die Diagnose-Startseite wird angezeigt.

- 5 Klicken Sie auf den Pfeil in der unteren rechten Ecke, um zur Seitenliste zu gehen. Die erkannten Elemente werden aufgelistet.
- 6 Um einen Diagnosetest für ein bestimmtes Gerät durchzuführen, drücken Sie die Esc-Taste und klicken dann auf Yes (Ja), um den Diagnosetest zu stoppen.
- 7 Wählen Sie auf der linken Seite das Gerät aus und klicken Sie auf Run Tests (Test durchführen).
- 8 Bei etwaigen Problemen werden Fehlercodes angezeigt. Notieren Sie sich den Fehlercode und die Prüfnummer und wenden Sie sich an Dell.

# Systemdiagnoseanzeigen

#### Akkuzustandsanzeige

Zeigt den Strom- und Akkuladestatus an.

Stetig weiß leuchtend - Der Netzadapter ist angeschlossen und der Akku verfügt über mehr als 5 % Ladekapazität.

Gelb - Der Computer läuft im Akkubetrieb und der Akku verfügt über weniger als 5 % Ladekapazität.

Aus

- Der Netzadapter ist angeschlossen und der Akku ist vollständig aufgeladen.
- Der Computer läuft im Akkubetrieb und der Akku verfügt über mehr als 5 % Ladekapazität.
- Computer befindet sich im Standby- oder Schlafmodus oder ist ausgeschaltet.

Die Stromversorgungs- und Akkuzustandsanzeige blinkt gelb und es ertönen Signaltoncodes, die auf Fehler hinweisen.

Zum Beispiel blinkt die Betriebs-/Akkuzustandsanzeige zwei Mal gelb, gefolgt von einer Pause und dann drei Mal weiß, gefolgt von einer Pause. Dieses 2,3-Muster läuft weiter, bis der Computer ausgeschaltet ist, und zeigt an, dass kein Speicher oder RAM erkannt wird.

Die folgende Tabelle zeigt verschiedene Strom- /Akkustatusanzeigemuster und die zugeordneten Probleme.

#### Tabelle 2. LED-Codes

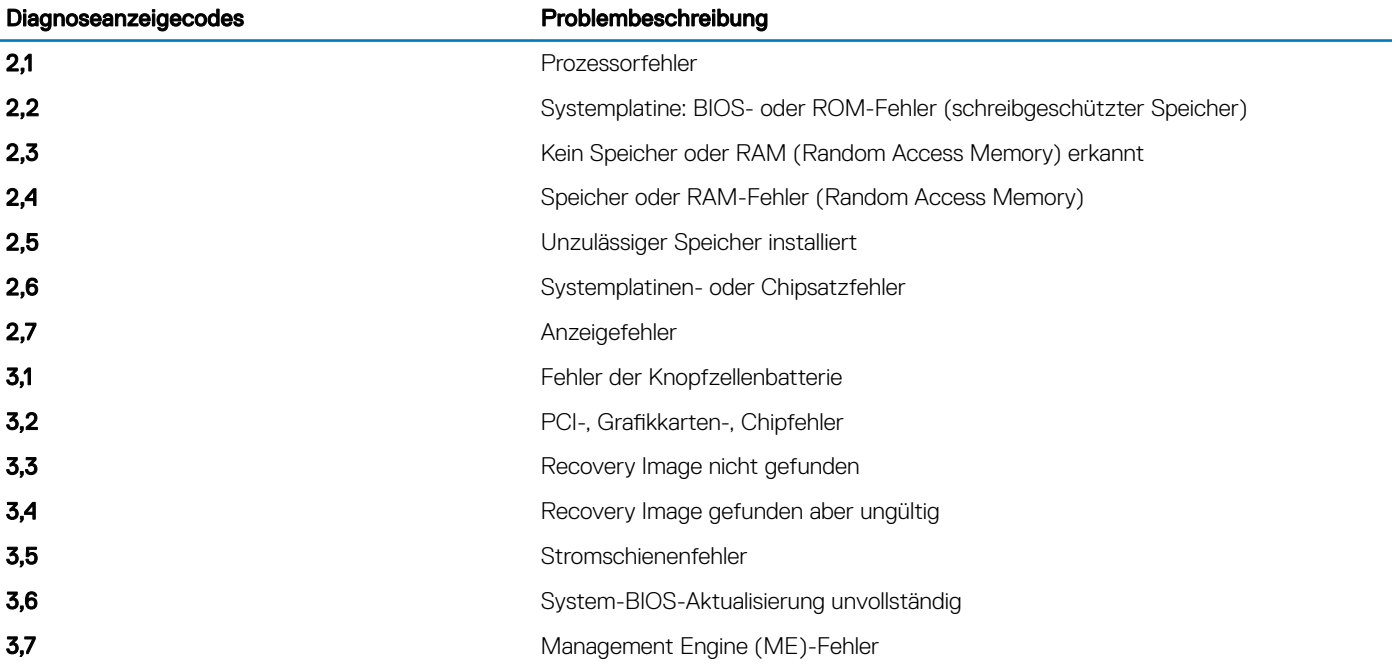

Kamerastatusanzeige: Gibt an, ob die Kamera in Betrieb ist.

- Stetig weiß leuchtend Kamera ist in Betrieb.
- Aus Kamera ist nicht in Betrieb.

Statusanzeige der Feststelltaste: Gibt an, ob Feststelltaste aktiviert oder deaktiviert ist.

- Stetig weiß Feststelltaste ist aktiviert.
- Aus Feststelltaste ist deaktiviert.

# Aktualisieren des BIOS (USB-Stick)

- 1 Befolgen Sie das Verfahren von Schritt 1 bis Schritt 7 unter [Aktualisieren des BIOS](#page-92-0) zum Herunterladen der aktuellen BIOS-Setup-Programmdatei.
- 2 Erstellen Sie ein startfähiges USB-Laufwerk. Weitere Informationen finden Sie im Knowledge-Base-Artikel [SLN143196](https://www.dell.com/support/article/sln143196/) unter [www.dell.com/support.](https://www.dell.com/support)
- 3 Kopieren Sie die BIOS-Setup-Programmdatei auf das startfähige USB-Laufwerk.
- 4 Schließen Sie das startfähige USB-Laufwerk an den Computer an, auf dem Sie die BIOS-Aktualisierung durchführen möchten.
- 5 Starten Sie den Computer neu und drücken Sie F12, wenn das Dell Logo auf dem Bildschirm angezeigt wird.
- 6 Starten Sie das USB-Laufwerk über das One Time Boot Menu (einmalige Startmenü).
- 7 Geben Sie den Namen der BIOS-Setup-Programmdatei ein und drücken Sie Eingabe.

<span id="page-92-0"></span>8 Die BIOS Update Utility (Dienstprogramm zur BIOS-Aktualisierung) wird angezeigt. Befolgen Sie die Anweisungen auf dem Bildschirm, um die BIOS-Aktualisierung abzuschließen.

# Aktualisieren des BIOS

Sie müssen evtl. das BIOS aktualisieren, wenn eine Aktualisierung verfügbar ist oder die Systemplatine ausgetauscht wurde. Führen Sie die folgenden Schritte aus, um das BIOS zu aktualisieren:

- 1 Schalten Sie den Computer ein.
- 2 Rufen Sie die Website [www.dell.com/support](https://www.dell.com/support) auf.
- 3 Klicken Sie auf Product Support (Produktsupport), geben Sie die Service-Tag-Nummer Ihres Computers ein und klicken Sie auf Submit (Senden).

 $\Omega$ ANMERKUNG: Wenn Sie keine Service-Tag-Nummer haben, verwenden Sie die automatische Erkennungsfunktion oder suchen Sie manuell nach Ihrem Computermodell.

- 4 Klicken Sie auf Drivers & downloads (Treiber und Downloads) **>** Find it myself (Selbst suchen).
- 5 Wählen Sie das Betriebssystem aus, das auf Ihrem Computer installiert ist.
- 6 Führen Sie auf der Seite einen Bildlauf nach unten durch und erweitern Sie BIOS.
- 7 Klicken Sie auf **Download (Herunterladen)**, um die neueste BIOS-Version für Ihren Computer herunterzuladen.
- 8 Sobald der Download abgeschlossen ist, wechseln Sie zu dem Ordner, in dem Sie die BIOS-Updatedatei gespeichert haben.
- 9 Doppelklicken Sie auf das Dateisymbol der BIOS-Aktualisierungsdatei und befolgen Sie die Anweisungen auf dem Bildschirm.

# Sicherungsmedien und Wiederherstellungsoptionen

Dell empfiehlt mehrere Optionen für die Wiederherstellung des Windows-Betriebssystems auf Ihrem Dell PC. Weitere Informationen finden Sie unter [Dell Windows-Sicherungsmedien und Wiederherstellungsoptionen.](https://www.dell.com/support/contents/us/en/04/article/Product-Support/Self-support-Knowledgebase/software-and-downloads/dell-backup-solutions/Media-backup)

# Ein- und Ausschalten des WLAN

Wenn Ihr Computer aufgrund von WLAN-Verbindungsproblemen keinen Zugriff auf das Internet hat, können Sie das WLAN aus- und wieder einschalten. Das folgende Verfahren enthält Anweisungen dazu, wie Sie das WLAN aus- und wieder einschalten:

#### ANMERKUNG: Manche Internetdienstanbieter (Internet Service Providers, ISPs) stellen ein Modem/Router-Kombigerät bereit.  $\Omega$

- 1 Schalten Sie den Computer aus.
- 2 Schalten Sie das Modem aus.
- 3 Schalten Sie den WLAN-Router aus.
- 4 Warten Sie 30 Sekunden.
- 5 Schalten Sie den WLAN-Router ein.
- 6 Schalten Sie das Modem ein.
- 7 Schalten Sie den Computer ein.

# Reststromentladung

Bei Reststrom handelt es sich um statische Elektrizität, die nach dem Ausschalten des Computers und Entfernen des Akkus auf dem Computer bleibt. Das folgende Verfahren enthält Anweisungen dazu, wie Sie eine Reststromentladung durchführen können:

- 1 Schalten Sie den Computer aus.
- 2 Trennen Sie den Netzadapter vom Computer.
- 3 Halten Sie den Betriebsschalter für 15 Sekunden gedrückt, um den Reststrom zu entladen.
- 4 Schließen Sie den Netzadapter an den Computer an.
- 5 Schalten Sie den Computer ein.

# Wie Sie Hilfe bekommen

# Kontaktaufnahme mit Dell

#### ANMERKUNG: Wenn Sie nicht über eine aktive Internetverbindung verfügen, können Sie Kontaktinformationen auch auf Ihrer Auftragsbestätigung, dem Lieferschein, der Rechnung oder im Dell-Produktkatalog finden.

Dell stellt verschiedene onlinebasierte und telefonische Support- und Serviceoptionen bereit. Da die Verfügbarkeit dieser Optionen je nach Land und Produkt variiert, stehen einige Services in Ihrer Region möglicherweise nicht zur Verfügung. So erreichen Sie den Vertrieb, den Technischen Support und den Kundendienst von Dell:

- 1 Rufen Sie die Website Dell.com/support auf.
- 2 Wählen Sie Ihre Supportkategorie.
- 3 Wählen Sie das Land bzw. die Region in der Drop-Down-Liste Land oder Region auswählen am unteren Seitenrand aus.
- 4 Klicken Sie je nach Bedarf auf den entsprechenden Service- oder Support-Link.